# **SECOP II - Modalidades de Contratación: Concurso de Méritos Abierto**

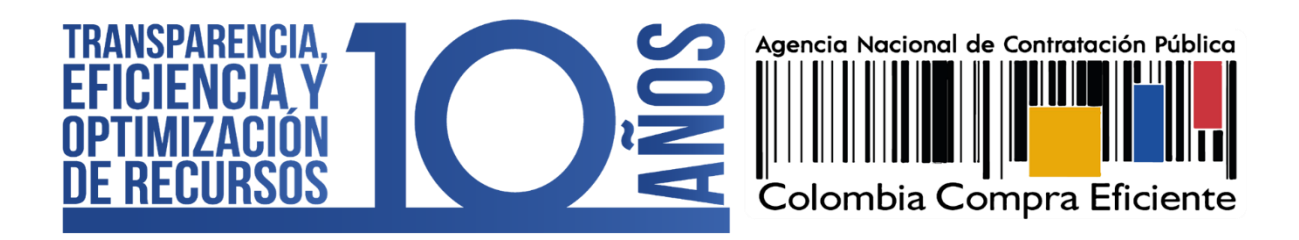

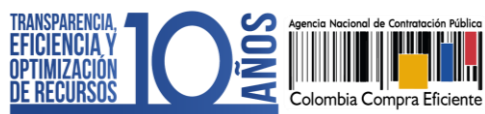

CCE-SEC-GI-16 V1. 20/04/2022 

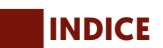

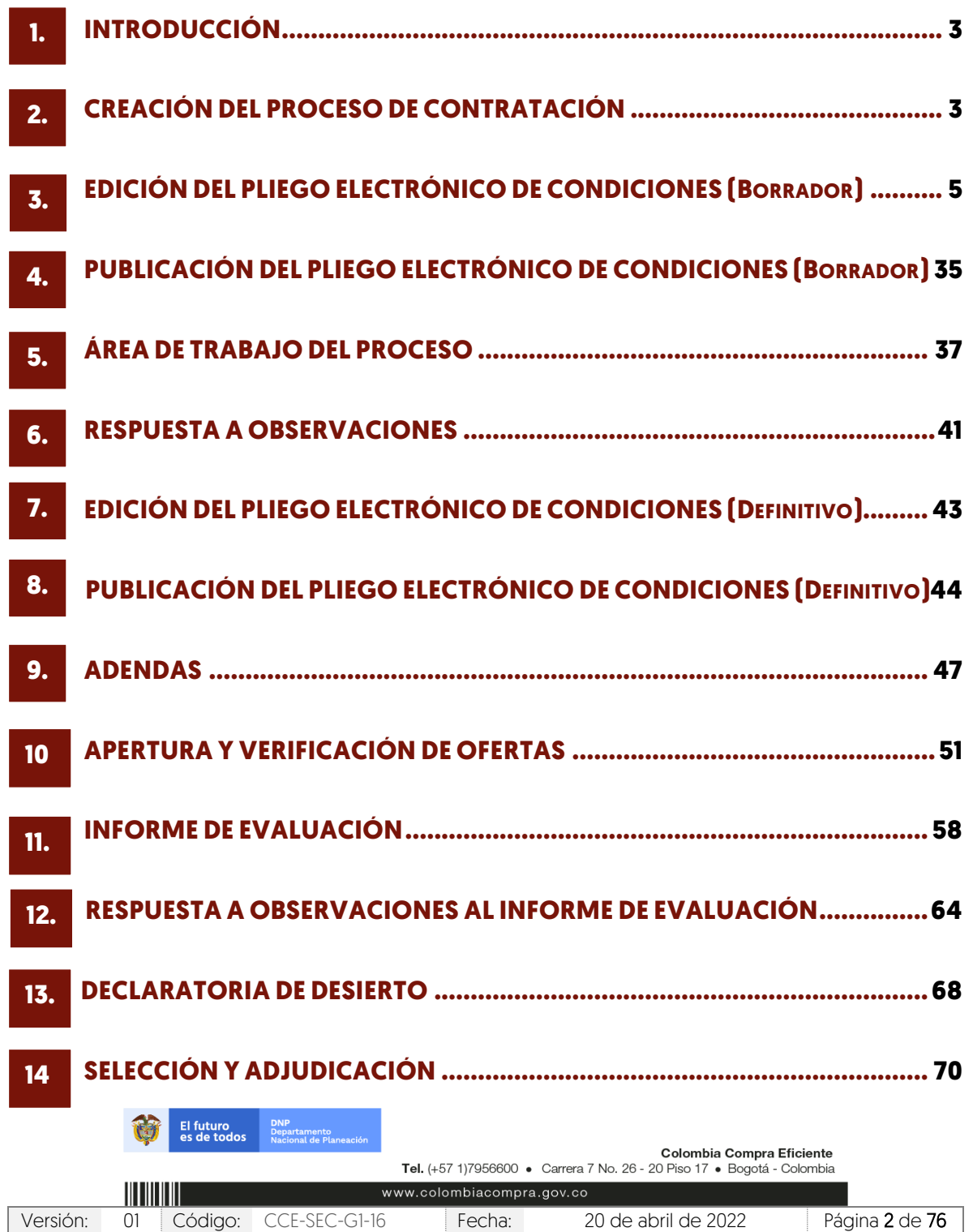

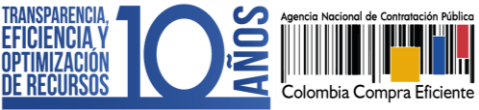

CCE-SEC-GI-16 V1. 20/04/2022

# <span id="page-2-0"></span>**1. INTRODUCCIÓN:**

Con el fin de apoyar el proceso de formación de los diferentes participes del Sistema de Compra Pública y difundir las practicas oficiales del uso técnico del Sistema Electrónico de Contratación Pública – SECOP II, la Agencia Nacional de Contratación Pública – Colombia Compra Eficiente – ANCP – CCE, pone a disposición de los interesados la presente guía sobre: Concurso de Méritos Abierto.

En el SECOP II, las Entidades Estatales pueden gestionar Procesos de Contratación en la Modalidad de Contratación de Concurso de Méritos Abierto desde la creación del pliego electrónico de condiciones hasta la selección del proceso de acuerdo con el procedimiento establecido en el Decreto 399 del 2021 que modifica lo preceptuado en el Decreto 1082 de 2015 para esta modalidad.

## <span id="page-2-1"></span>**2. CREACIÓN DEL PROCESO DE CONTRATACIÓN:**

Ingrese a el SECOP II con usuario y contraseña. Tenga en cuenta que, su usuario es personal e intransferible.

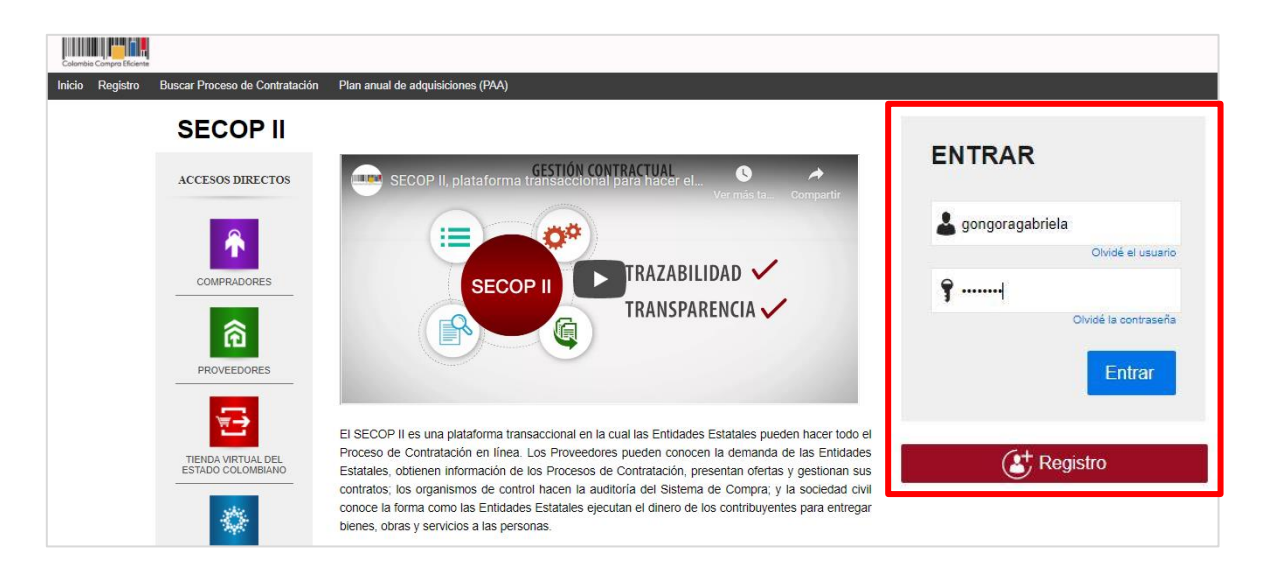

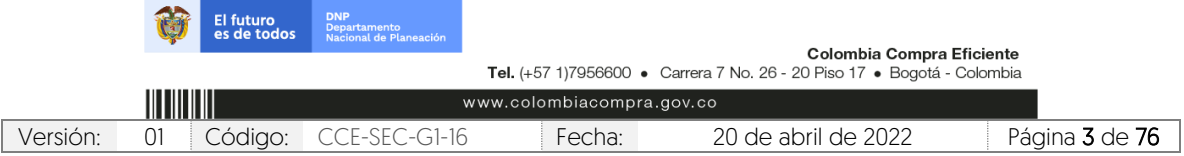

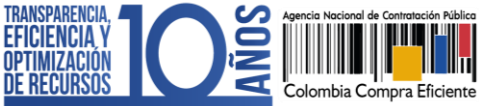

CCE-SEC-GI-16 V1. 20/04/2022

En el escritorio del SECOP II en la barra del menú de inicio diríjase a la opción de "Procesos" y luego haga clic en "Tipos de procesos".

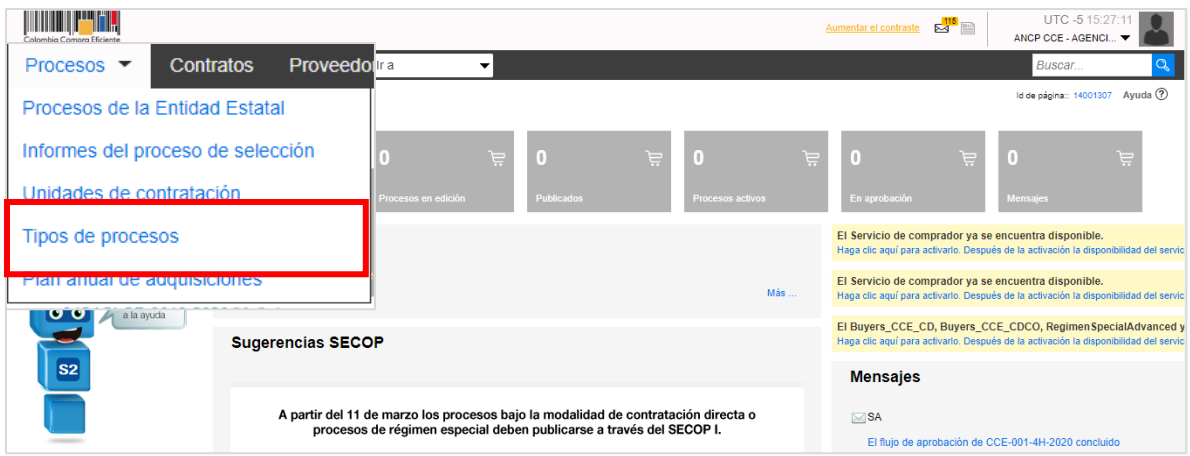

El SECOP II, habilitará una lista con todas las modalidades de contratación así como, los módulos de régimen especial que le permiten gestionar sus Procesos de Contratación por medio de la plataforma. Ubique la modalidad de "Concurso de méritos abierto" y haga clic en "Crear".

Tenga en cuenta que, para crear un Proceso de Contratación en el SECOP II, es responsabilidad del Usuario Administrador definir la estructura de la Entidad Estatal en la plataforma y organizar la ejecución de los procesos de conformidad con el funcionamiento interno del proceso contractual y estructura organizacional de la entidad.

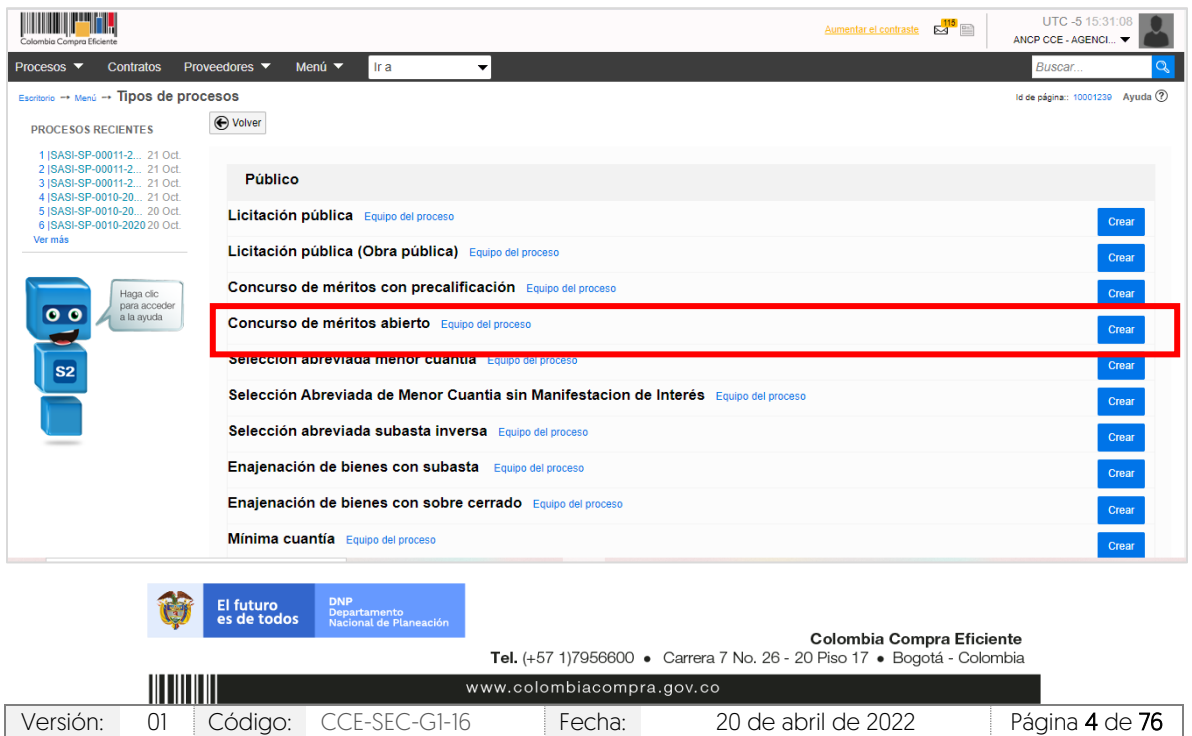

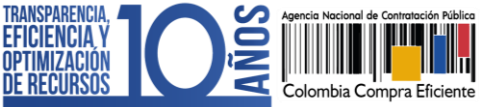

Al hacer clic en "Crear", el SECOP II habilitará un formulario para crear el proceso en este debe incluir los datos básicos del Proceso de Contratación. Diligencie esta información y haga clic en "Confirmar".

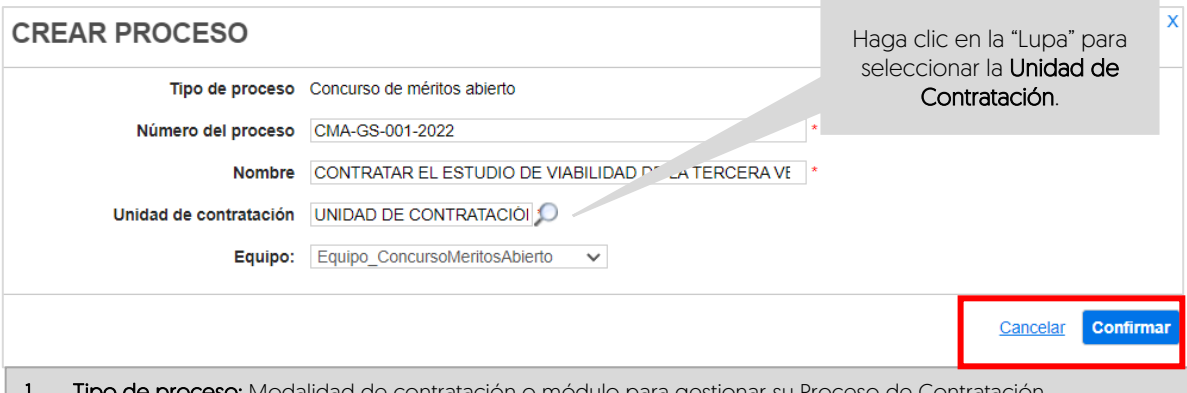

- **5 de proceso:** Modalidad de contratación o módulo para de
- 2. Número del proceso: Ingrese un identificador del Proceso de Contratación de acuerdo con, el sistema de numeración que utiliza la Entidad Estatal.
- 3. Nombre: Escriba un resumen del objeto del contrato. Tiene habilitados hasta doscientos (200) caracteres. Recuerde que el texto que escriba debe ser suficiente y claro para facilitar la consulta por parte de los interesados.
- 4. Unidad de contratación: Seleccione el área de compra de la Entidad Estatal previamente configurada por el Usuario Administrador.
- 5. Equipo del proceso: Si en la configuración el Usuario Administrador de la Entidad Estatal seleccionó la opción de trabajar con Equipos del Proceso, el SECOP II habilitará una lista desplegable con los equipos que han sido previamente configurados. Tenga en cuenta que, esta opción habilita los accesos de los usuarios y los Flujos de Aprobación correspondientes en los diferentes hitos del Proceso de Contratación.

## <span id="page-4-0"></span>**3. EDICIÓN DEL PLIEGO ELECTRÓNICO DE CONDICIONES (BORRADOR):**

Una vez confirme los datos básicos del Proceso de Contratación, el SECOP II habilitará un formulario electrónico para que diligencie las condiciones generales del proceso. Este pliego electrónico de condiciones se encuentra dividido en cinco (5) secciones: Información general, Configuración, Cuestionario, Evaluación y Documentos del proceso.

Deberá diligenciar todos los datos de la primera sección de "Información general" para que el SECOP II, habilite la edición de las demás secciones del formulario.

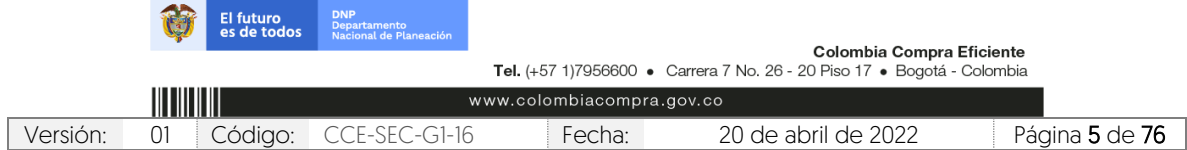

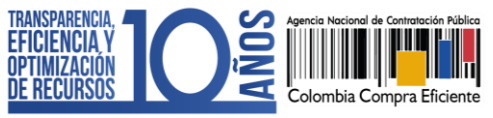

CCE-SEC-GI-16 V1. 20/04/2022 **THE REAL PROPERTY** 

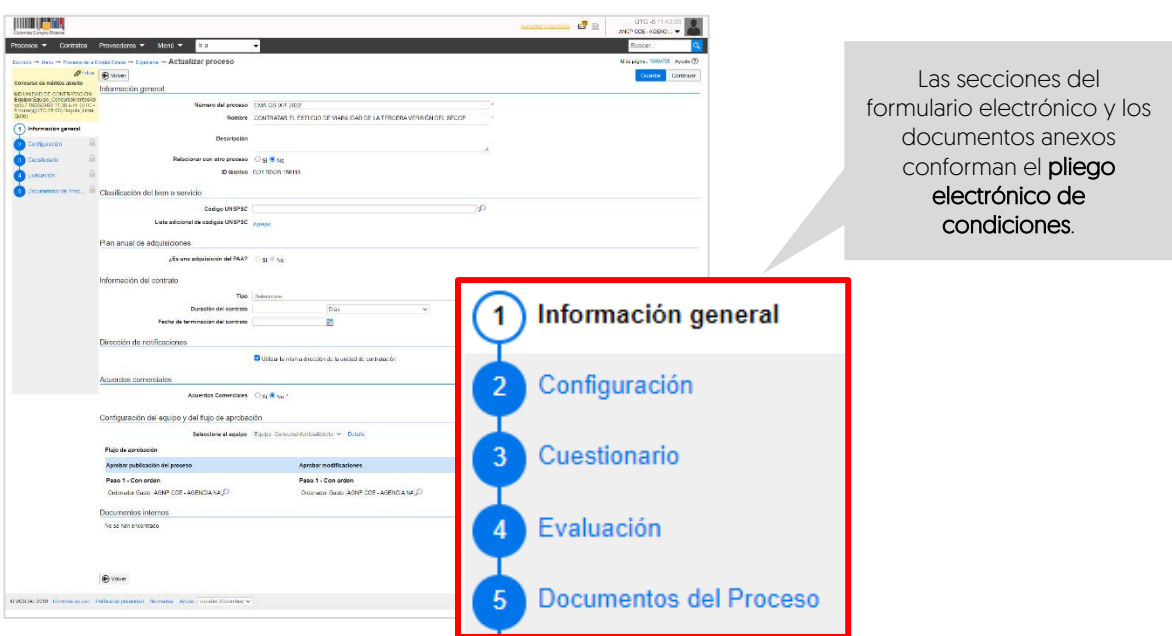

- 1. Información general: En esta sección deberá diligenciar los datos básicos del Proceso de Contratación así:
	- a. Descripción: Escriba el objeto contractual completo del Proceso de Contratación, recuerde que este campo tiene habilitados quinientos (500) caracteres.

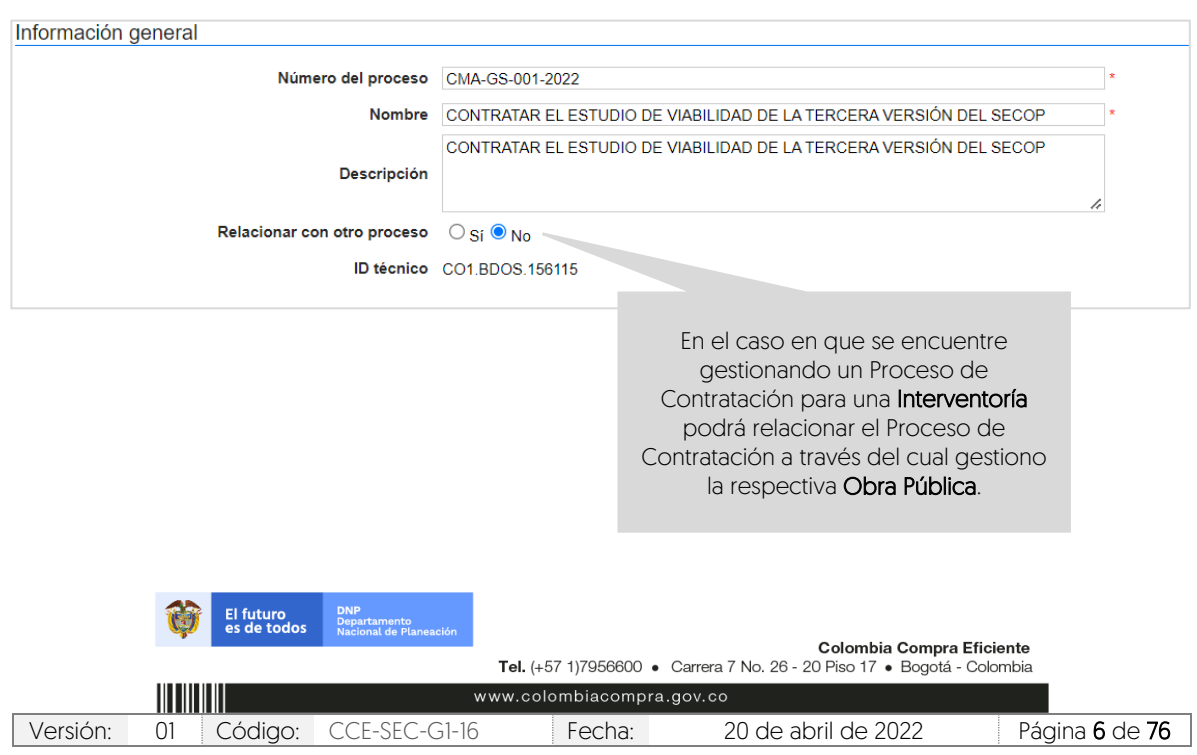

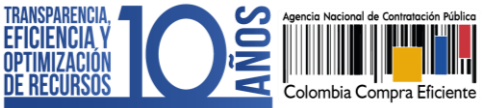

> b. Clasificación del bien o servicio: Seleccione los códigos del Clasificador de Bienes y Servicios de las Naciones Unidas – UNSPSC con los que identificará el Proceso de Contratación. Puede seleccionar un código principal y varios códigos secundarios y deberá usar códigos en tercer o cuarto nivel de clasificación. El nivel de detalle fomenta la competencia y mejora la calidad de la información.

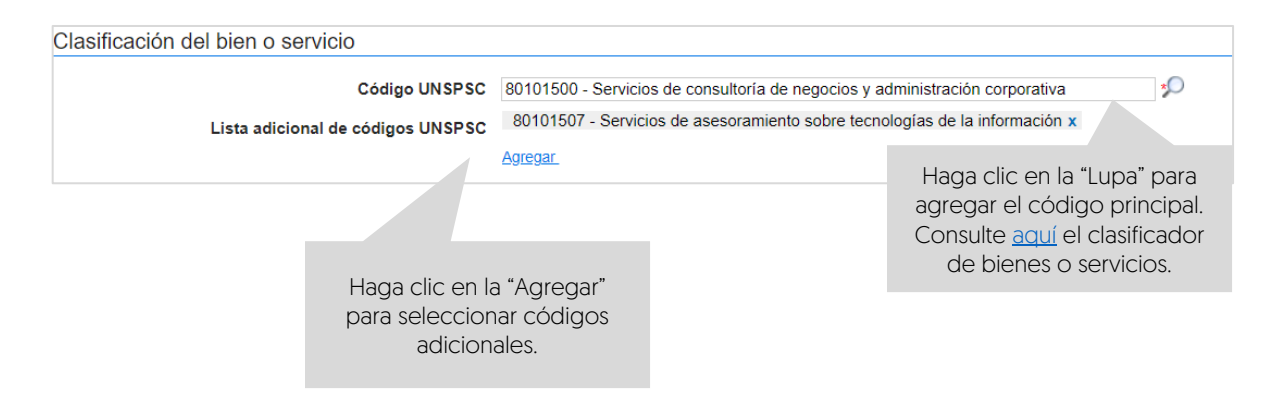

c. Plan Anual de Adquisiciones: El SECOP II le permite asociar el Proceso de Contratación con las adquisiciones previamente identificadas por la Entidad Estatal en el Plan Anual de Adquisiciones (PAA) para esto, haga clic en "Agregar".

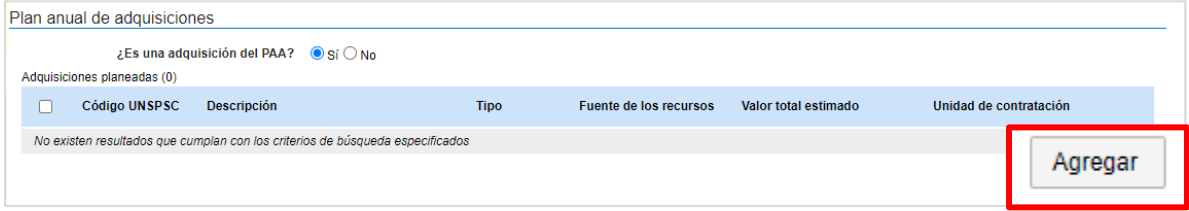

El SECOP II le mostrará las adquisiciones del PAA que tienen los mismos códigos de clasificación del bien o servicio (Códigos UNSPSC) del Proceso de Contratación en la modalidad de contratación o módulo que se encuentra gestionando. Una vez identifique la adquisición planeada haga clic en "Confirmar".

Si no encuentra la adquisición correspondiente en el PAA, pero sabe que la Entidad Estatal la incluyó, en el campo "Tipo" seleccione la opción "Todos" y luego haga clic en buscar. La plataforma traerá todas las adquisiciones del PAA, seleccione la adquisición que requiere relacionar y haga clic en "Confirmar". Si no

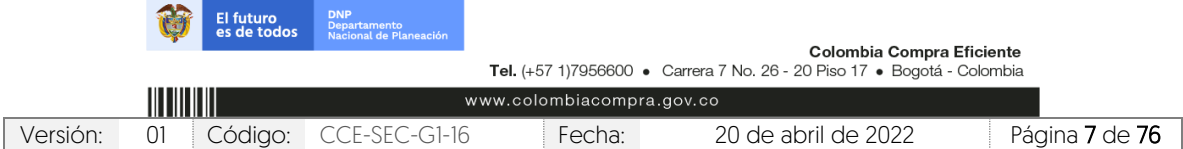

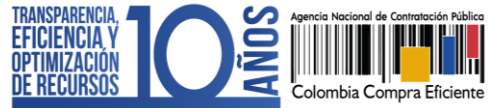

> hay una línea en el PAA que corresponda al Proceso de Contratación, marqué que el proceso no es una adquisición del PAA<sup>1</sup>. .

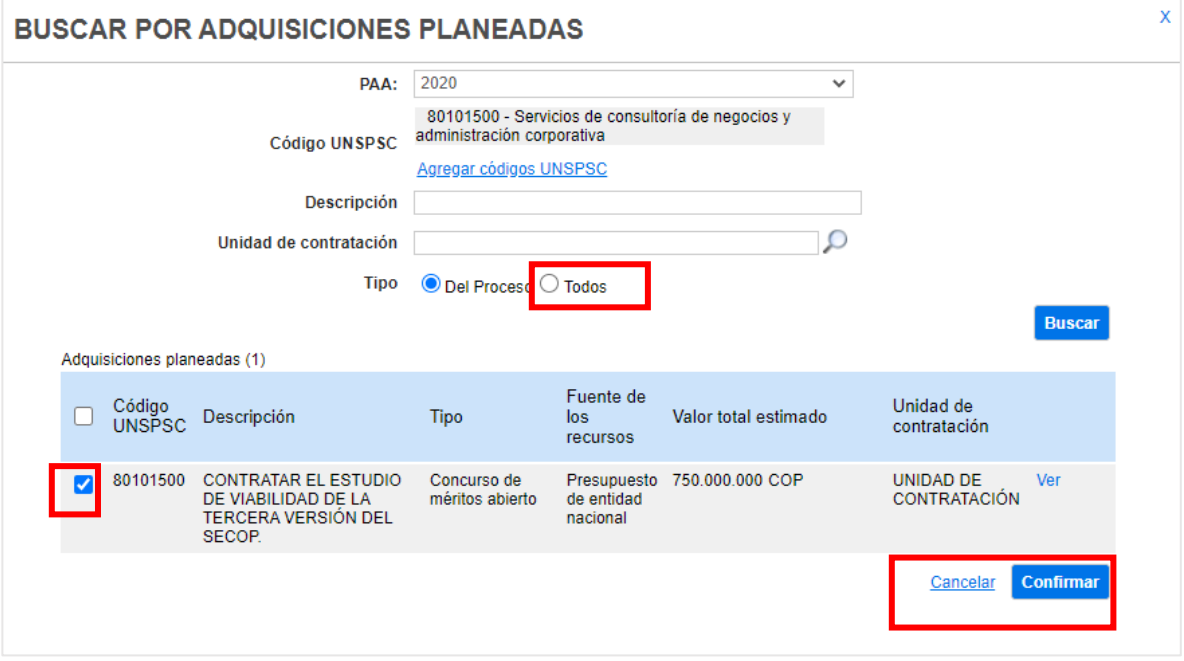

d. Información de contrato: Seleccione el tipo de contrato, la justificación de la modalidad de contratación y diligencie la duración estimada del contrato así como la fecha estimada de terminación.

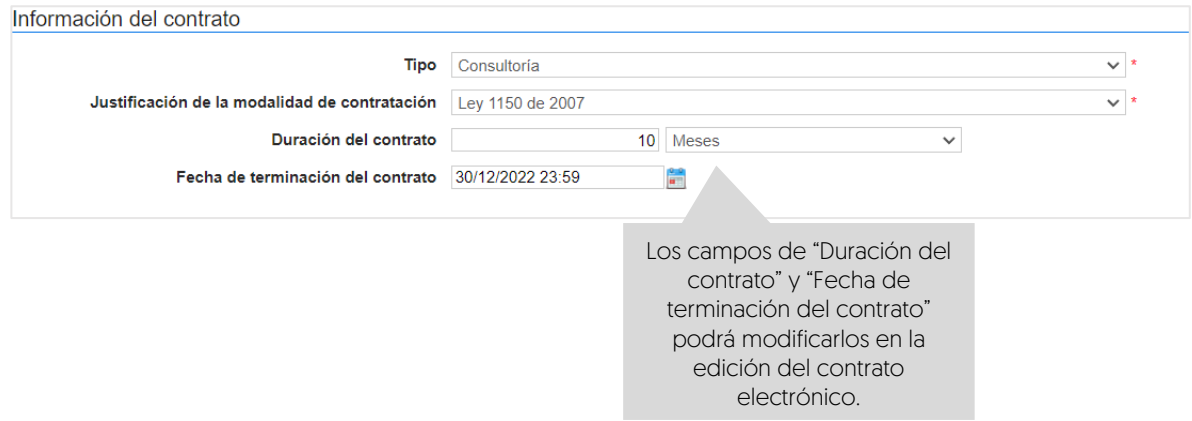

1 Esta opción está habilitada única y exclusivamente para los Procesos de Contratación adelantados antes del 1 de febrero de cada vigencia o para procesos que su justificación sea de urgencia manifiesta.

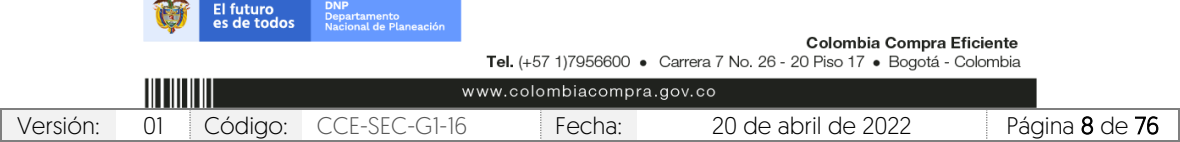

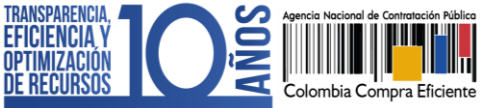

- CCE-SEC-GI-16 V1. 20/04/2022
	- e. Dirección de notificaciones: Hace referencia al lugar de ejecución del contrato. Por defecto el SECOP II usa la dirección de la Unidad de Contratación que relaciono el Usuario Administrador al configurar la cuenta de la Entidad Estatal en la plataforma. Si requiere ingresar una dirección diferente quite la selección y agregue una nueva ubicación.

Dirección de notificaciones

Utilizar la misma dirección de la unidad de contratación

f. Acuerdos comerciales: Indique si el Proceso de Contratación está sujeto a los Acuerdos Comerciales. Si es el caso, marque "SI" y haga clic en "Agregar Acuerdo Comercial". La plataforma habilitará la lista de los Acuerdos Comerciales vigentes. Seleccione los que corresponda y haga clic en "Agregar".

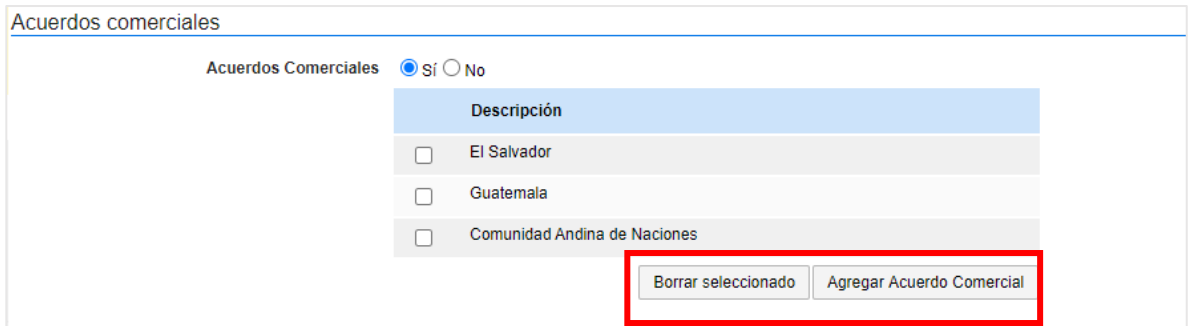

g. Configuración del equipo y del flujo de aprobación: Esta opción sólo será visible si la cuenta de la Entidad Estatal fue configurada para trabajar con Equipos del Proceso por el Usuario Administrador. El SECOP II, le indicará los usuarios que deben aprobar actividades concretas para adelantar el proceso. Si tiene permisos para hacerlo, podrá cambiar el equipo, consultar su detalle y editar los Flujos de Aprobación. Recuerde que, es potestad y responsabilidad de la Entidad Estatal y su Usuario Administrador, la configuración o no, de los Flujos de Aprobación para la gestión de los Procesos de Contratación.

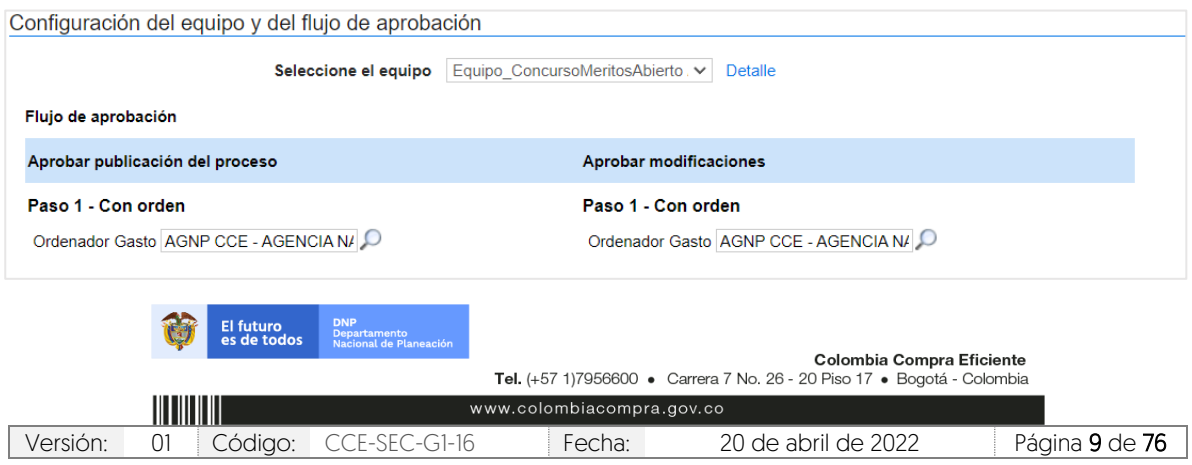

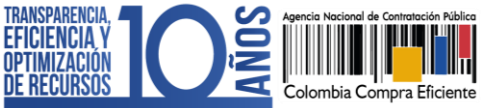

> h. Documentos internos: Esta opción le permitirá cargar documentos que sean de conocimiento exclusivo para los usuarios de la Entidad Estatal, por ejemplo, actas de reunión o instrucciones. Los documentos cargados en esta sección no serán visibles para los Proveedores y cualquier interesado en general.

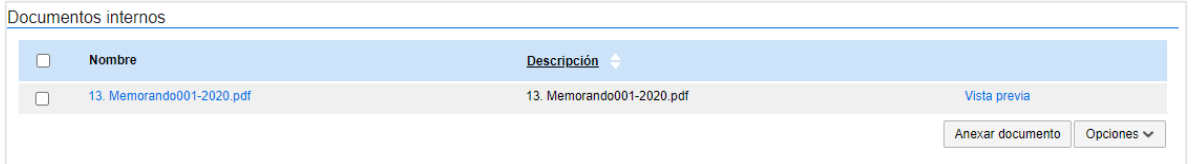

Guarde la información diligenciada y haga clic en "Continuar".

El SECOP II mostrará alertas en los siguientes casos:

- ✓ Cuando la Entidad Estatal tiene su PAA cargado en el SECOP II, pero al crear el Proceso de Contratación no lo asocia con ninguna adquisición del PAA. Esta alerta no impide continuar con el proceso, pero deberá redactar una justificación que será visible el pliego electrónico de condiciones cuando este sea publicado.
- ✓ Cuando el Usuario Administrador de la Entidad Estatal definió un Flujo de Aprobación para la creación del Proceso de Contratación. En este caso el SECOP II habilitará una ventana emergente con el Flujo de Aprobación para que envíe la tarea para aprobación del usuario o usuarios correspondientes, una vez éste dé su autorización, podrá continuar con el proceso.

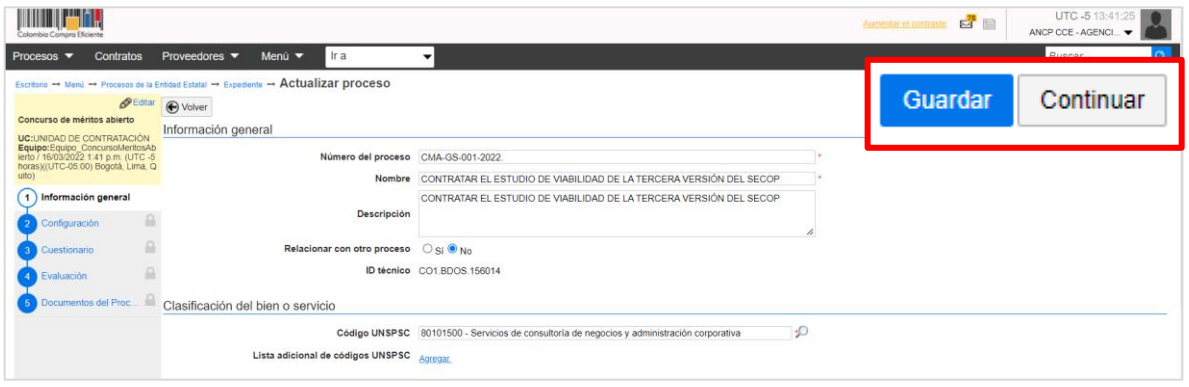

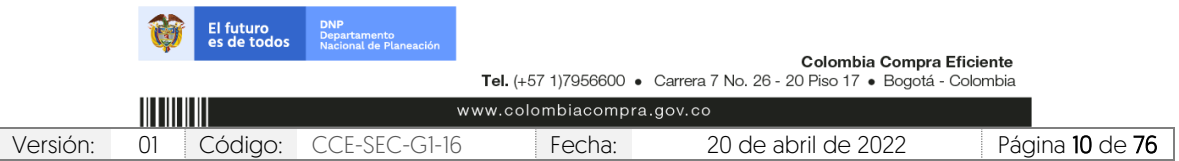

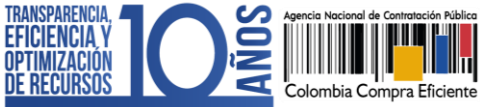

- 2. Configuración: En esta sección deberá ingresar las condiciones generales del Proceso de Contratación así:
	- a. Documentos tipo: El SECOP II le permitirá identificar los Procesos de Contratación asociados al uso de los Documentos de Pliegos Tipos dispuestos por la ANCP - CCE.

Si se encuentra gestionando un proceso en el que requiera aplicar los Documentos Tipo deberá seleccionar "Si" y seleccionar el nombre de este en la lista desplegable. En caso contrario deberá seleccionar "No".

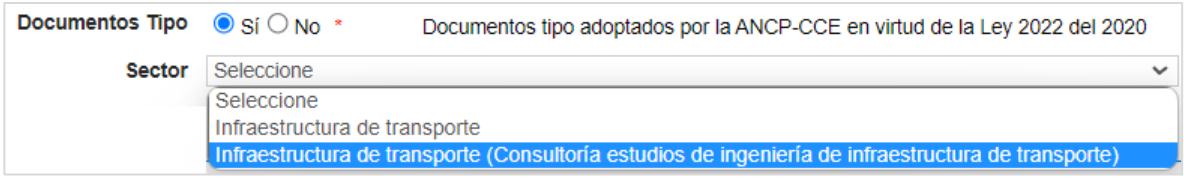

b. Cronograma: Defina las fechas de los hitos del Proceso de Contratación. El SECOP II es una plataforma transaccional, y habilita o deshabilita las acciones de los interesados, Proveedor y Entidad Estatal de acuerdo con el cronograma establecido. Tenga en cuenta que, la fecha de publicación de los aviso de convocatoria pública y la de publicación de estudios previos debe ser la misma.

Verifique la fecha de presentación de ofertas pues los interesados no lo podrán hacer con posterioridad a la hora y la fecha señalada. Así mismo, recuerde ingresar el plazo de validez de las ofertas. El cronograma contiene los hitos del proceso y respeta los plazos mínimos establecidos en la Ley. Por ejemplo, no permite configurar el plazo de adendas en un periodo menor a un día hábil antes del cierre del proceso, si ese es el caso, y solo permitirá realizar adendas entre las 7:00 a.m. y las 7:00 p.m.

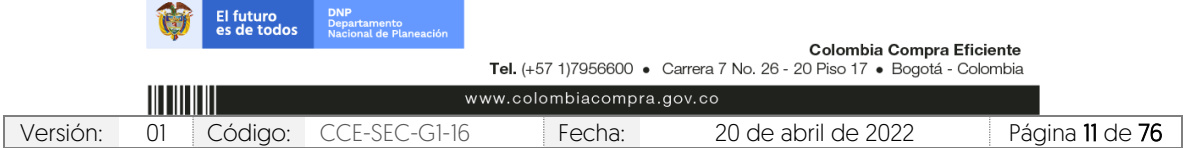

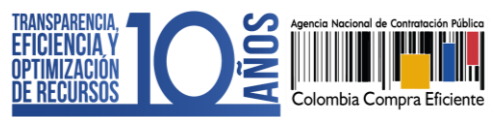

CCE-SEC-GI-16 V1. 20/04/2022 **THE REAL PROPERTY** 

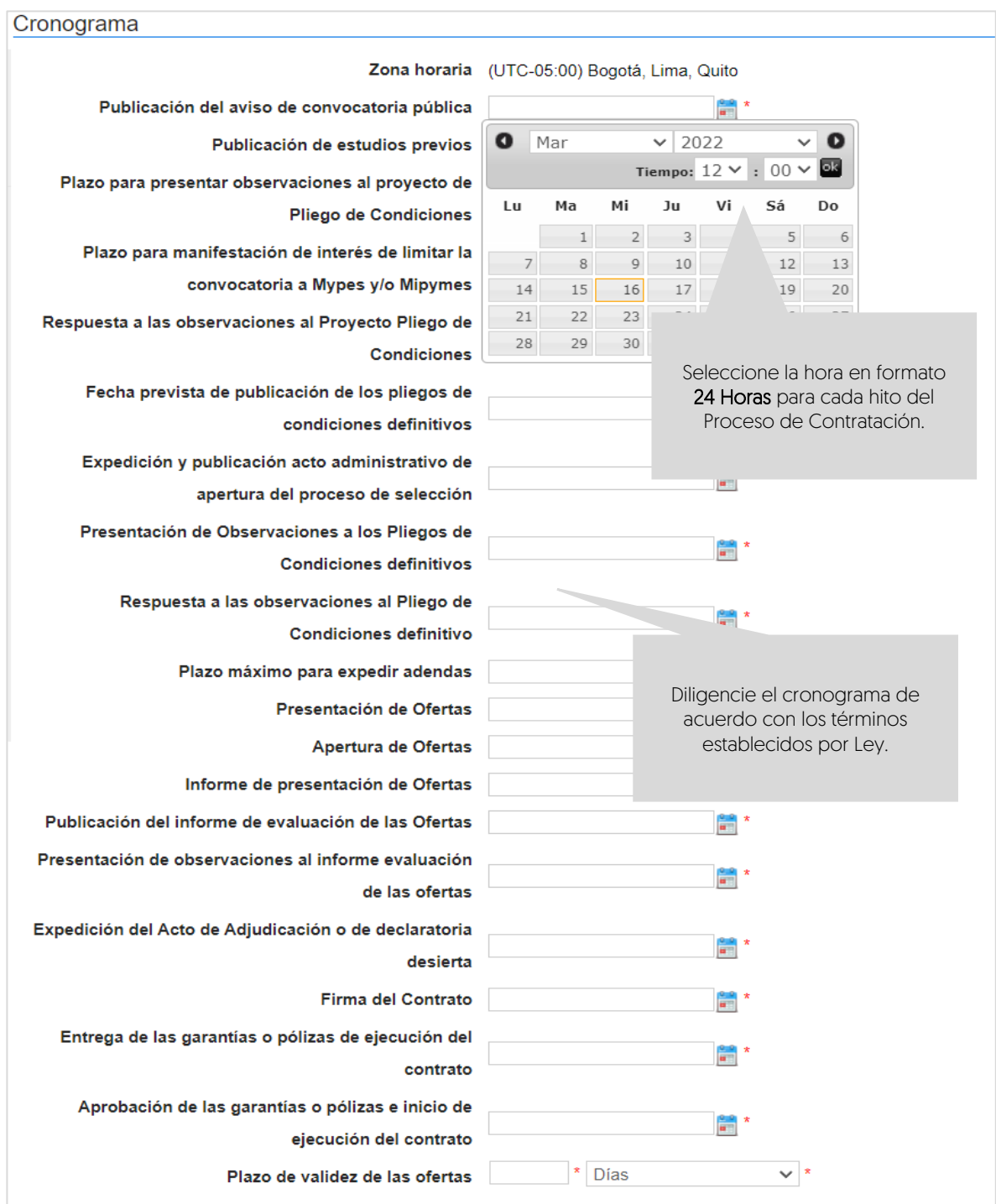

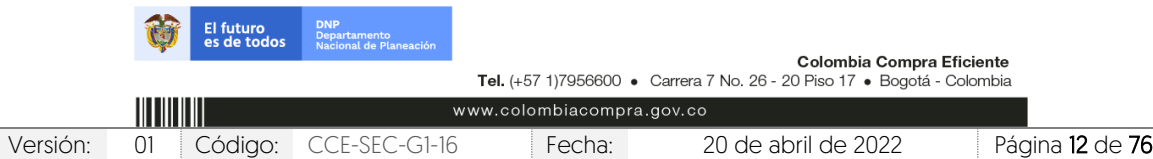

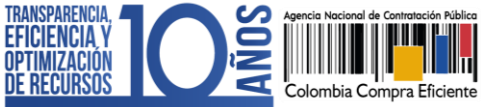

> c. Lotes: Indique si el Proceso de Contratación se encuentra dividido en grupos, categorías o segmentos. Si así se encuentra previamente establecido por la Entidad Estatal haga clic en "Si" en "Definir Lotes" y en "Definir valor estimado por Lote". Puede ingresar la información de los Lotes manualmente o de forma masiva por medio de una plantilla en formato Excel.

Para hacerlo manualmente haga clic en "Pulse para añadir Lote" e ingrese el valor de cada Lote en el campo de "Valor estimado". Haga clic el nombre de cada Lote para cambiarlo o haga clic en "Editar" para incluir información adicional.

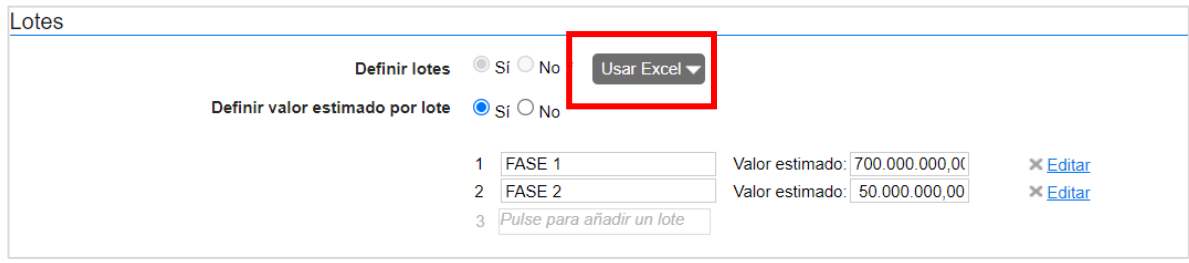

Para cargar la información de los Lotes masivamente desde la plantilla en formato Excel, haga clic en "Descargar plantilla". Cuando descarga la plantilla, esta asume como título el identificador del Proceso de Contratación. No debe cambiar el título, ya que la plataforma reconoce a qué proceso corresponde la plantilla. Para cada Proceso de Contratación tiene que descargar la plantilla de importación de Lotes.

Cada Lote debe corresponder a una hoja diferente dentro de la plantilla en Excel. El nombre de la hoja es el nombre del Lote. No debe modificar la estructura del archivo pues no funcionará correctamente la importación. Para evitar errores, es recomendable usar la opción "Mover o Copiar" al crear una hoja para cada Lote.

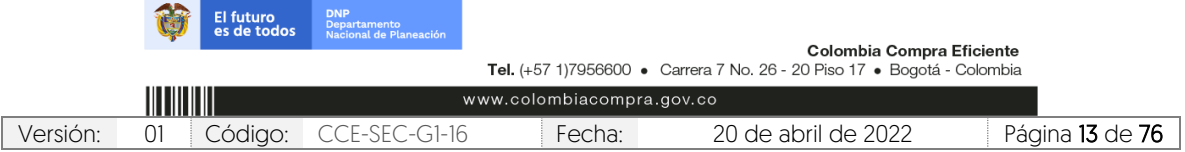

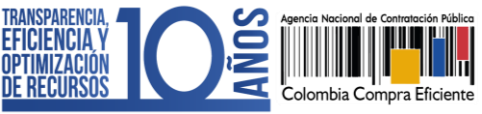

CCE-SEC-GI-16 V1. 20/04/2022

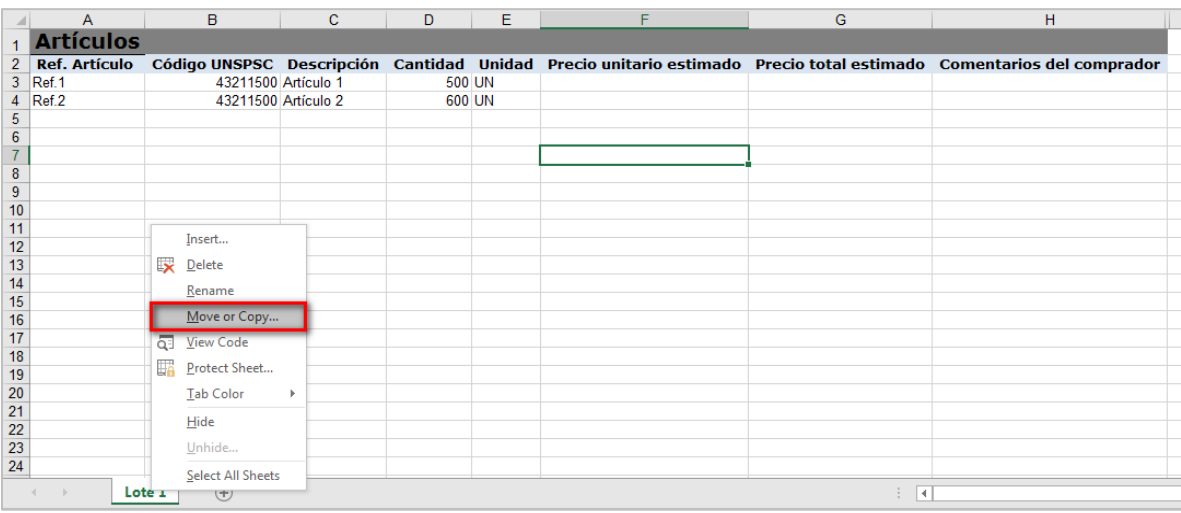

Cada hoja del documento tiene una tabla donde debe ingresar la información de insumo para que los Proveedores diligencien su oferta económica (referencia del bien o servicio, código del Clasificador de Bienes y Servicios, descripción del bien o servicio a adquirir, cantidad, unidad y precio unitario estimado). Tenga en cuenta que, si requiere solicitar información adicional al Proveedor puede incluir en la pregunta tipo "Lista de precios" de la sección de "Cuestionario" la solicitud de formatos adicionales donde el Proveedor deberá establecer esta información.

En el campo de comentarios es recomendable indicar las especificaciones que deberá tener en cuenta el Proveedor para hacer su oferta (por ejemplo, gravámenes adicionales). Luego de tener todos los Lotes configurados en la plantilla, guarde el documento localmente en su computador. Para realizar la importación de la plantilla haga clic en "Usar Excel" y luego en "Importar Lotes y precios".

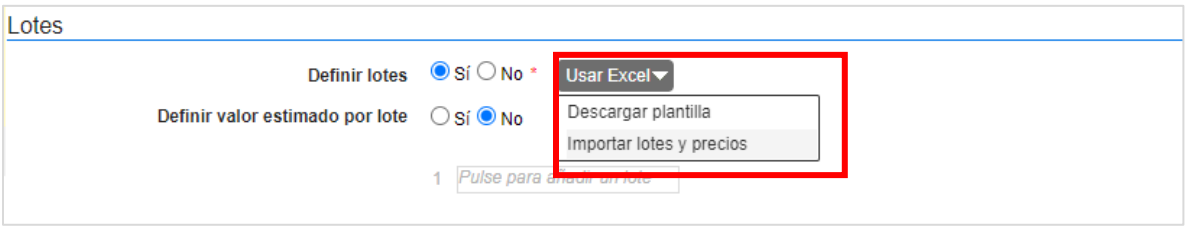

Haga clic en la opción de sustituir los datos y luego haga clic en "Confirmar" para cargar la plantilla.

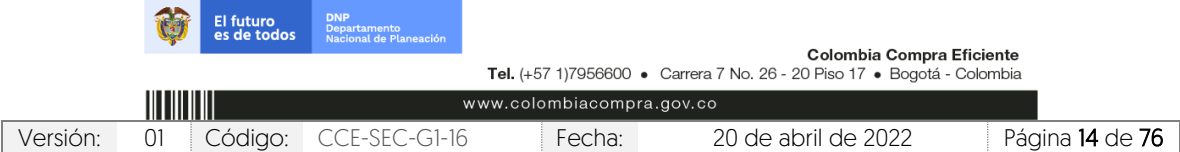

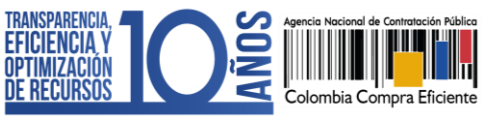

CCE-SEC-GI-16 V1. 20/04/2022

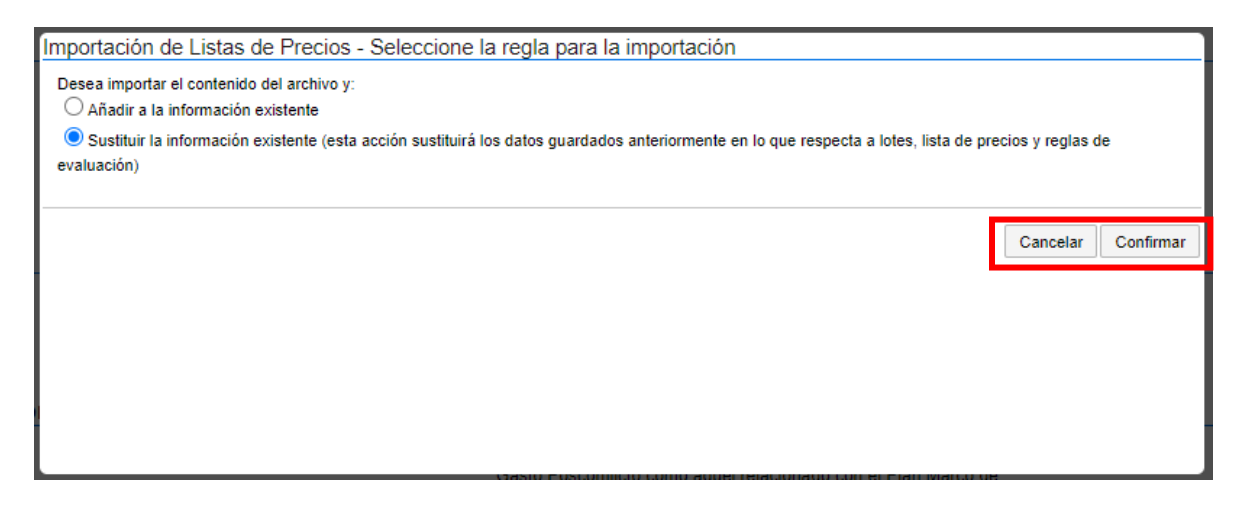

El SECOP II le mostrará un mensaje de confirmación indicando que la información de los Lotes fue cargada correctamente. En la sección de cuestionario podrá validar la información cargada para la pregunta tipo "Lista de precios" de cada Lote.

Si el proceso no tiene Lotes, deje la opción en "No" y continúe con el siguiente campo.

- d. Configuración financiera: Diligencie aquí la información relativa al pago de anticipos, su respectivo plan de amortización y las garantías solicitadas para el Proceso de Contratación.
	- $\checkmark$  Definir plan de pagos: Indique si va a establecer un plan de pagos. El SECOP II habilitará el pago de anticipos y el plan de pagos; tenga en cuenta que, estas secciones las puede diligenciar en la estructuración del proceso o en la edición del contrato electrónico.

Pago de anticipos: Indique si hay lugar a anticipo, marcando sí o no. En caso afirmativo, el SECOP II le permitirá relacionar: (i) el porcentaje del anticipo sobre el total del contrato; y, (ii) la forma de administración del anticipo (patrimonio autónomo, cuenta bancaria, u otro mecanismo. En el último caso indique en el campo de texto habilitado la forma de administración del anticipo).

Plan de pagos: Puede definir el plan de pagos y en caso de requerirlo también el plan de amortización del anticipo. Para esto, haga clic en "Agregar", indique el porcentaje de facturación previsto y si lo requiere, el porcentaje del anticipo que será amortizado en cada pago y luego haga

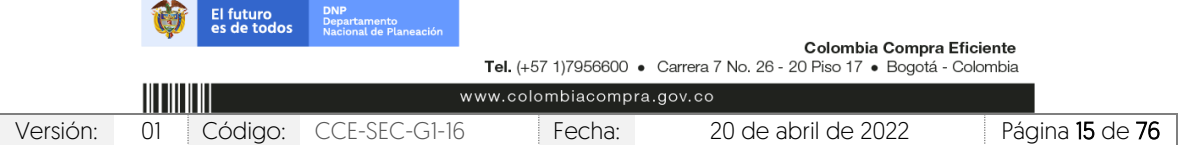

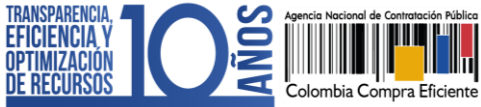

CCE-SEC-GI-16 V1. 20/04/2022

> clic en "Confirmar". Estos pasos deberán repetirse tantas veces como amortizaciones o pagos defina la Entidad Estatal.

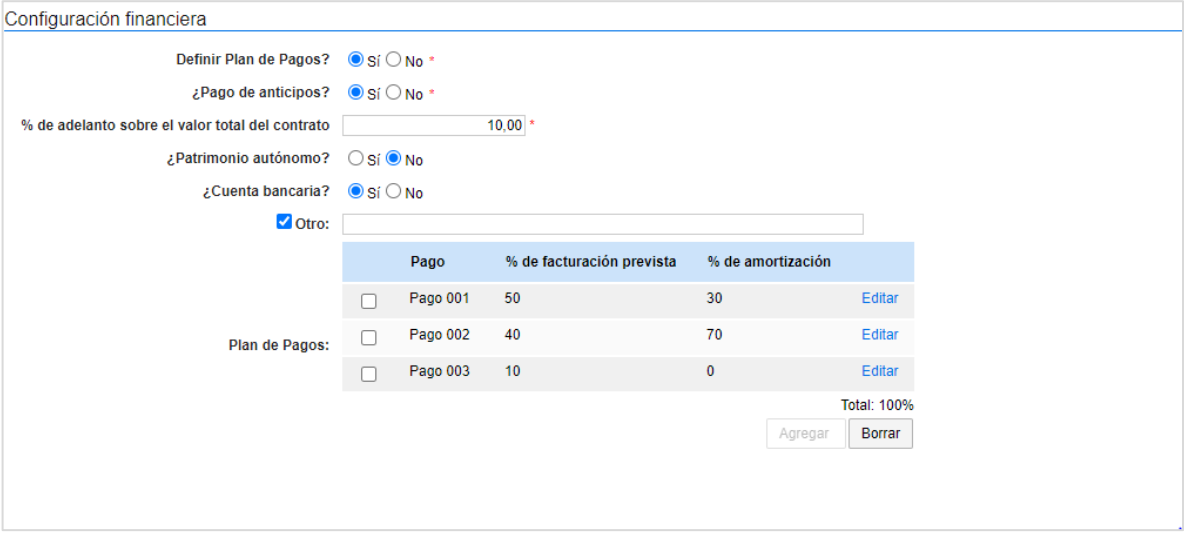

- ✓ Solicitud de garantías: Seleccione en "Si" para solicitar los instrumentos de cobertura de los riesgos del contrato. Para esto, identifique las garantías que requiere e ingrese las condiciones para cada una así:
	- 1. Si requiere determinar diferentes garantías bien sea por Lotes, grupos o etapas seleccione "Si" en el campo "Garantías por Lotes, grupos o etapas". Seleccione de forma obligatoria el tipo de garantía que requiere y anexe, mínimo un documento con el detalle y las condiciones establecidas para realizar esta solicitud. Para esto, haga clic en "Anexar documento".

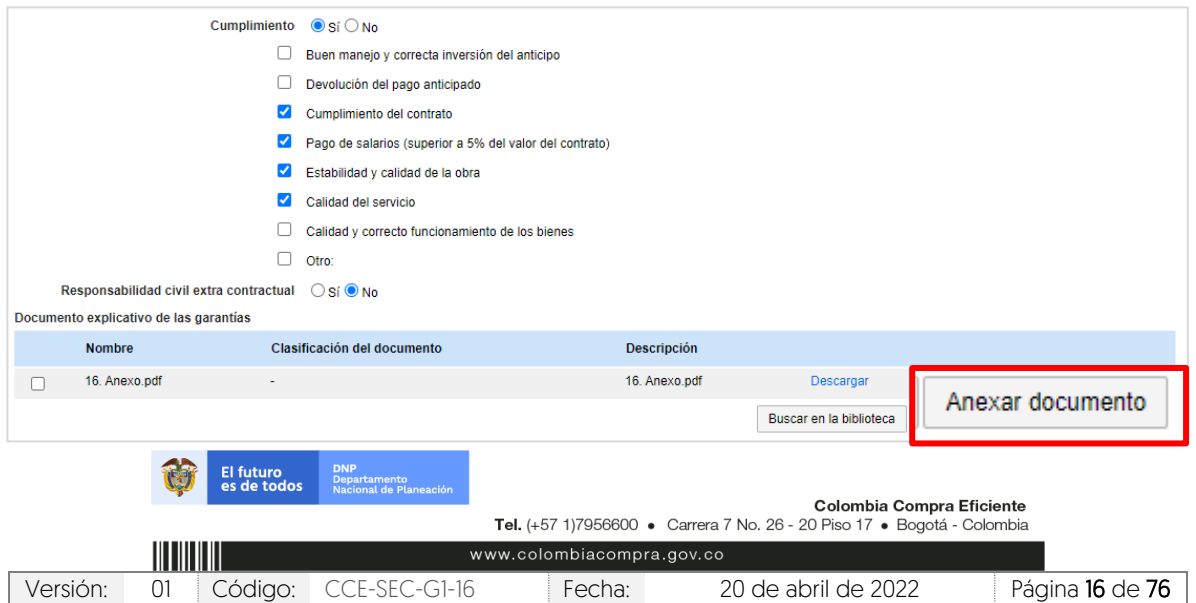

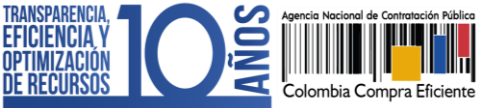

CCE-SEC-GI-16 V1. 20/04/2022

> 2. En caso contrario seleccione "No" en el campo "Garantías por Lotes, grupos o etapas". El SECOP II le permitirá ingresar un porcentaje sobre el valor total del contrato (En algunos casos el SECOP II le mostrará un porcentaje sobre el valor total propuesto para la garantía seleccionada puede editarlo, si lo requiere) o podrá determinar, el valor (COP) para la garantía.

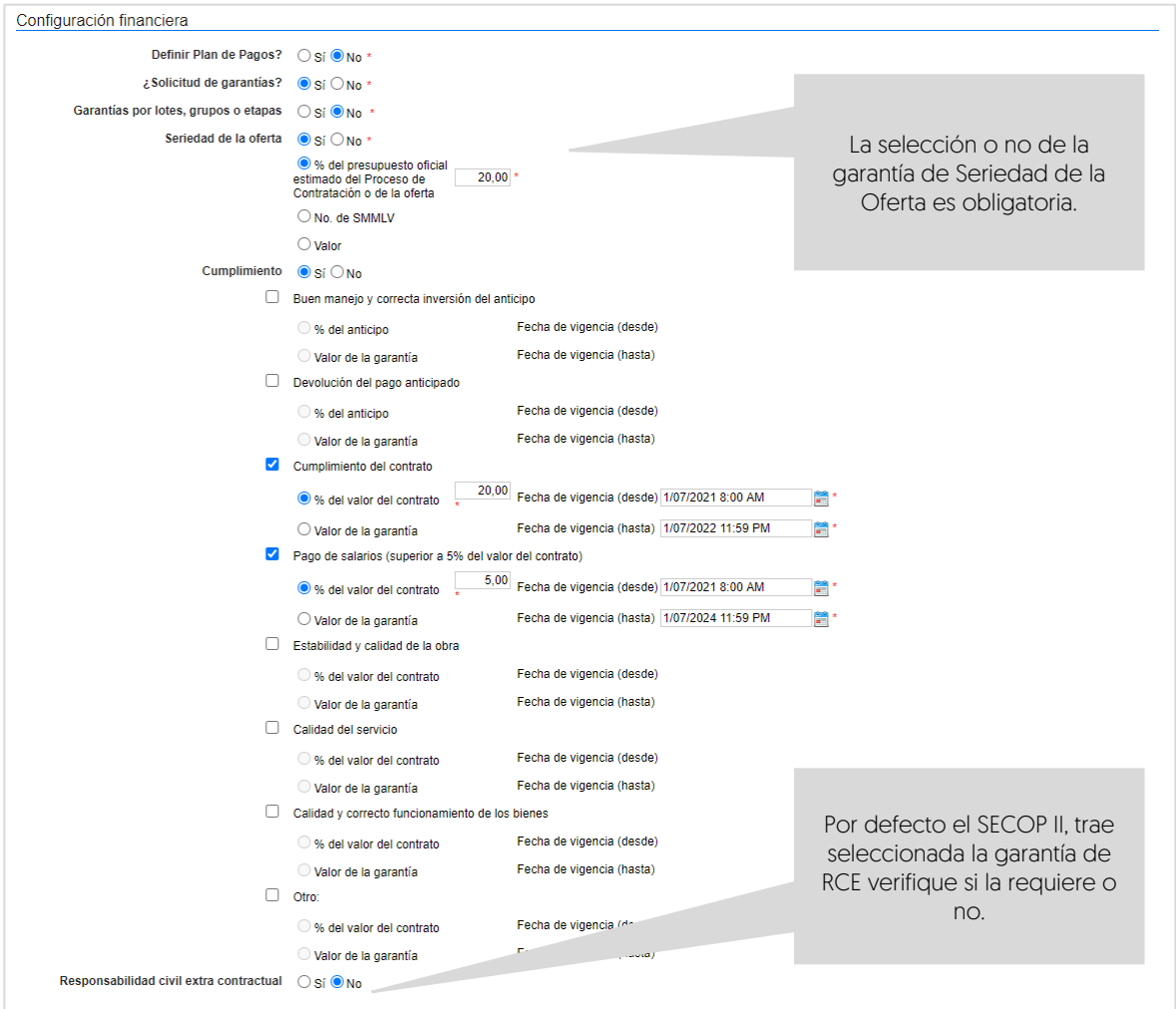

e. MiPymes: En este campo podrá limitar la participación al Proceso de Contratación por parte de las pequeñas y medianas empresas. Tenga en cuenta que, las condiciones para que los Proveedores realicen la solicitud de limitación deberán estar relacionados en los documentos del proceso. Así mismo, en la edición del pliego electrónico de condiciones (Borrador) deberá seleccionar la opción "No" y

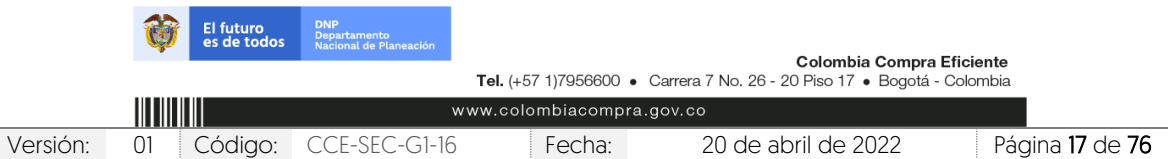

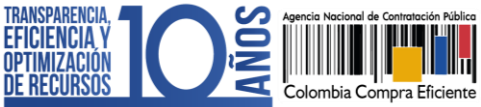

> una vez reciba estas solicitudes por parte de los Proveedores interesados deberá cambiar le selección, si lo requiere, en la edición del pliego electrónico de condiciones (Definitivo) o a través de una modificación/adenda al proceso.

#### **Mipymes**

L

#### Limitar este proceso a Mipymes  $\bigcirc$  Si  $\bigcirc$  No

f. Visitas al lugar de ejecución: Seleccione si va a permitir o no que los Proveedores realicen visitas al lugar de ejecución antes de presentar las ofertas. En el caso de seleccionar "Si" la plataforma le pide establecer una fecha y hora límite para que se permitan las visitas y habilitará un campo de información adicional donde podrá estipular como quiere que se realicen estas, por ejemplo, dirección y horario.

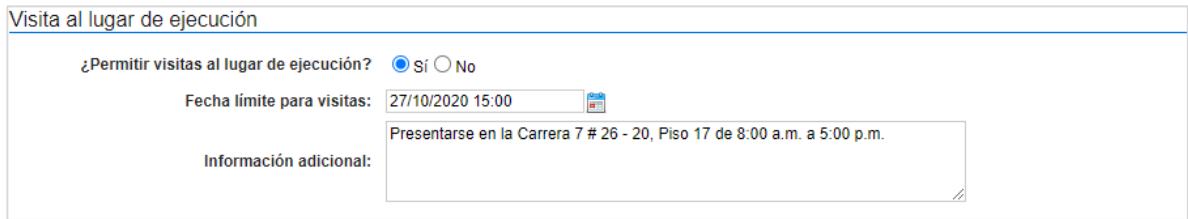

g. Precios: Ingrese preferiblemente de forma manual, el valor total estimado del Proceso de Contratación. Si el proceso se encuentra configurado por Lotes, el SECOP II calculará autonómicamente el valor estimado del proceso de acuerdo con el valor total estimado para cada Lote definido en el campo anterior de "Lotes".

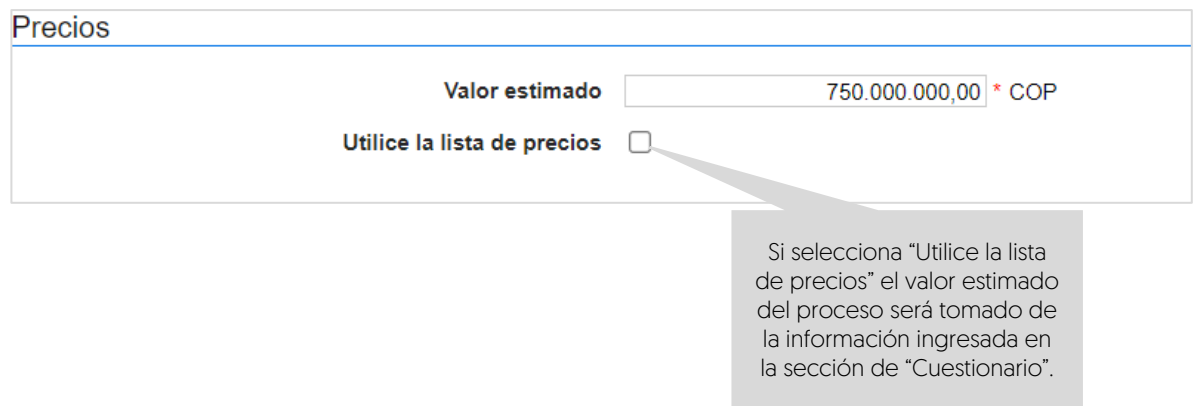

h. Información presupuestal: Diligencie la información relativa a la destinación del gasto y fuente de los recursos.

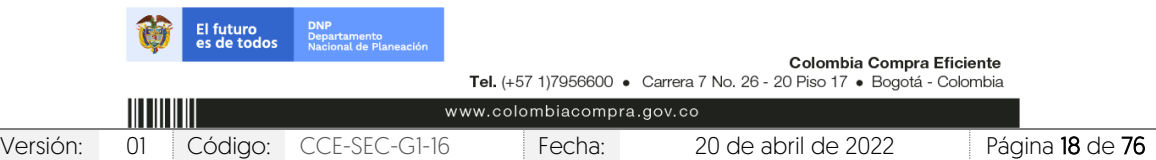

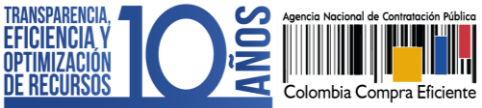

> ✓ Acuerdo de paz: Si los recursos que ejecutará para este proceso están relacionados con el Plan Marco para la Implementación del Acuerdo de Paz o hacen parte de algún programa de posconflicto, deberá marcar la opción 'Si' en el campo 'Asociado al Acuerdo de Paz'. Adicionalmente, deberá seleccionar los puntos del acuerdo, seguido de los pilares del Plan Marco.

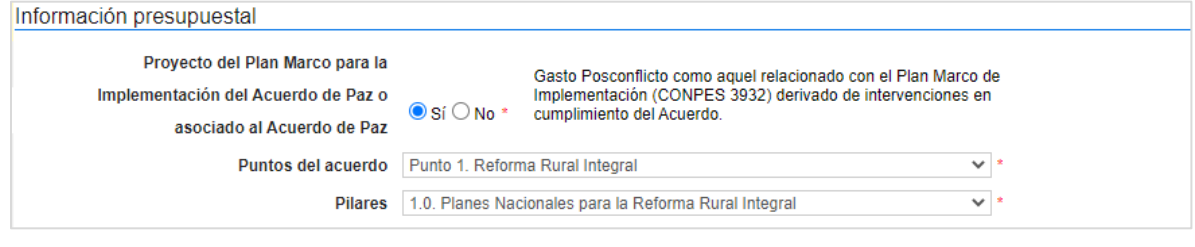

Si en el proceso no ejecutará este tipo de recursos, deje la opción en "No" y continúe con el siguiente campo.

✓ Destinación del gasto y fuente de los recursos: Seleccione la destinación del gasto entre "Funcionamiento" o "Inversión". El SECOP II, le mostrará una tabla en el campo de "Fuente de los recursos" para que pueda registrar en una o varias opciones el origen de los recursos del Proceso de Contratación.

Cuando registre estos valores, el SECOP II validará automáticamente que la sumatoria sea igual al valor indicado como presupuesto oficial en el campo "Valor estimado" (si este es digitado o si selecciona la "Lista de precios" en este caso, será el valor relacionado en esta). Si la sumatoria del valor o los valores registrados no son iguales al valor estimado no podrá continuar con la publicación del Proceso de Contratación.

Tenga en cuenta que, esta información la podrá editar posteriormente a través de una modificación/adenda o en la edición del contrato.

Así mismo, en todos los contratos electrónicos en donde seleccione "Inversión" como destinación del gasto y solo para las siguientes opciones registradas en el campo de "Fuente de los recursos" será obligatorio el registro del "Código BPIN" para la gestión del contrato:

- 1. Presupuesto General de la Nación PGN
- 2. Sistema General de Regalías SGR, No incluye AESGPRI

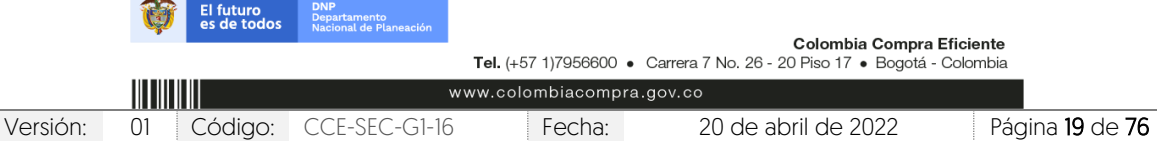

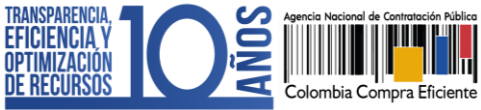

- 3. Sistema General de Participaciones SGP
- 4. Recursos propios (Alcaldías y Gobernaciones).

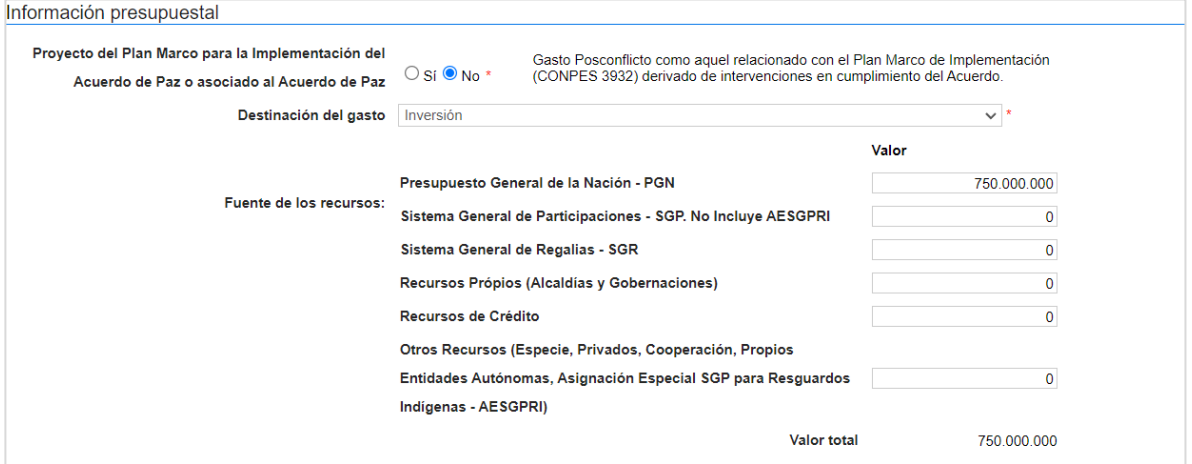

✓ CDP/Vigencias futuras: En caso de que su Entidad Estatal sea de Orden Nacional y se encuentre registrada en el SIIF (Sistema Integrado de Información Financiera) del Ministerio de Hacienda y Crédito Público, el SECOP II le mostrará el código de unidad o subunidad ejecutora del presupuesto nacional relacionado en el momento del registro de la Entidad Estatal en la plataforma. Para este caso, el SECOP II tiene interoperabilidad con SIIF y le permitirá verificar la información del Certificado de Disponibilidad Presupuestal – CDP. En caso contrario encontrará esta opción en "No".

Haga clic en "Agregar código" para ingresar el Certificado de Disponibilidad Presupuestal – CDP o código de la vigencia futura con el que la Entidad Estatal respaldara el Proceso de Contratación.

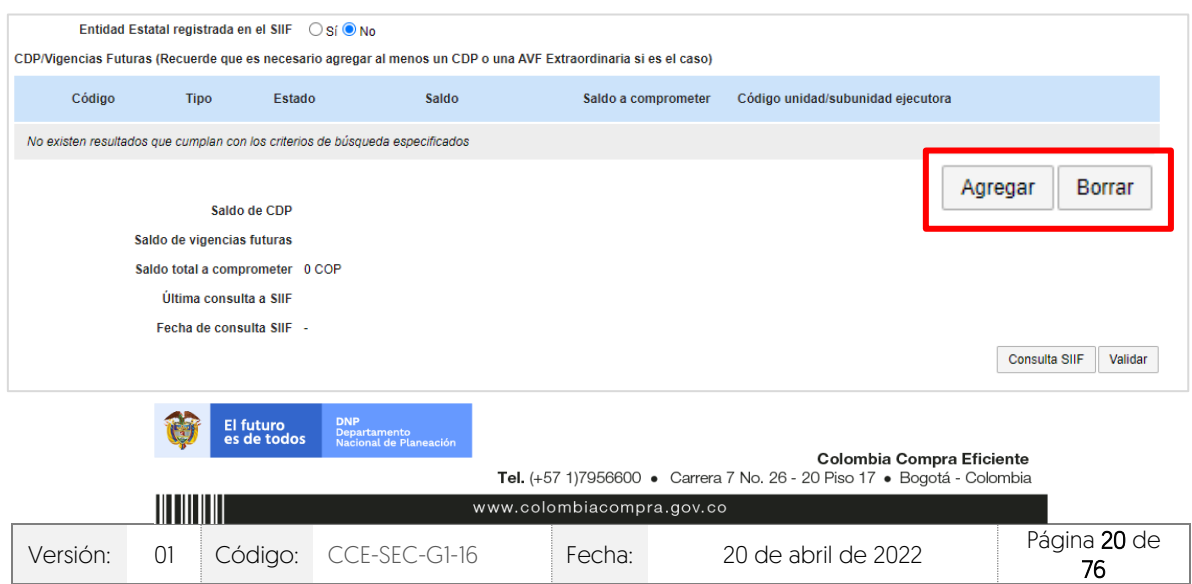

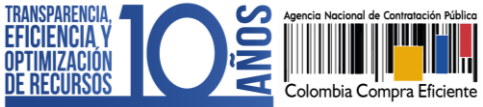

CCE-SEC-GI-16 V1. 20/04/2022

> Si la Entidad Estatal se encuentra registrada en SIIF deberá diligenciar los campos código y saldo a comprometer; y el SECOP II completará automáticamente el saldo en el momento de realizar la consulta con SIIF. Si es el caso contrario deberá diligenciar todos los campos. Ingrese la información requerida y haga clic en "Crear".

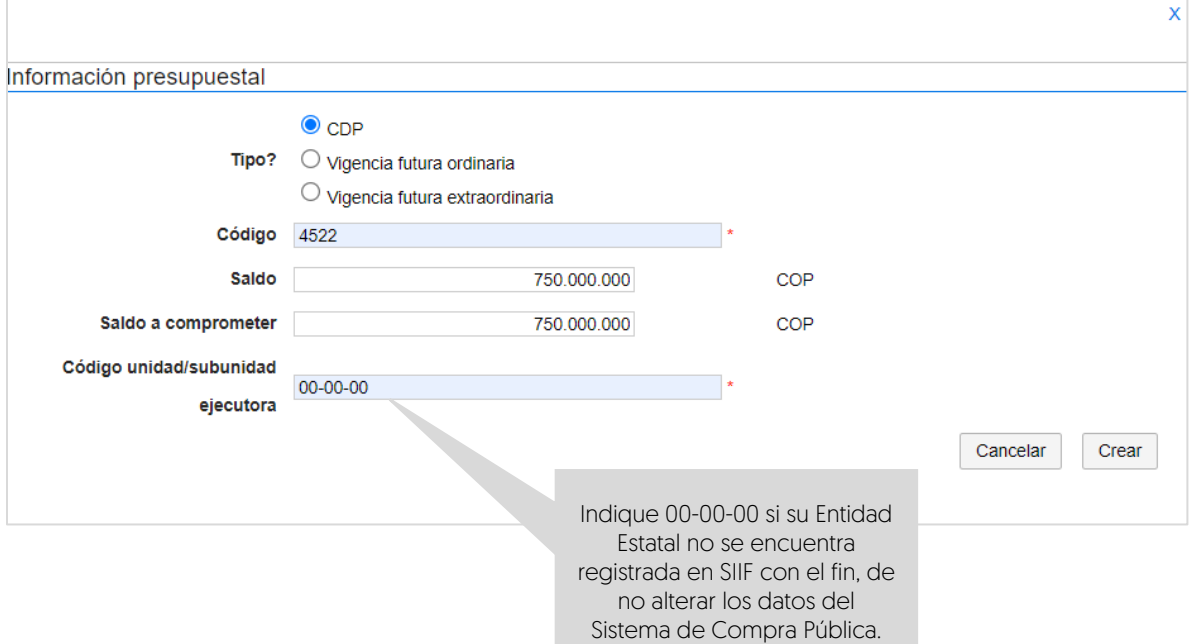

Repita el procedimiento si requiere agregar más de un CDP o vigencia futura. Luego de relacionar la información presupuestal si su Entidad Estatal está registrada en SIIF, seleccione el código a validar y haga clic en "Consulta SIIF" para verificar el estado de la información relacionada.

i. Configuraciones avanzadas: En esta sección podrá cambiar el número de decimales que debe tener en cuenta el Proveedor al momento de indicar precio. Así mismo, podrá indicar si requiere muestras de los bienes a contratar con la presentación de la oferta o en la firma del contrato. Si no requiere hacer ajustes a esta información deje la opción en "No".

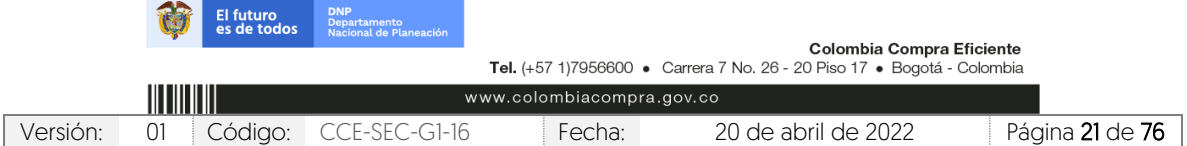

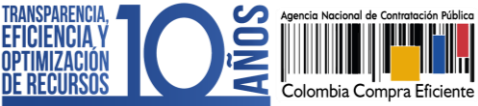

CCE-SEC-GI-16 V1. 20/04/2022

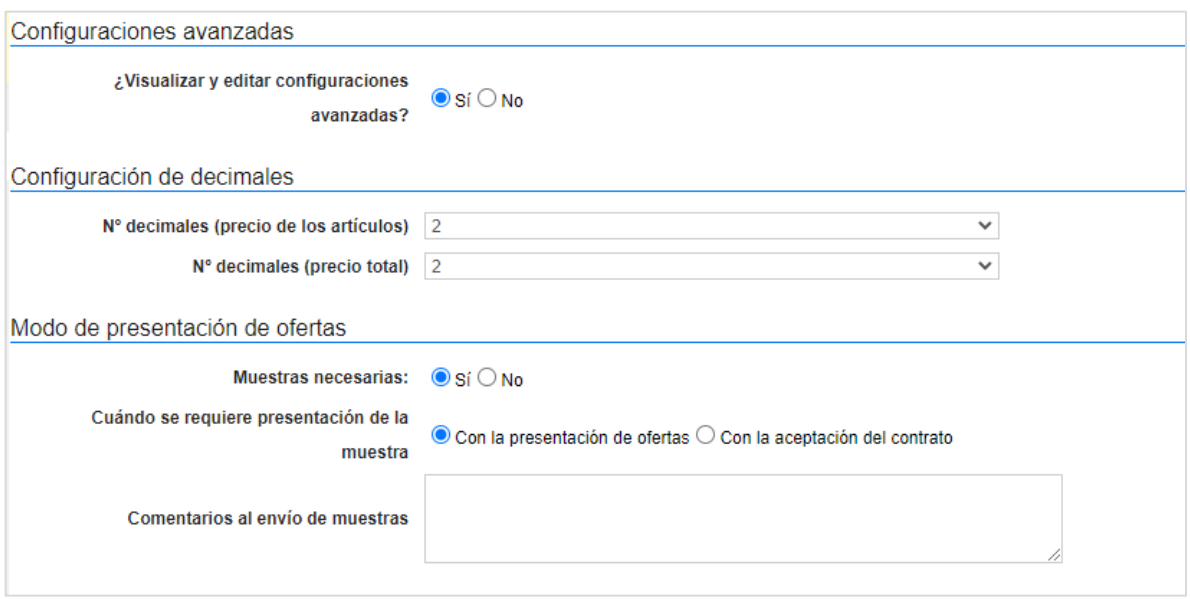

Recuerde hacer clic en "Guardar" cada vez que ingrese información a la plataforma.

3. Cuestionario: En esta sección deberá indicar la información que los Proveedores deben presentar como su oferta para participar en el Proceso de Contratación.

Para ingresar la información que requiere solicitar, el SECOP II le permite configurar preguntas tipo y agruparlas en secciones de acuerdo con las necesidades de su Proceso de Contratación. El tipo de pregunta que incluya depende de la forma en la que requiere la respuesta que busca de los Proveedores es decir, el SECOP II le permite solicitar documentos al Proveedor o hacer preguntas específicas.

Para agrupar la información que requiere solicitar haga clic en "Agregar sección" en el menú ubicado en la parte superior de la pantalla. Incluya un nombre para la sección (por ejemplo, "Requisitos habilitantes") y luego haga clic "Confirmar".

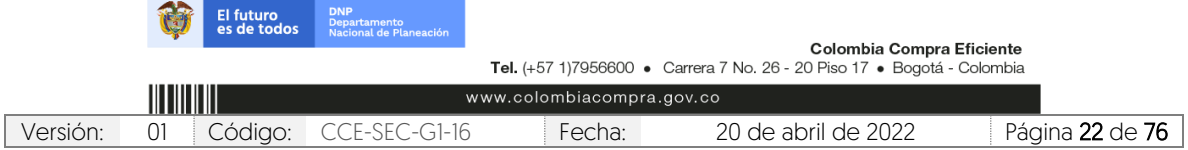

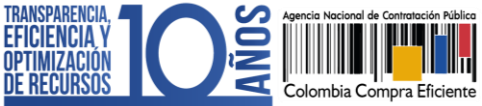

CCE-SEC-GI-16 V1. 20/04/2022

*SALE* 

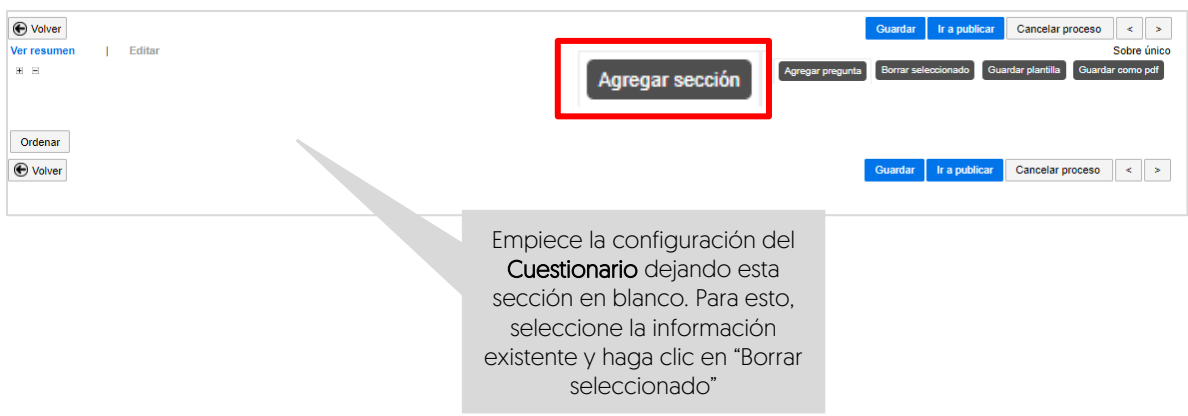

Para incluir la información que requiere solicitar en la sección correspondiente haga clic en "Opciones" sobre la sección agregada y luego haga clic en "Agregar pregunta".

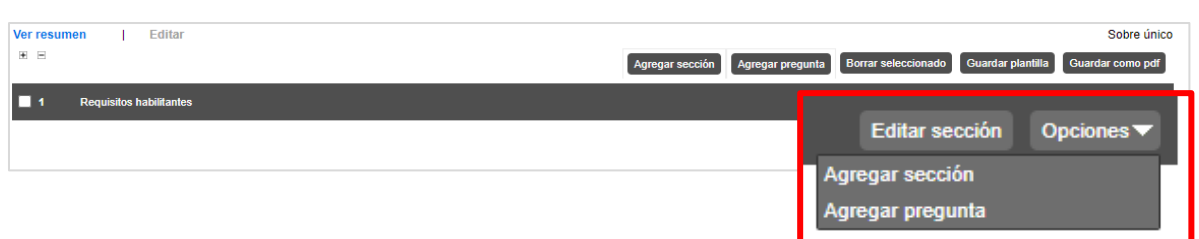

Seleccione el tipo de pregunta que desea incluir y haga clic en "Siguiente". Por ejemplo, puede agregar una pregunta "Anexos" para solicitarle al Proveedor que adjunte un documento, una "Pregunta numérica" para solicitar un indicador, una de "Respuesta lógica" para solicitarle al Proveedor que indique "Si" o "No" con respecto a alguna condición; o "Pregunta abierta" para que el Proveedor redacte algún texto (puede definir el número de caracteres que puede tener la respuesta) etc. En frente de cada tipo de pregunta encontrara la forma en la que el Proveedor puede incluir su respuesta.

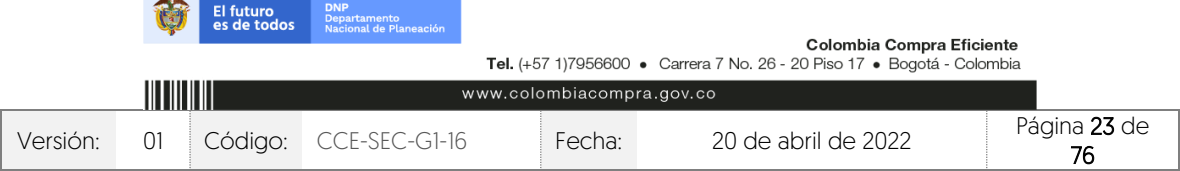

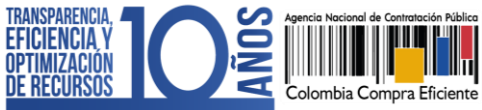

CCE-SEC-GI-16 V1. 20/04/2022 **CONTRACTOR** 

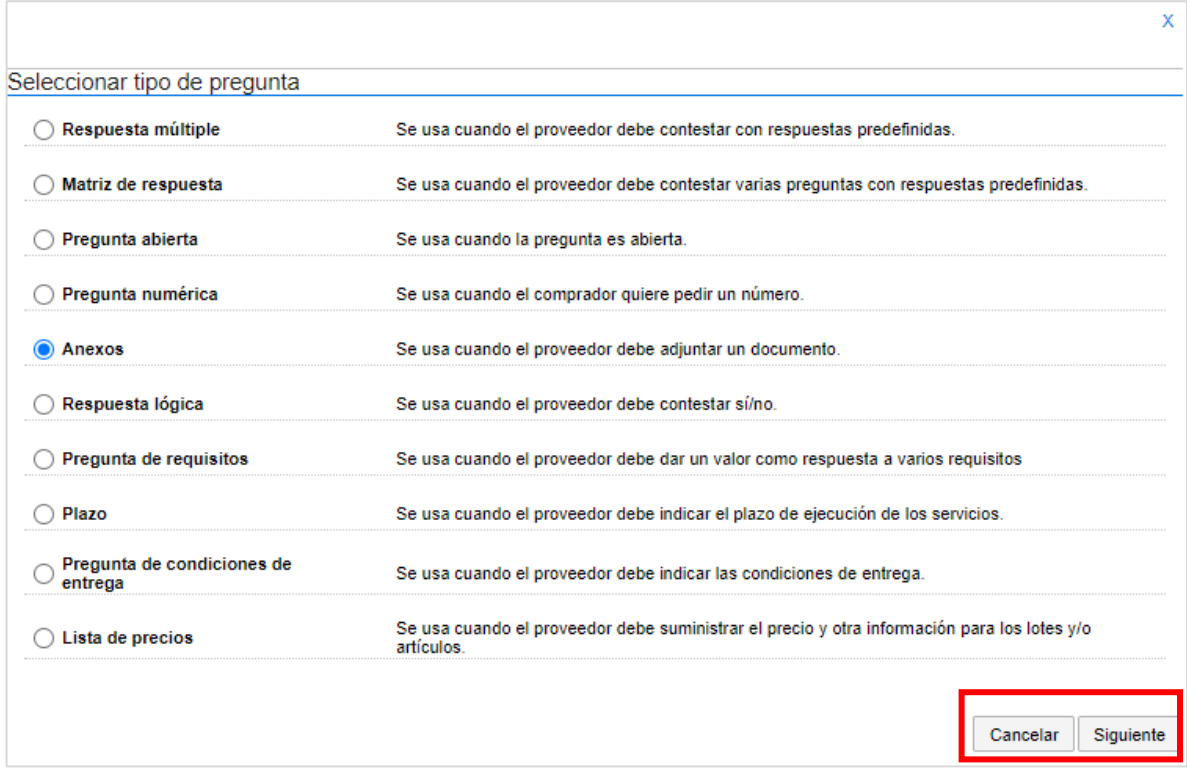

El SECOP II, le habilitará una ventana emergente en la cual deberá indicar la información que el Proveedor debe presentar. Para cada pregunta puede indicar si es obligatoria o no. Cuando el Proveedor diligencie la información de su oferta, la plataforma solo le permitirá enviarla si responde todas las preguntas que se encuentran marcadas por la Entidad Estatal como obligatorias. Para incluir la pregunta haga clic en "Confirmar".

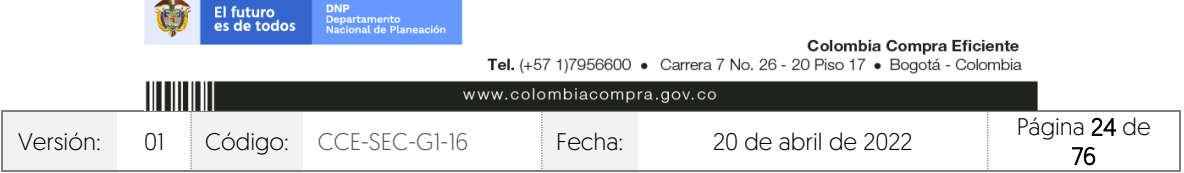

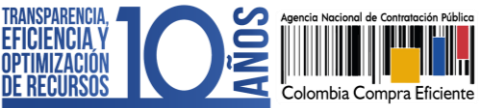

CCE-SEC-GI-16 V1. 20/04/2022

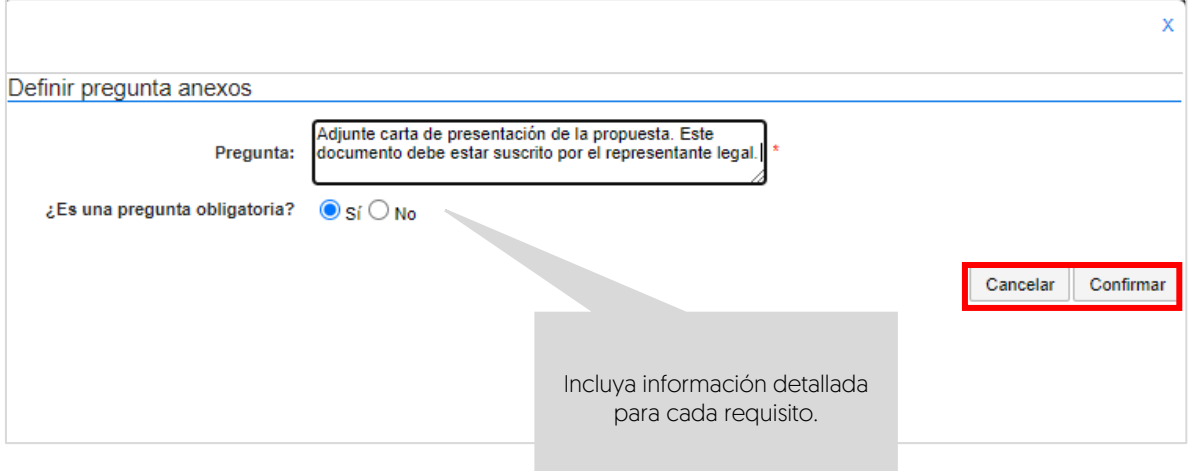

Repita este procedimiento con todos los requisitos que la Entidad Estatal va a solicitarle a los posibles Proveedores en el Proceso de Contratación. Tenga en cuenta que, la información incluida en esta sección determina la oferta presentada por el Proveedor. Por lo cual, a cada requisito le deberá corresponde una pregunta en el cuestionario.

Si requiere hacer cambios a una pregunta haga clic en "Editar pregunta". La plataforma le habilitará la modificación de la pregunta.

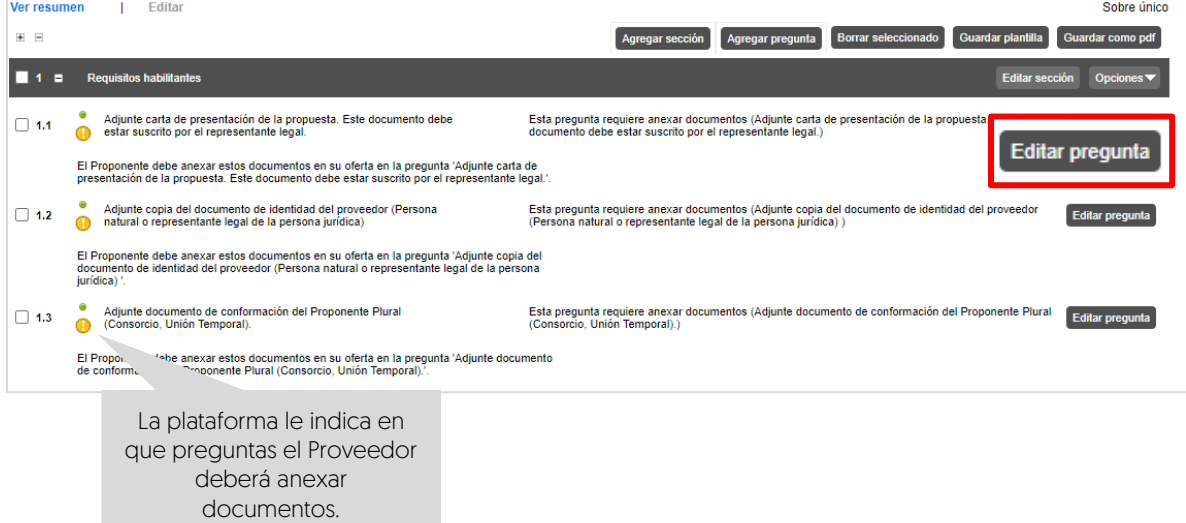

Si el Proceso de Contratación se encuentra configurado por Lotes podrá indicar que todos los requisitos apliquen para todos los Lotes. En este caso las preguntas deben

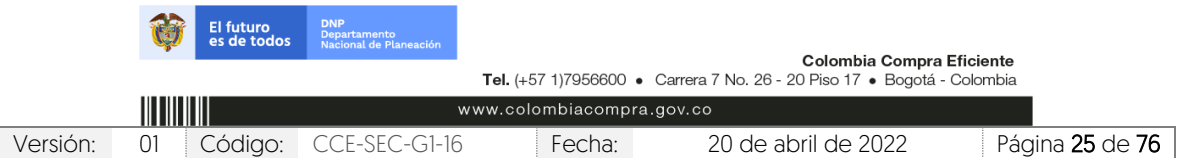

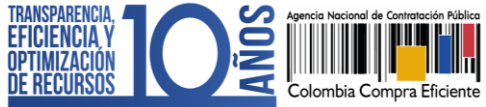

CCE-SEC-GI-16 V1. 20/04/2022

> estar marcadas como "Todos los Lotes". Si por el contrario quiere solicitar requisitos diferentes en cada Lote, deberá indicar en la pregunta cuál es el Lote al que corresponde.

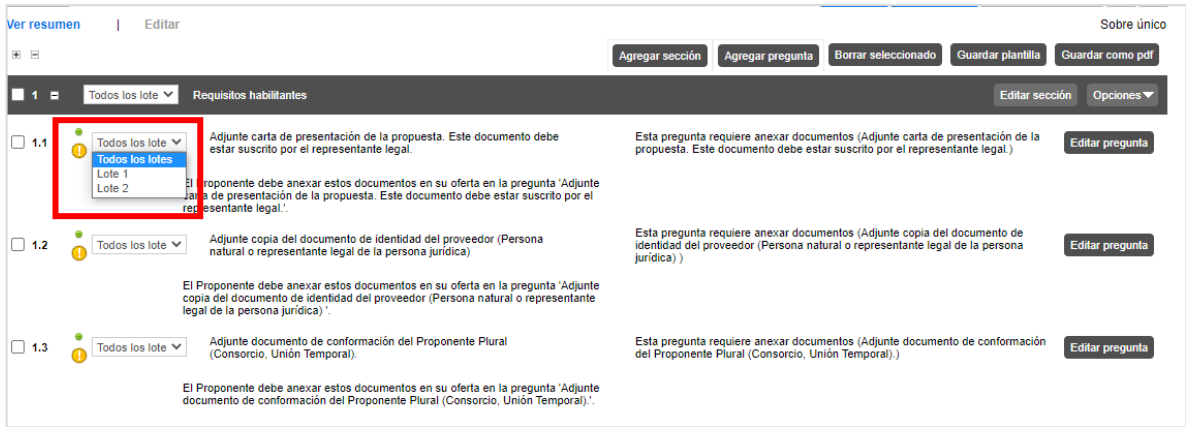

El SECOP II, le permite guardar plantillas del cuestionario para reutilizarlas en otros Procesos de Contratación. Para crear una plantilla haga clic en "Guardar plantilla".

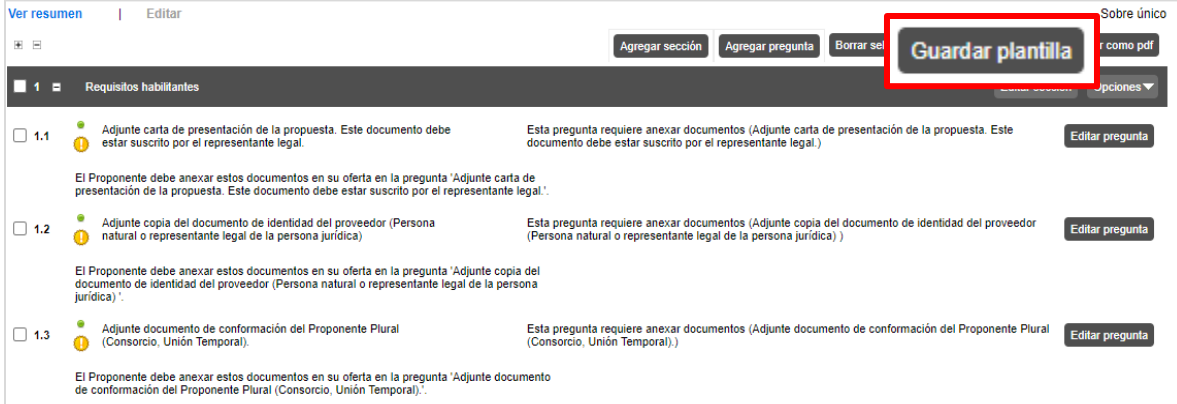

Asígnele un nombre e indique que será "Exclusiva para la Entidad" para que otros usuarios la puedan utilizar. Tenga en cuenta que, una vez guarde la plantilla no podrá eliminarla. Así mismo, al seleccionar la plantilla guardada podrá incluir nuevas preguntas o editar las existentes.

Una vez inicie la edición de un nuevo Proceso de Contratación, verifique que el cuestionario se encuentre en blanco y diríjase al menú del lado izquierdo de la pantalla. Para buscar las plantillas guardadas haga clic en la opción de "Preguntas" y

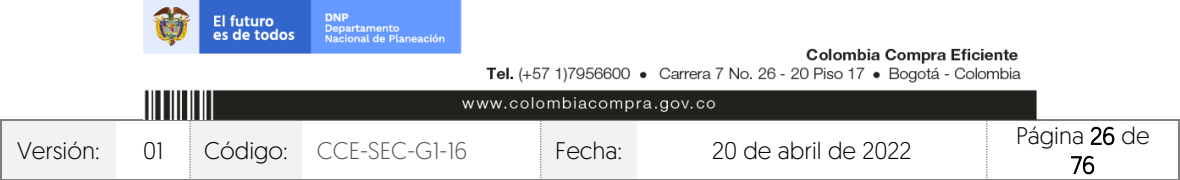

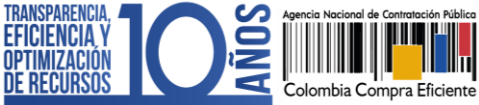

CCE-SEC-GI-16 V1. 20/04/2022

> seleccione la opción de "Plantillas", realice la búsqueda por el nombre previamente asignado a la plantilla.

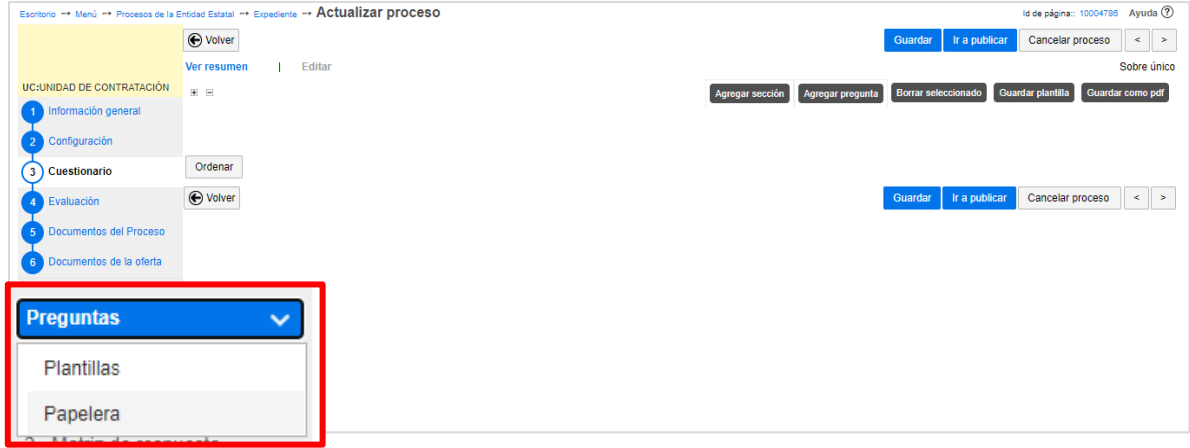

En todos los Procesos de Contratación gestionados por el SECOP II, deberá incluir, como parte del cuestionario, la oferta económica de su proceso. Esta información se incluye en la plataforma mediante preguntas de tipo "Lista de precios" que son tablas con las descripciones, cantidades y precios unitarios estimados de los bienes y servicios que la Entidad Estatal va a adquirir en el Proceso de Contratación.

En el SECOP II el valor del contrato electrónico queda determinado por el valor que indique el Proveedor en la "Lista de Precios". Por eso, esta configuración es fundamental. Para hacer esta configuración siga los pasos a continuación:

- 1. Cree o edite una pregunta tipo "Lista de Precios".
- 2. Indique a los Proveedores que diligencien esta pregunta con el valor de su oferta.
- 3. Solicite a través de "Requerir evidencias" un documento anexo con el detalle de la oferta para cada uno de los bienes y servicios a adquirir.
- 4. En el título de la pregunta, recuerde a los Proveedores diligenciar el documento anexo solicitado por la entidad.

Recuerde que el precio unitario ofrecido por el Proveedor en la pregunta "Lista de precios", es contabilizado por el SECOP II en el total de la oferta y determina el valor del contrato electrónico.

NOTA: Si usted diligenció la información de los bienes y servicios a adquirir en cada Lote mediante la plantilla de Excel en la sección de "Configuración", no será necesario ingresarla nuevamente. A menos que requiera solicitar un formato adicional a la

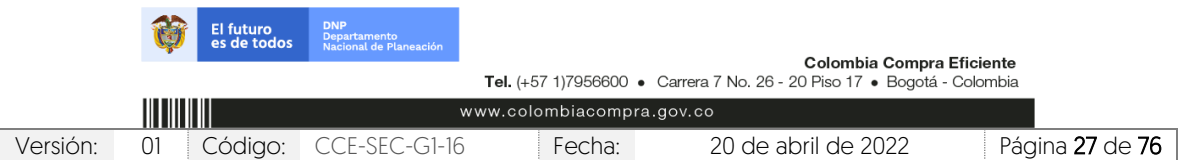

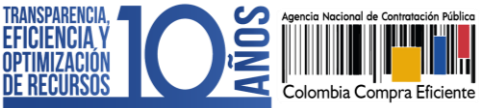

> propuesta económica del SECOP II. Para esto, haga clic en "Editar pregunta" y realice los cambios pertinentes.

> Para ingresar la información sobre los bienes o servicios a contratar en el proceso, incluya una sección y asígnele el título de "Propuesta/oferta económica", luego para agregar el tipo de pregunta haga clic en "Opciones", "Agregar pregunta" y seleccione la pregunta tipo "Lista de precios".

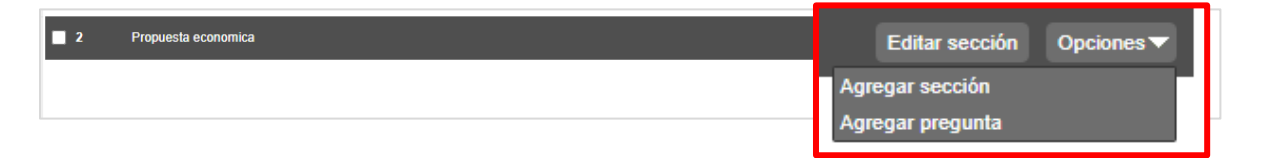

El SECOP II habilitará una ventana emergente donde deberá indicar la siguiente información: En el campo "Título" indique al Proveedor cómo debe presentar su oferta económica, por ejemplo, especifique si debe incluir IVA o gravámenes adicionales.

En "Requerir Evidencias" indique si el Proveedor debe presentar evidencia de su oferta económica, (se refiere a documentos anexos a la oferta económica, por ejemplo, el formato adicional utilizado por la entidad).

En el campo "Esta pregunta cuenta para el valor total de la oferta", indique siempre "Sí" para que el valor sea contabilizado por el SECOP II en el total de la oferta del Proveedor.

En "Configuración de columnas" deje seleccionado "Valor estimado" y luego haga clic en "Confirmar".

Si el Proceso de Contratación está determinado por el presupuesto oficial, y la oferta económica es por precios unitarios o porcentajes de descuento (procesos por bolsa o a monto agotable), la Entidad Estatal puede solicitar la información de la oferta económica configurando una única pregunta tipo "Lista de precios" por el valor total a adjudicar, especificando si los Proveedores deben diligenciar un formato adicional. Adicionalmente, en la configuración de la pregunta, la Entidad Estatal puede hacer uso de la funcionalidad de "Requerir evidencias" para solicitar un documento anexo con el detalle de los precios unitarios o porcentajes de descuento correspondientes.

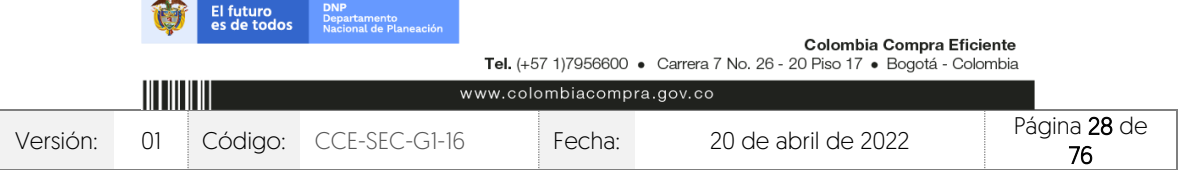

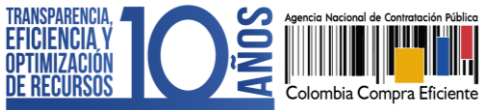

CCE-SEC-GI-16 V1. 20/04/2022 **CONTRACTOR** 

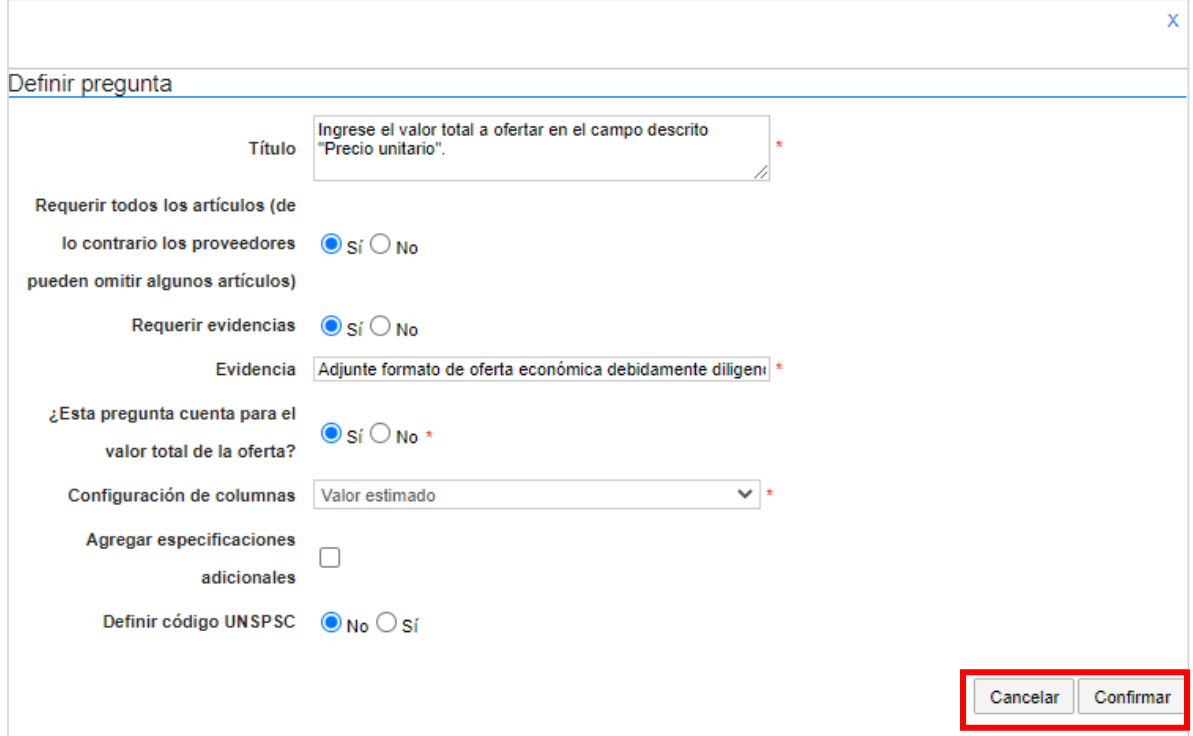

A continuación, incluya la siguiente información de los bienes y servicios: Referencia del artículo, código de clasificación del bien o servicio, descripción, cantidad, unidad de medida y precio unitario estimado. El SECOP II calculará el precio total multiplicando el precio unitario por la cantidad.

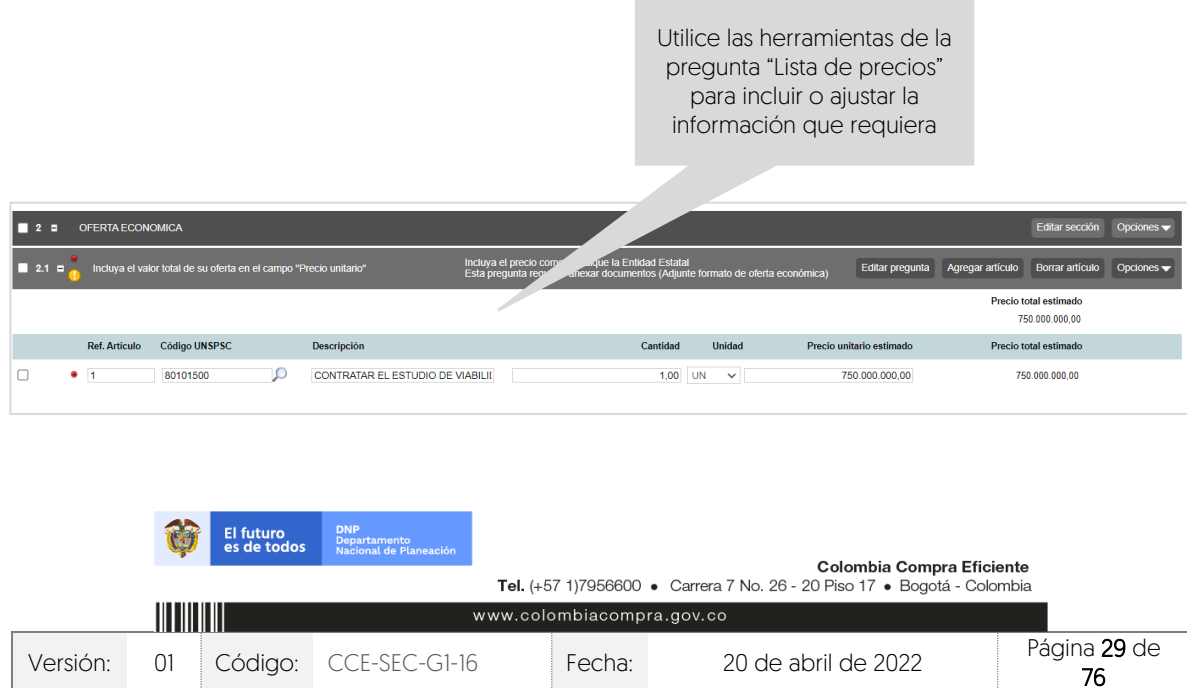

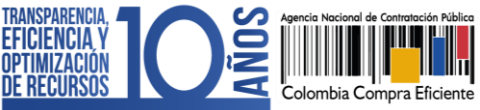

CCE-SEC-GI-16 V1. 20/04/2022

> Si el Proceso de Contratación está configurado por Lotes, debe crear una pregunta tipo "Lista de precios" por cada Lote. Haga clic en "Agregar pregunta", luego en "Lista de precios" y posteriormente en "Siguiente". Repita el procedimiento anterior. Escoja de la lista desplegable un Lote para cada "Lista de precios". Verifique que cada lista efectivamente corresponda con el Lote indicado.

> NOTA: En el SECOP II puede configurar hasta cien (100) artículos por lo cual, si lo requiere, puede hacer una carga masiva usando una plantilla en formato Excel del SECOP II. Para usar la plantilla de Excel, haga clic en "Opciones", y "Exportar desde Excel" para descargar la plantilla con la información de la pregunta "Lista de precios" del SECOP II.

> Use la plantilla para diligenciar la información de los bienes o servicios que va a adquirir. Tenga en cuenta que, el campo "Nivel" debe permanecer en cero y que no debe modificar la plantilla de Excel, incluyendo columnas o fórmulas. Guarde el formato en su computador y nuevamente desde la pregunta de "Lista de precios", haga clic en "Opciones" "Importar Excel". Busque la plantilla en su computador, haga clic en "Anexar" y por último en cerrar. El SECOP II cargará la información de cada bien o servicio incluido en la plantilla a la pregunta "Lista de precios".

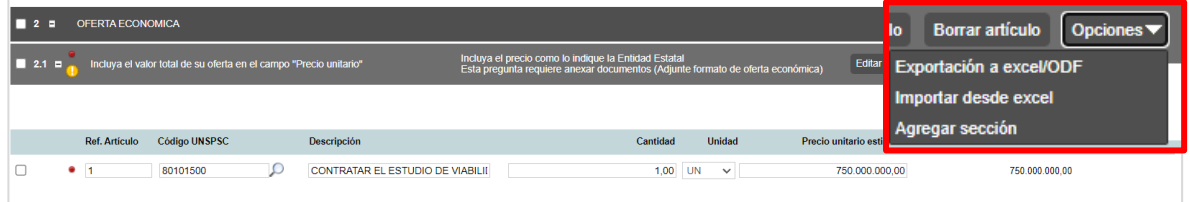

Recuerde hacer clic en "Guardar" cada vez que ingrese información a la plataforma.

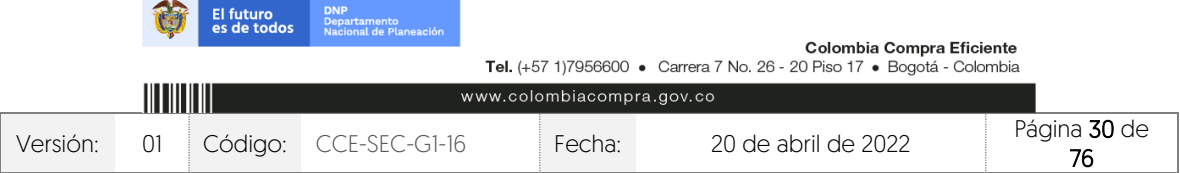

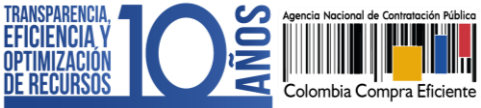

> 4. Evaluación: En esta sección deberá definir cómo van a ser evaluadas las ofertas de los Proveedores. Para esto, haga clic en "Si" en "Definir modelo de evaluación", en "Tipo de modelo de evaluación" seleccione "Evaluación de varios criterios de selección" con el fin de que, como Entidad Estatal pueda establecer los criterios de calificación. Seleccione "Manual" en "Método de evaluación" y verifique que se encuentre en "Si" la opción de "Publicar modelo de evaluación".

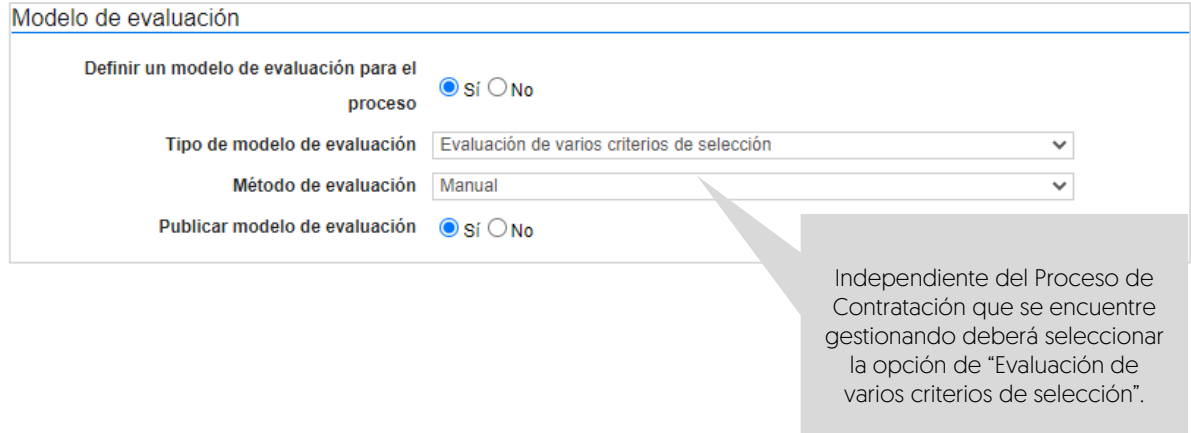

Para configurar los criterios de evaluación haga clic en "Editar/Ver regla".

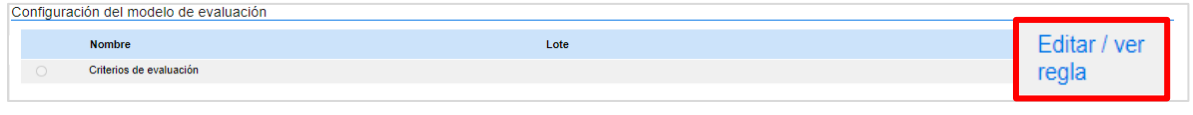

El SECOP II, habilitará una tabla para que defina uno a uno los criterios de calificación con su respectivo puntaje (%). Para esto, haga clic en "Agregar criterio".

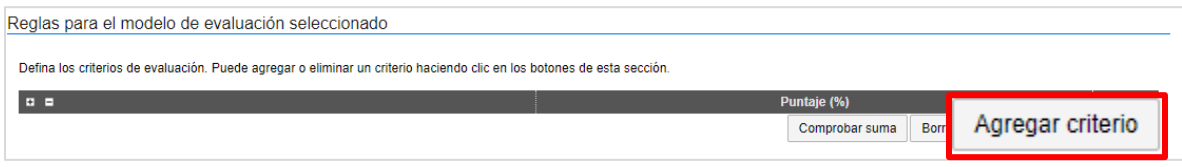

Incluya la descripción del criterio de calificación y asígnele un puntaje.

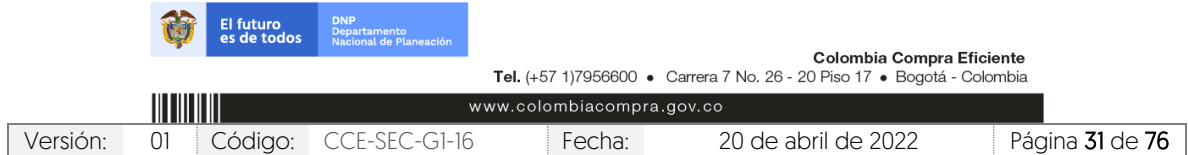

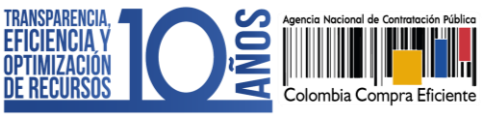

CCE-SEC-GI-16 V1. 20/04/2022

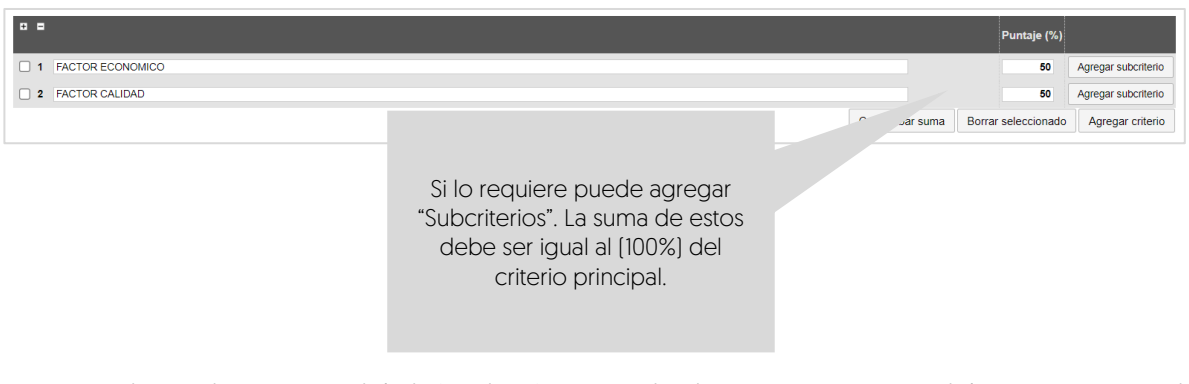

Adicionalmente, podrá definir los factores de desempate que tendrá en cuenta en el caso de que se presente un empate entre las ofertas recibidas. Para esto, haga clic en "Agregar factor".

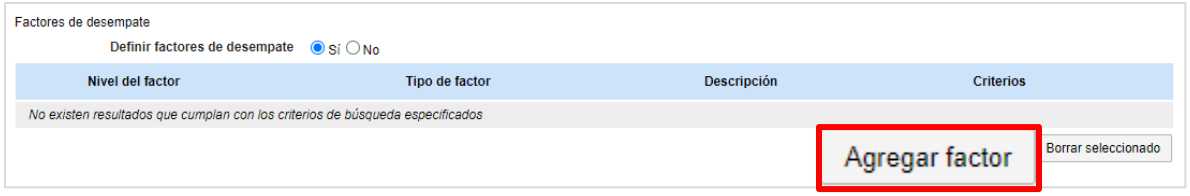

El SECOP II, habilitará una venta emergente para que incluya la descripción del factor y elija el tipo de factor que requiere utilizar. Por último, haga clic en "Confirmar".

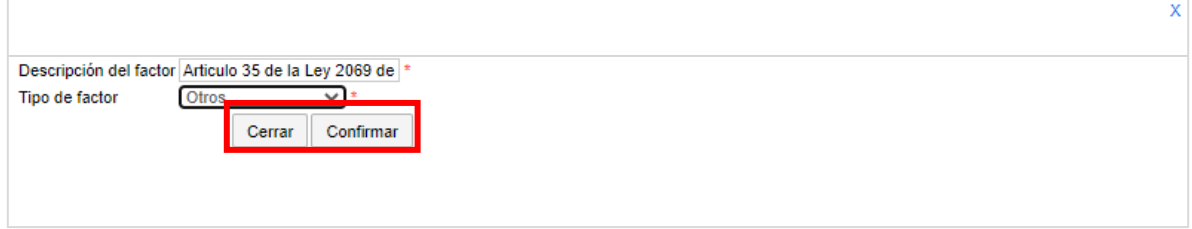

Si su Proceso de Contratación se encuentra configurado por Lotes tendrá que definir el modelo de evaluación para cada uno de los Lotes, es decir, deberá repetir el procedimiento explicado por cada Lote.

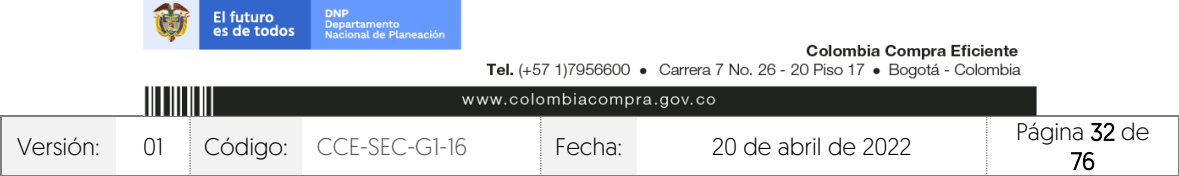

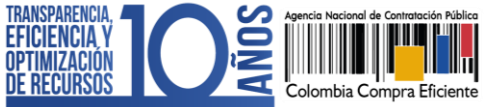

> 5. Documentos del proceso: En esta sección deberá anexar los documentos que complementen la información diligenciada en las secciones del formulario electrónico. Por ejemplo, estudios previos, matriz de riesgo, documento complementario al formulario electrónico, anexos, formatos o fichas técnicas, actos administrativos, etc. Todos los documentos que anexe en esta sección serán visibles para cualquier interesado. Para seleccionar los documentos que requiere anexar haga clic en "Anexar documento".

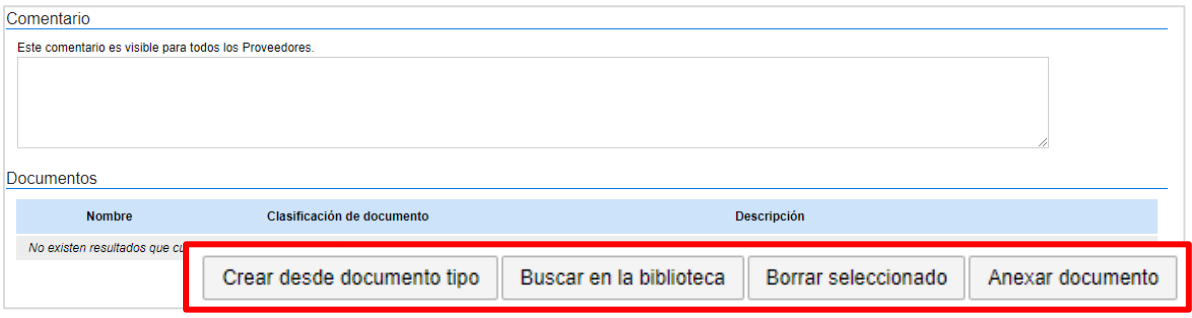

Luego haga clic en "Buscar documento" para seleccionar los documentos correspondientes desde su computador.

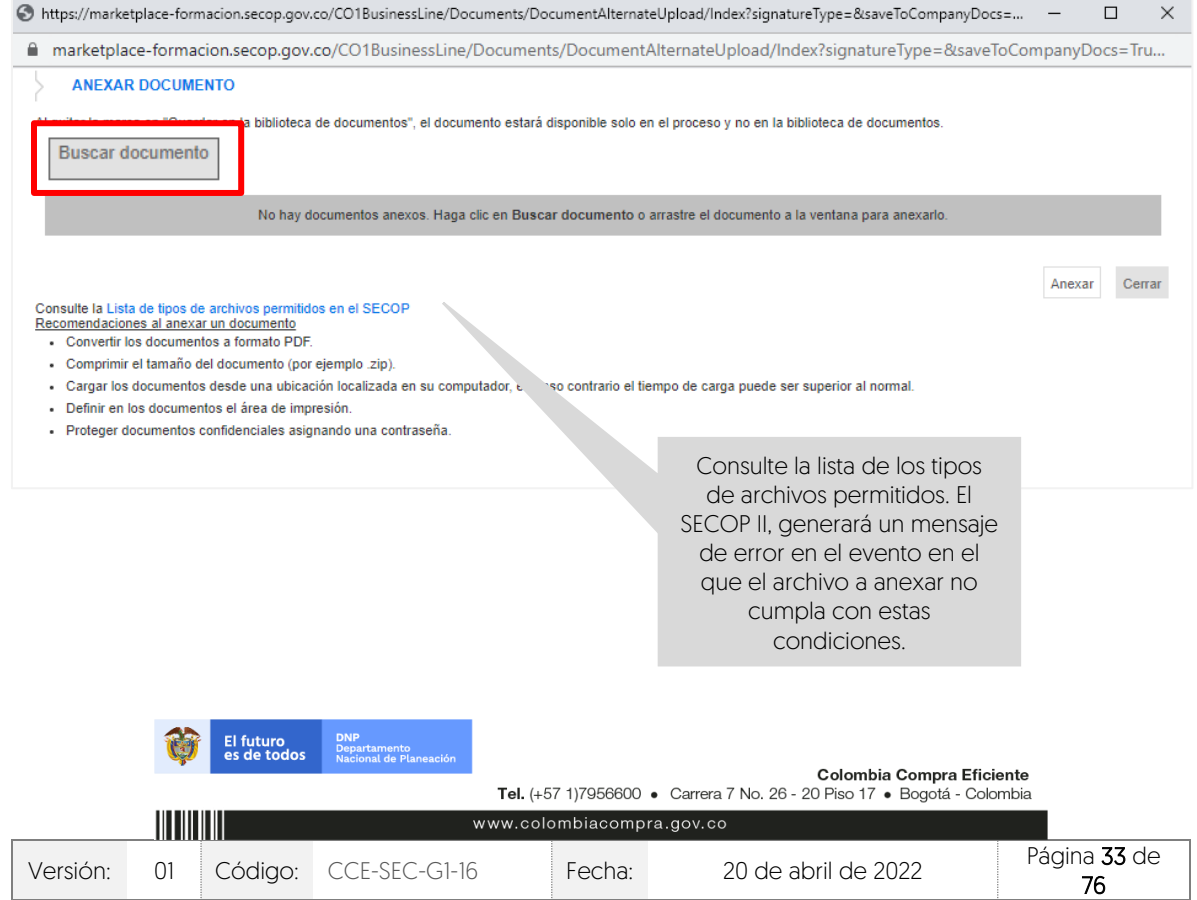

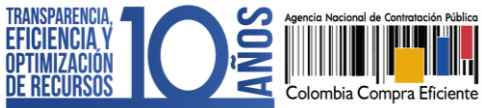

CCE-SEC-GI-16 V1. 20/04/2022

> Haga clic en "Anexar" y cuando el progreso de carga de los documentos se encuentre en color verde e indique "Documento anexo", haga clic en "Cerrar".

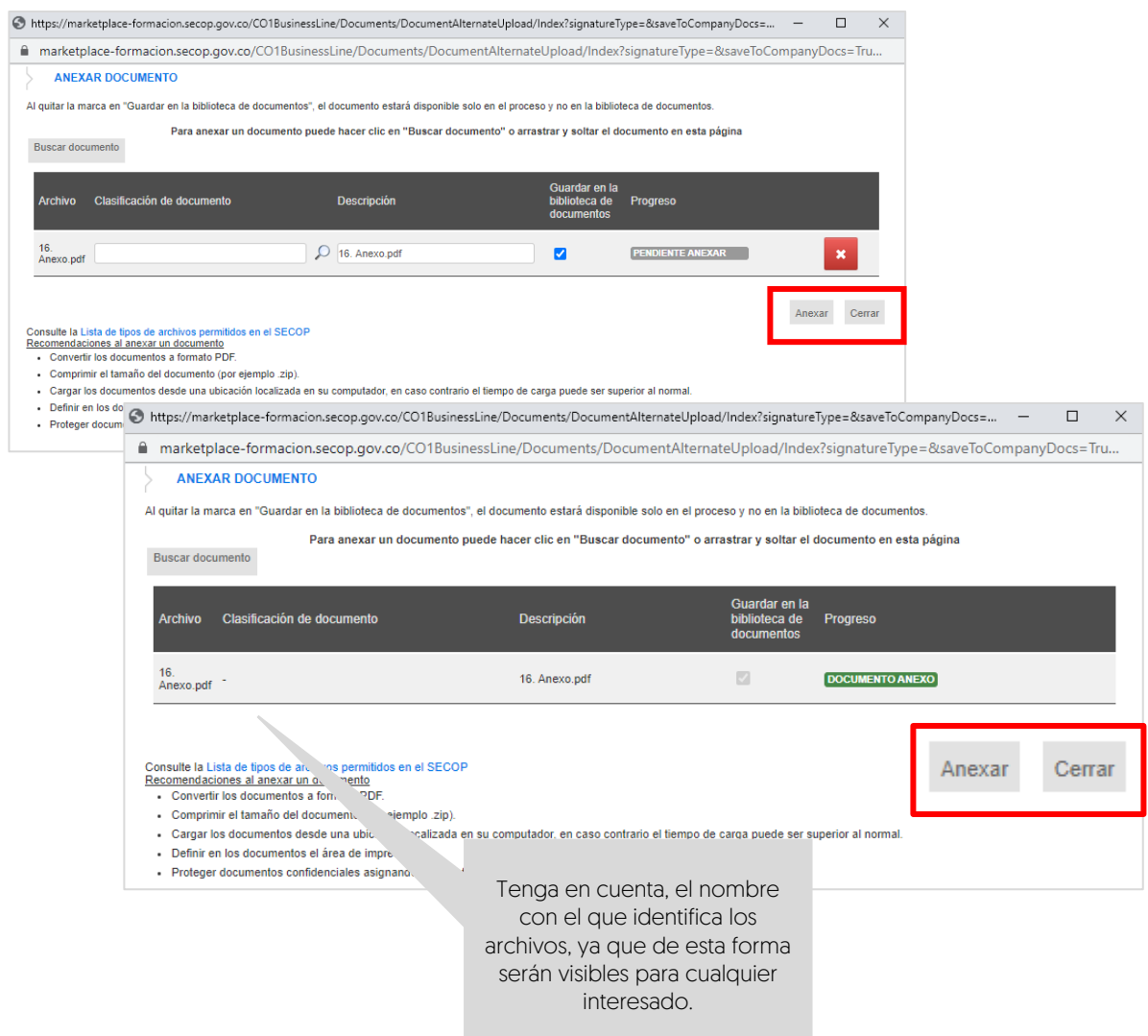

Repita este procedimiento para anexar los documentos que requiera. Tenga en cuenta que, no debe duplicar información, en esta sección puede cargar documentos con información complementaria a la ingresada en las demás secciones del formulario electrónico.

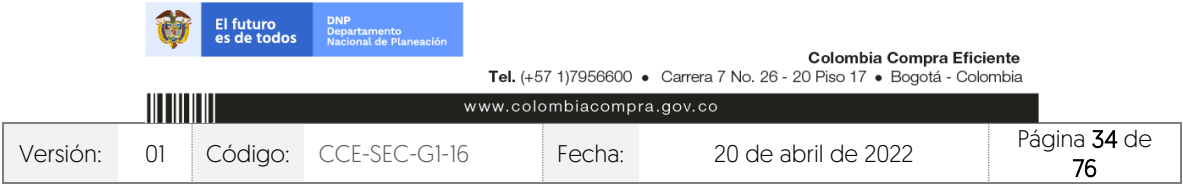

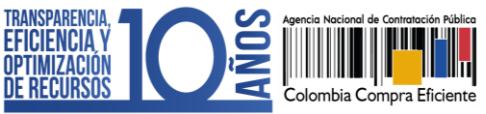

CCE-SEC-GI-16 V1. 20/04/2022

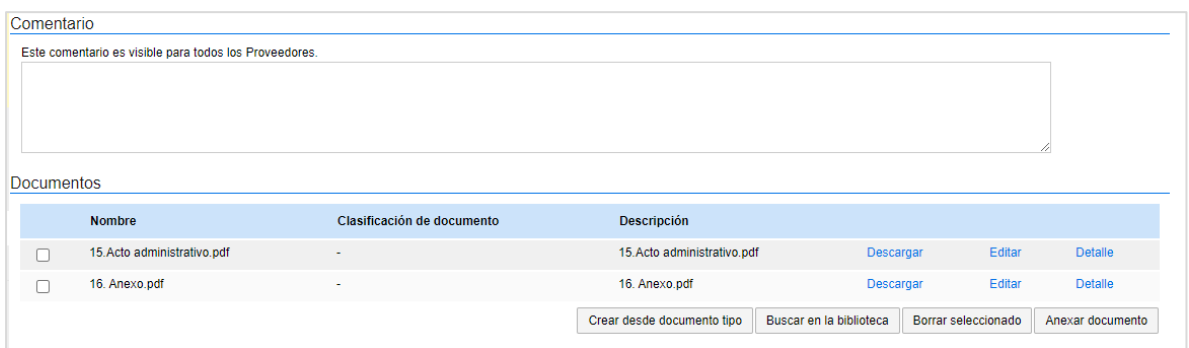

## <span id="page-34-0"></span>**4. PUBLICACIÓN DEL PLIEGO ELECTRÓNICO DE CONDICIONES (BORRADOR):**

Una vez haya configurado el pliego electrónico de condiciones, verifique que todos los campos obligatorios se encuentren debidamente diligenciados y haga clic en "Ir a publicar". Esta funcionalidad la encontrará habilitada desde la segunda sección de "Configuración".

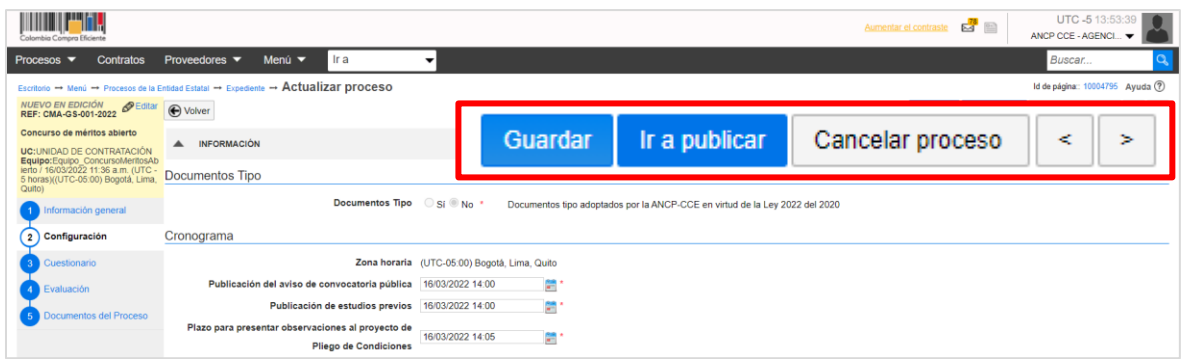

Si el Usuario Administrador de la Entidad Estatal configuró Flujos de Aprobación, deberá esperar que el o los usuarios aprobadores autoricen la publicación del pliego electrónico de condiciones y luego deberá hacer clic en "Publicar". En caso contrario el SECOP II habilitará directamente la funcionalidad de "Publicar".

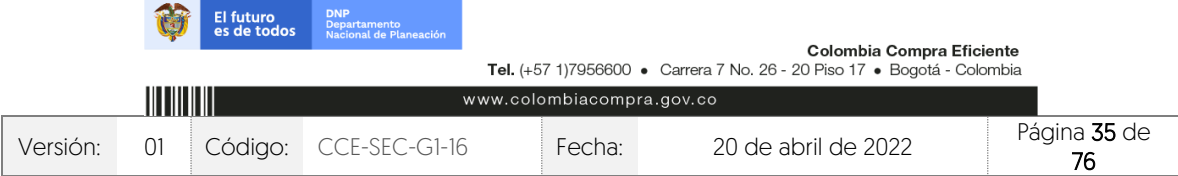

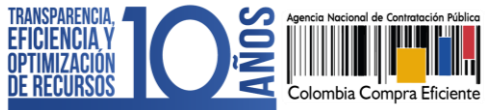

CCE-SEC-GI-16 V1. 20/04/2022 **THE REAL PRO** 

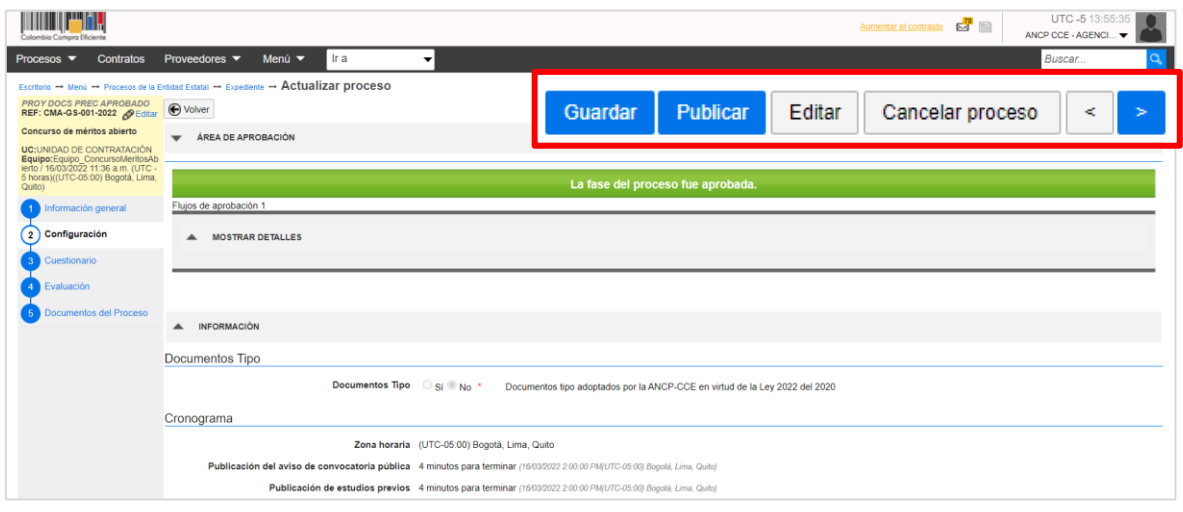

Cuando confirme la publicación del pliego electrónico de condiciones, el SECOP II, hace visible el proceso a cualquier interesado y habilitará un cronometro en cuenta regresiva para que los Proveedores presenten sus observaciones a las condiciones preliminares del Proceso de Contratación.

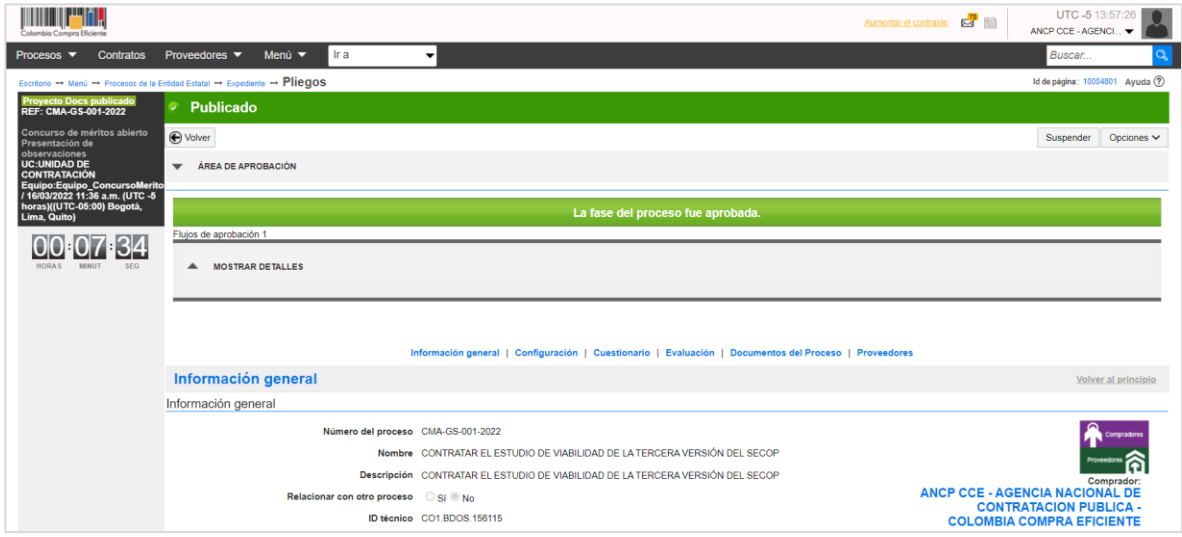

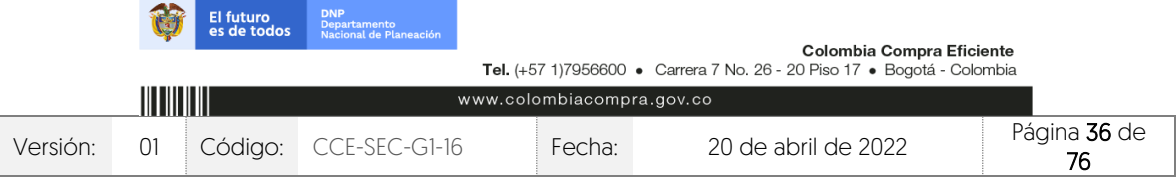
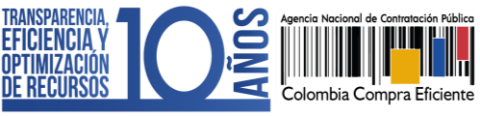

CCE-SEC-GI-16 V1. 20/04/2022

# 5. ÁREA DETRABAJO DEL PROCESO:

El SECOP II, habilita el área de trabajo del proceso en donde encontrará las funcionalidades necesarias para gestionar el Proceso de Contratación en línea e interactuar con los Proveedores en las diferentes fases.

Las funcionalidades más importantes son:

1. Detalle del proceso: En esta sección podrá consultar los datos básicos del proceso. Así mismo, por medio de la funcionalidad de "Ver pliegos" podrá verificar el pliego electrónico de condiciones.

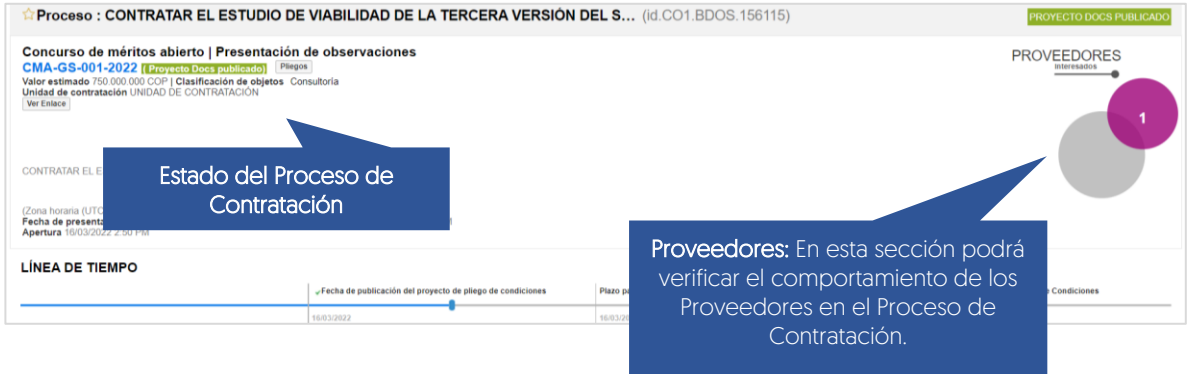

- 2. Lista de ofertas: En esta sección podrá consultar las ofertas recibidas al Proceso de Contratación. Antes de la fecha de cierre, el SECOP II le mostrará un cronómetro en cuenta regresiva que indica el tiempo que resta para la presentación de ofertas. Tenga en cuenta que, por seguridad y transparencia el SECOP II no le permitirá acceder a las ofertas antes de la fecha de cierre. Si realizo la publicación del pliego electrónico de condiciones (Borrador) el SECOP II, le mostrará el tiempo que resta para que los interesados presenten observaciones.
- 3. Informes Proceso de Selección: Esta funcionalidad se habilitará solo a partir de la apertura de las ofertas y le permitirá publicar el informe de evaluación, responder observaciones al informe y adjudicar el Proceso de Contratación.

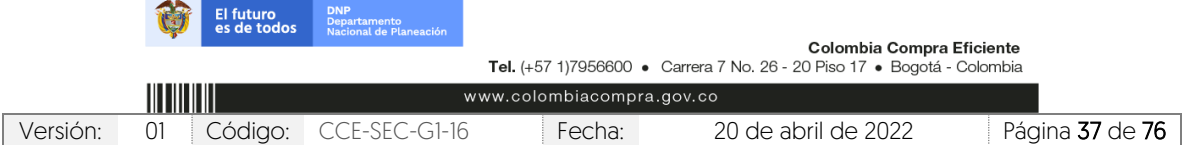

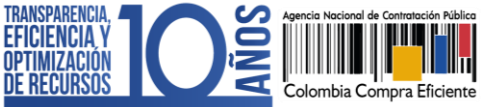

CCE-SEC-GI-16 V1. 20/04/2022

> 4. Contrato: Una vez la Entidad Estatal adjudica el Proceso de Contratación, el SECOP II generará en esta sección el contrato electrónico asociado para edición y consulta.

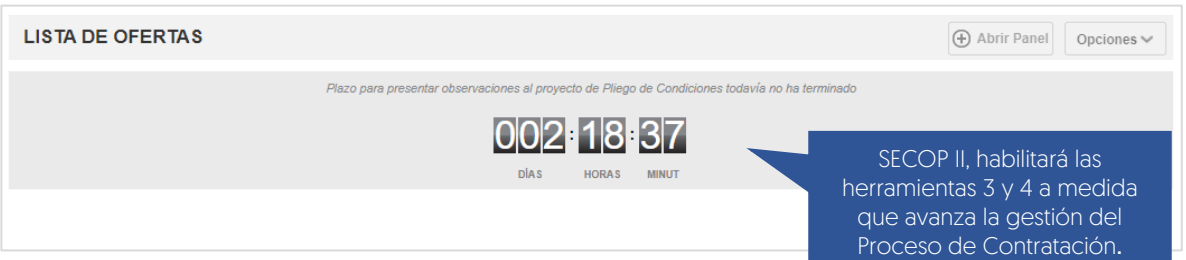

- 5. Observaciones: Esta funcionalidad permite recibir y contestar las observaciones al pliego electrónico de condiciones (Borrador y definitivo). El envío de observaciones a través de esta herramienta se deshabilitará para los Proveedores una vez se cumple la fecha límite establecida por la entidad en el cronograma del proceso.
- 6. Mensajes: Esta funcionalidad es un canal de comunicación constante entre la Entidad Estatal y los Proveedores. El SECOP II, le permite a la Entidad Estatal recibir mensajes de los Proveedores y responderlos así como, enviar mensajes públicos a todos los interesados, por ejemplo, solicitudes de subsanación, actas de audiencias, etc. Podrá consultar la fecha y hora de envío o recepción de cada mensaje. En "Ver más" accede a la lista completa de mensajes.
- **7.** Modificaciones y adendas: Esta funcionalidad permite ajustar el pliego electrónico de condiciones (Borrador y definitivo). Tenga en cuenta que, el SECOP II permite realizar adendas entre las 7:00 a.m. y las 7:00 p.m.

*SALE* 

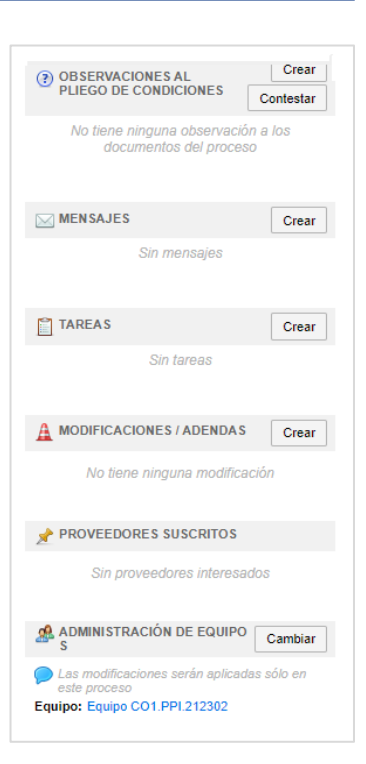

Administración de Equipos: A través de esta herramienta el Usuario Administrador podrá hacer ajustes al Equipo del Proceso.

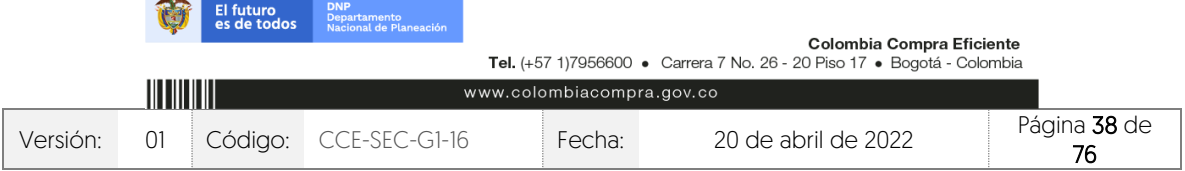

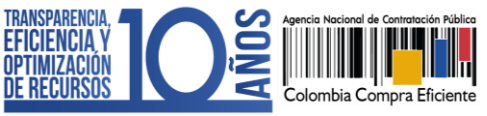

CCE-SEC-GI-16 V1. 20/04/2022

- 8. Eventos del Proceso: En esta sección encontrará un registro de todas las acciones que realizan los usuarios de la Entidad Estatal y los Proveedores a medida que avanza el Proceso de Contratación. Por lo cual, el SECOP II dispone de un histórico de la actividad realizada en cada Proceso de Contratación.
- 9. Constancias del SECOP II: En esta sección encontrará un registro con el detalle de cada hito del Proceso de Contratación. El SECOP II, le permitirá conocer que usuario realizo la acción y en qué fecha y hora exacta fue realizada.

EVENTOS DEL PROCESO

Oportunidad CO1.OPDOS.265408 fue<br>consultado por el Proveedor GRUPO<br>EMPRESARIAL GOLD. .<br>AL GOLD 16/03/2022 2:00 PM

Oportunidad CO1.OPDOS.265408 fue<br>consultado por el Proveedor GRUPO<br>EMPRESARIAL GOLD. .<br>Ni GOI D 16/03/2022 1:59 PM

Oportunidad CO1.OPDOS.265408 fue consultado por el Proveedor GRUPO<br>EMPRESARIAL GOLD. **RIAL GOLD GRUPO EMPRESAR**<br>16/03/2022 1:59 PM

El proveedor está suscrito en el proceso CMA-<br>GS-001-2022. RESARIAL GOLD 16/03/2022 1:59 PM

Proceso CO1.REQ.157618 publicado 16/03/2022 1:56 PM

Ver más »

CONSTANCIAS DEL SECOP Proceso - Publicación CMA-GS-001-2022<br>Gabriela Gongora Bermudez - ANCP CCE - AGENCIA<br>NACIONAL DE CONTRATACION PUBLICA - COLOMBIA<br>COMPRA EFICIENTE<br>Ver Constancia del SECOP CMA-GS-001-2022<br>15/03/2022 1:56 PM Ver más »

Haga clic en "Expediente" desde el pliego electrónico de condiciones (Borrador y definitivo) para acceder al área de trabajo del proceso.

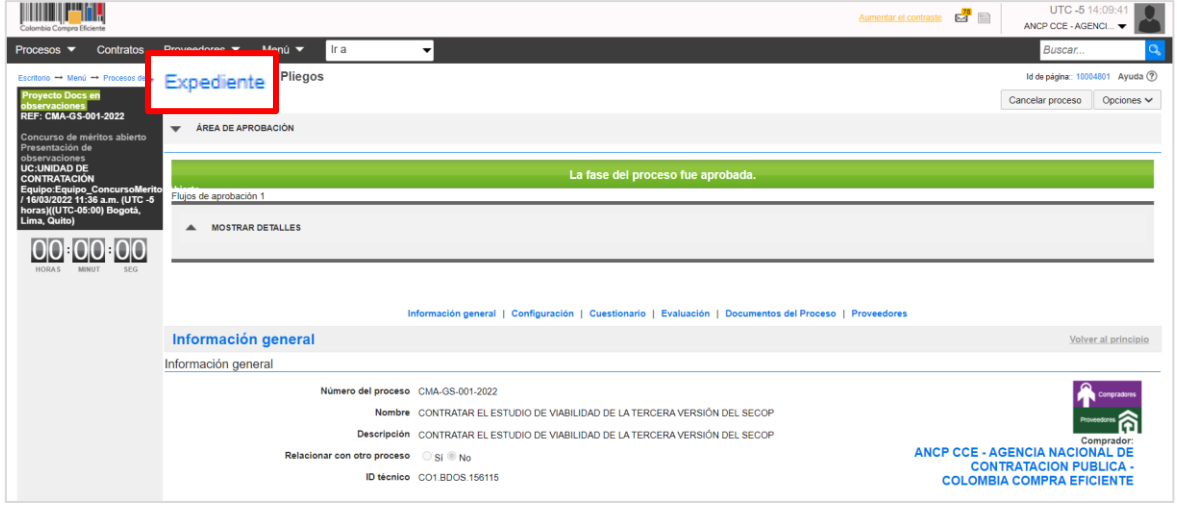

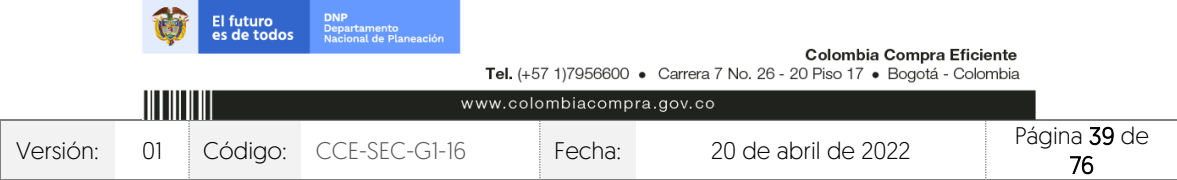

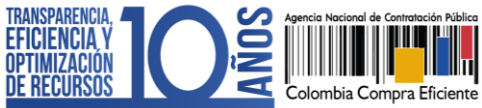

CCE-SEC-GI-16 V1. 20/04/2022

En la sección de "Detalle del proceso" encontrará la funcionalidad de "Ver enlace", esta le permitirá compartir el expediente electrónico del proceso a través de la vista pública. Para esto, deberá seleccionar el enlace, copiar y pegar donde requiere transmitir la información. Recuerde consultar estos enlaces a medida que avanza el Proceso de Contratación.

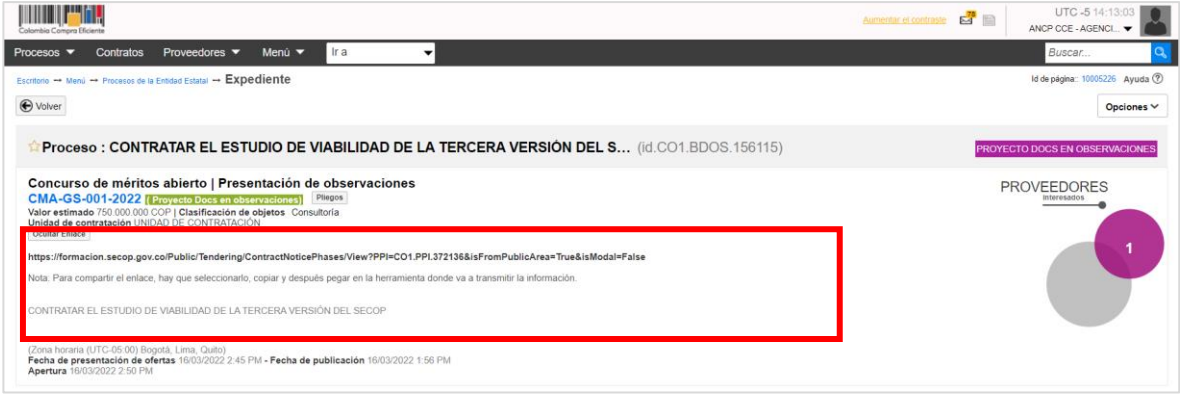

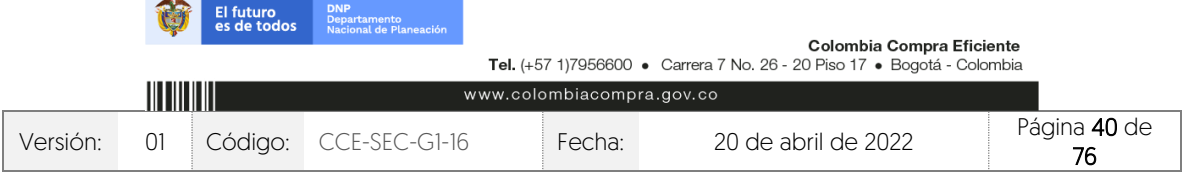

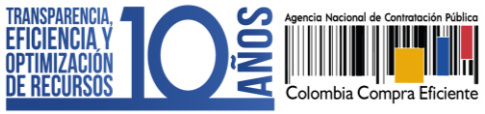

CCE-SEC-GI-16 V1. 20/04/2022

# **6. RESPUESTA A OBSERVACIONES:**

Para responder las observaciones al pliego electrónico de condiciones (Borrador), diríjase a la sección de "Observaciones a los documentos del proceso" del área de trabajo del proceso. El SECOP II, permitirá generar una respuesta masiva a las observaciones enviadas a través de esta sección o responderlas una a una para esto, haga clic en "Contestar".

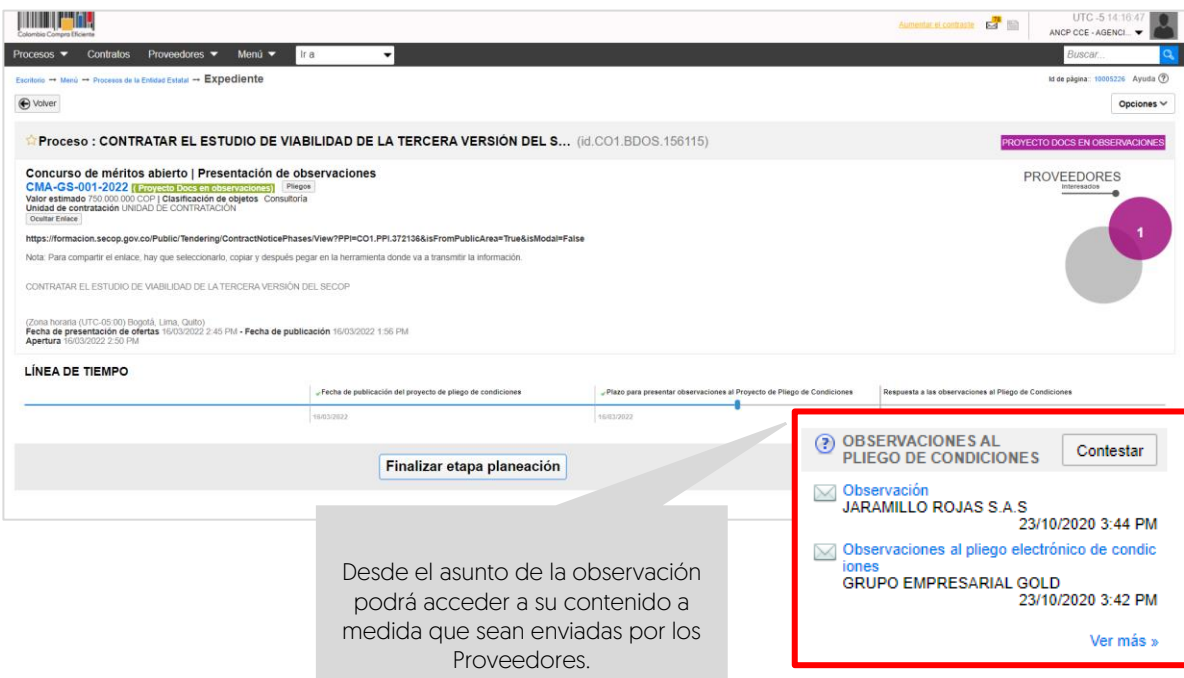

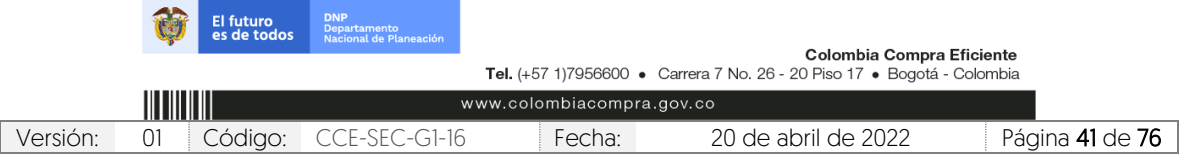

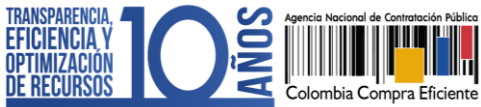

CCE-SEC-GI-16 V1. 20/04/2022

Seleccione las observaciones que requiere contestar y haga clic nuevamente en "Contestar".

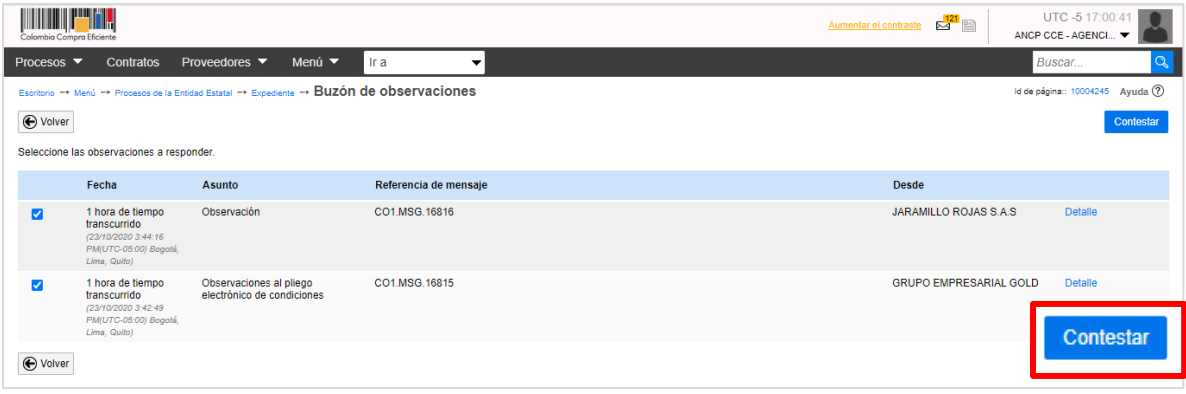

Puede escribir su respuesta directamente sobre el área de texto o anexar un documento con el consolidado de las observaciones y sus respuestas. Una vez ingrese esta información haga clic en "Enviar". Tenga en cuenta que, podrá guardar sus respuestas como un borrador y enviarlas posteriormente.

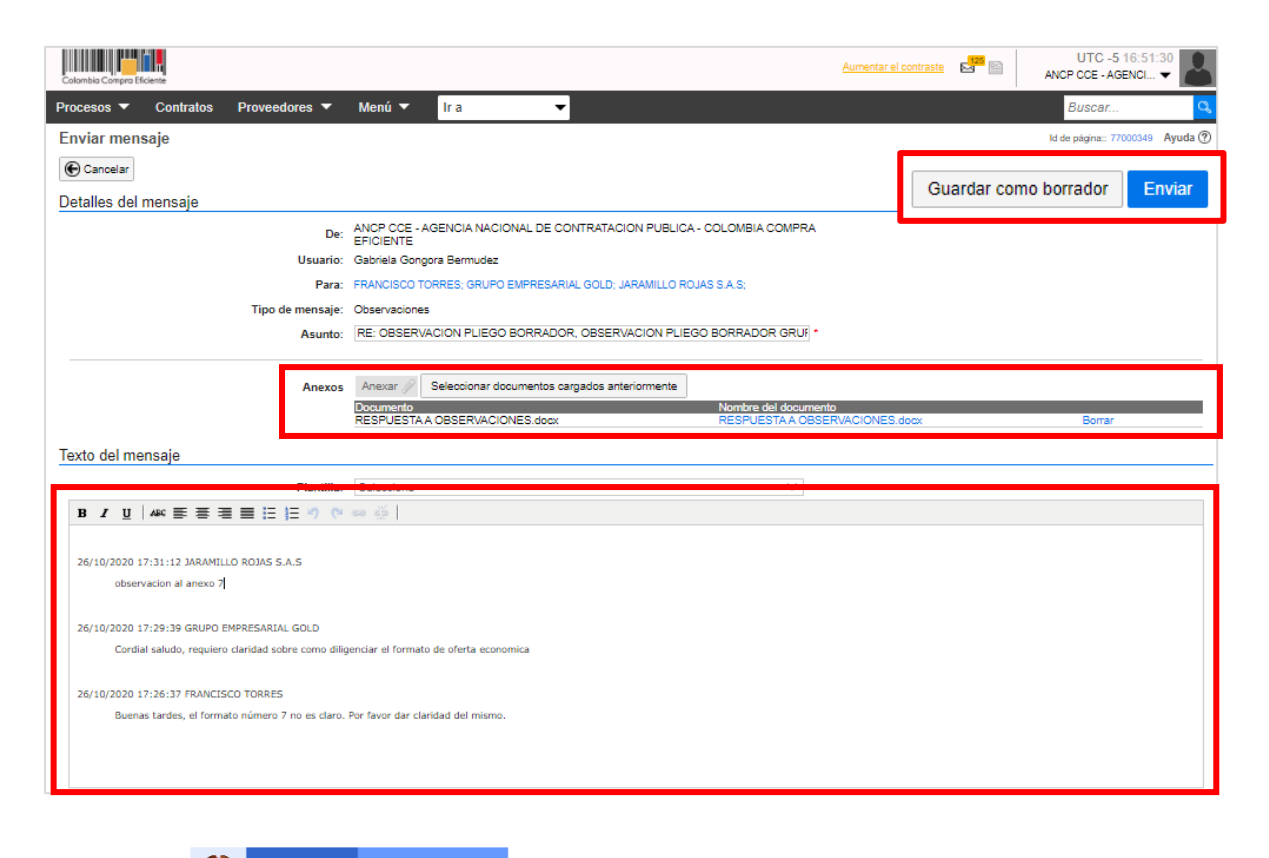

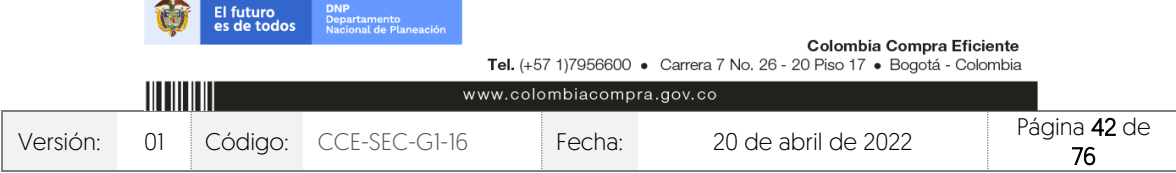

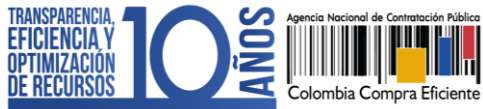

CCE-SEC-GI-16 V1. 20/04/2022

El SECOP II, le permite crear respuestas a observaciones que no hayan sido recibidas a través de la plataforma, por ejemplo, de la ciudadanía enviadas por medio de los canales oficiales de la entidad establecidos en los documentos del proceso.

En la sección de "Observaciones a los documentos del proceso" haga clic en "Crear" para incluir la observación recibida y siga el procedimiento ya explicado para responderla. Tenga en cuenta que, el tiempo para recibir observaciones al pliego electrónico de condiciones deberá estar habilitado. Así mismo, esta información será visible para cualquier interesado desde el expediente electrónico del proceso.

# **7. EDICIÓN DEL PLIEGO ELECTRÓNICO DE CONDICIONES (DEFINITIVO):**

El SECOP II, le habilitará la edición del pliego electrónico de condiciones (Definitivo) una vez termine el tiempo para recibir observaciones y haya contestado todas las observaciones recibidas en la sección del área de trabajo del proceso de "Observaciones a los documentos del proceso". Para acceder a la edición de este formulario electrónico, haga clic en "Finalizar etapa de planeación".

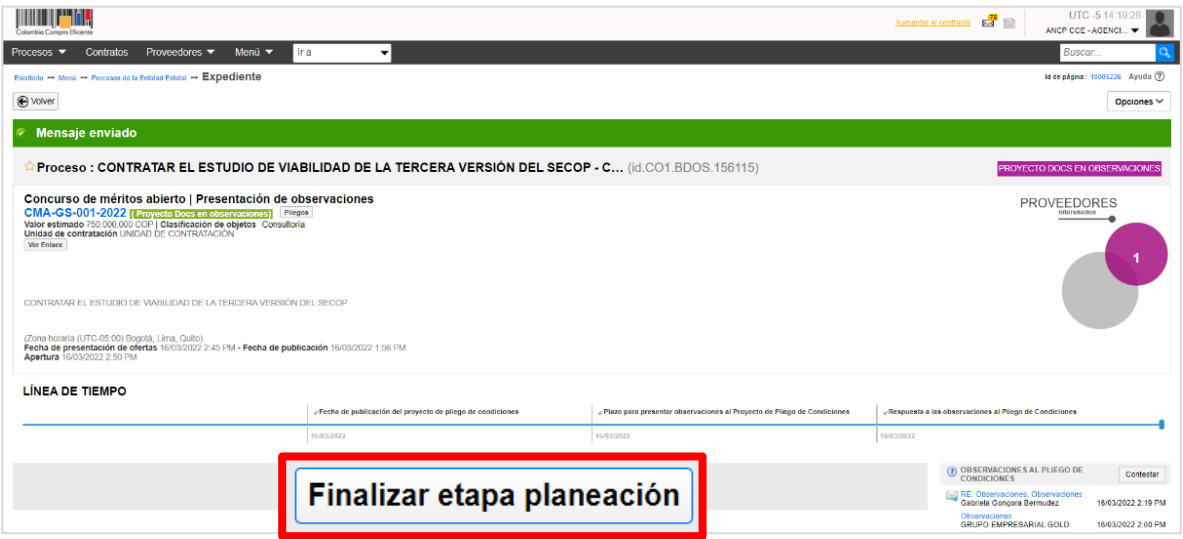

El SECOP II, le habilitará el formulario electrónico para que ajuste si lo requiere, las condiciones generales del proceso. Tenga en cuenta que, este pliego electrónico de condiciones se encuentra dividido en cinco [5] secciones: Información general, Configuración, Cuestionario, Evaluación y Documentos del proceso. Podrá ajustar la información habilitada para cada una de las secciones siguiendo las instrucciones dadas en esta guía en la sección 3. Edición del

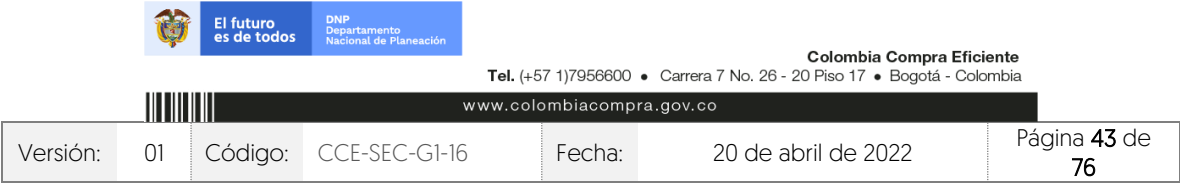

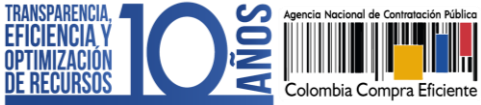

CCE-SEC-GI-16 V1. 20/04/2022

pliego electrónico de condiciones (Borrador). ya que el procedimiento para actualizar esta información es el mismo.

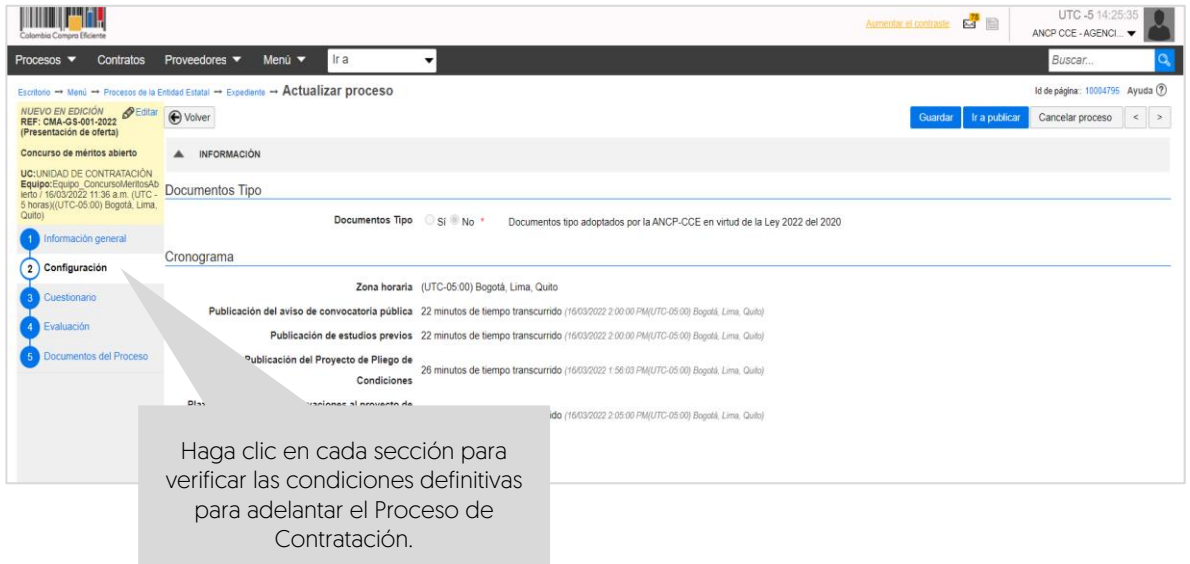

# **8. PUBLICACIÓN DEL PLIEGO ELECTRÓNICO DE CONDICIONES (DEFINITIVO):**

Una vez haya configurado el pliego electrónico de condiciones, verifique que todos los campos obligatorios se encuentren debidamente diligenciados. De igual forma, recuerde anexar en la sección de "Documentos del proceso" el acto administrativo de apertura del proceso.

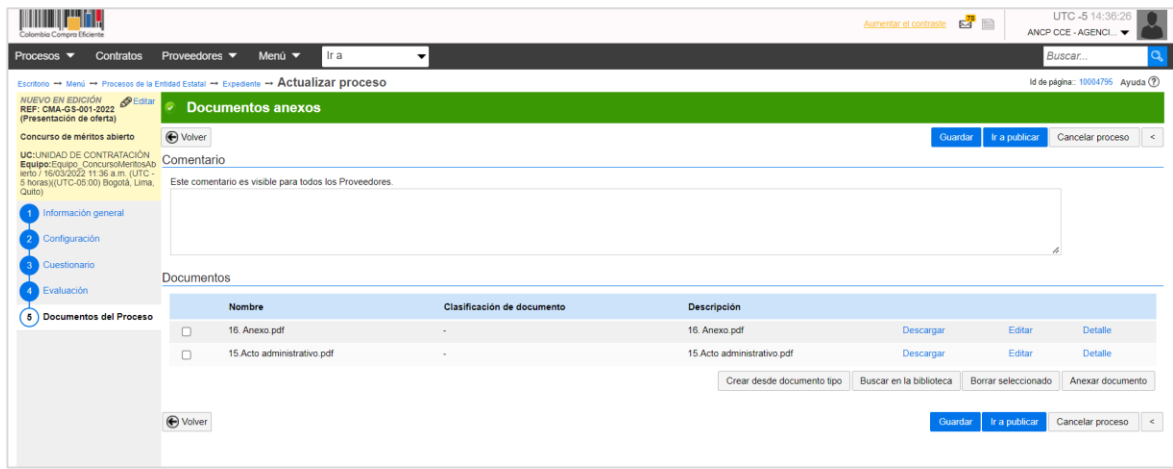

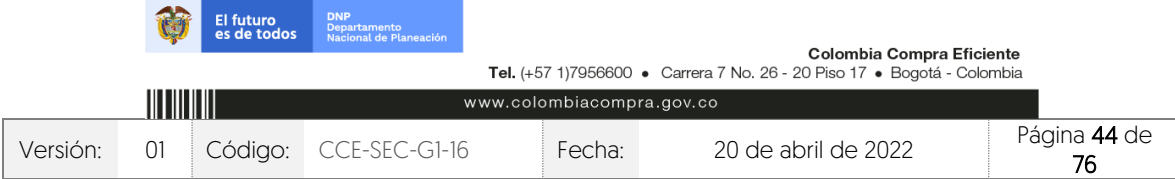

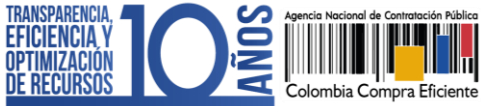

CCE-SEC-GI-16 V1. 20/04/2022

Finalmente, haga clic en "Ir a publicar". Esta funcionalidad la encontrará habilitada desde la segunda sección de "Configuración".

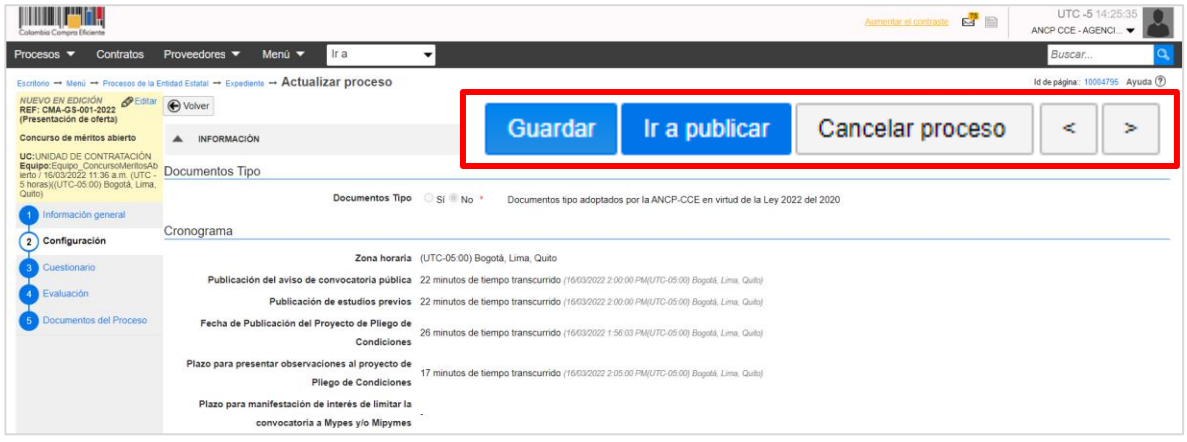

Si el Usuario Administrador de la Entidad Estatal configuró Flujos de Aprobación, deberá esperar que el o los usuarios aprobadores autoricen la publicación del pliego electrónico de condiciones y luego deberá hacer clic en "Publicar". En caso contrario el SECOP II le habilitará directamente la funcionalidad de "Publicar".

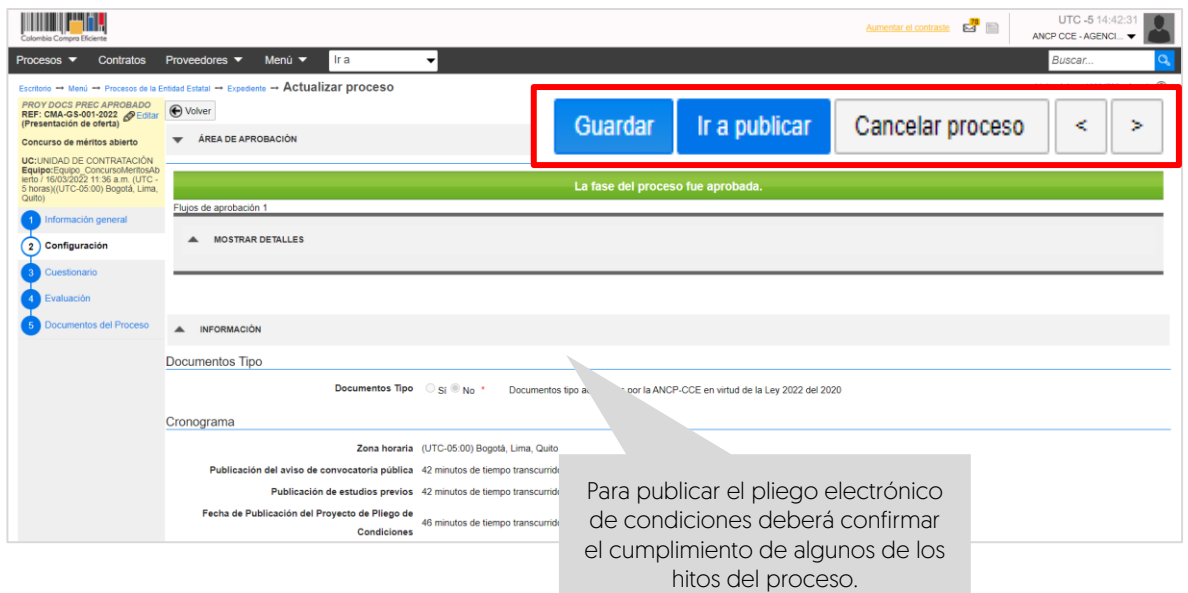

Cuando confirme la publicación del pliego electrónico de condiciones, el SECOP II, habilitará un cronometro en cuenta regresiva para que los Proveedores presenten ofertas al Proceso de Contratación.

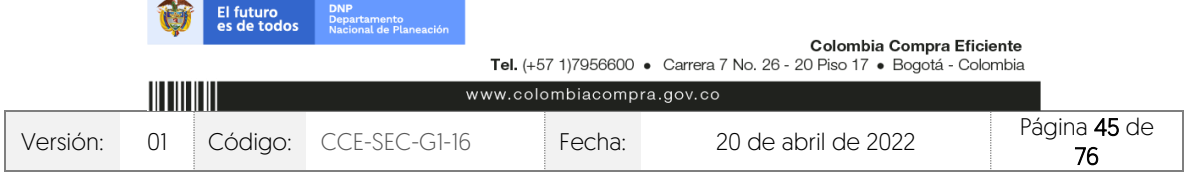

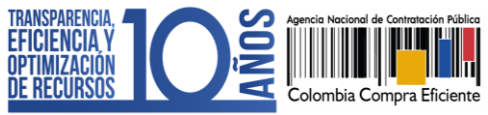

CCE-SEC-GI-16 V1. 20/04/2022

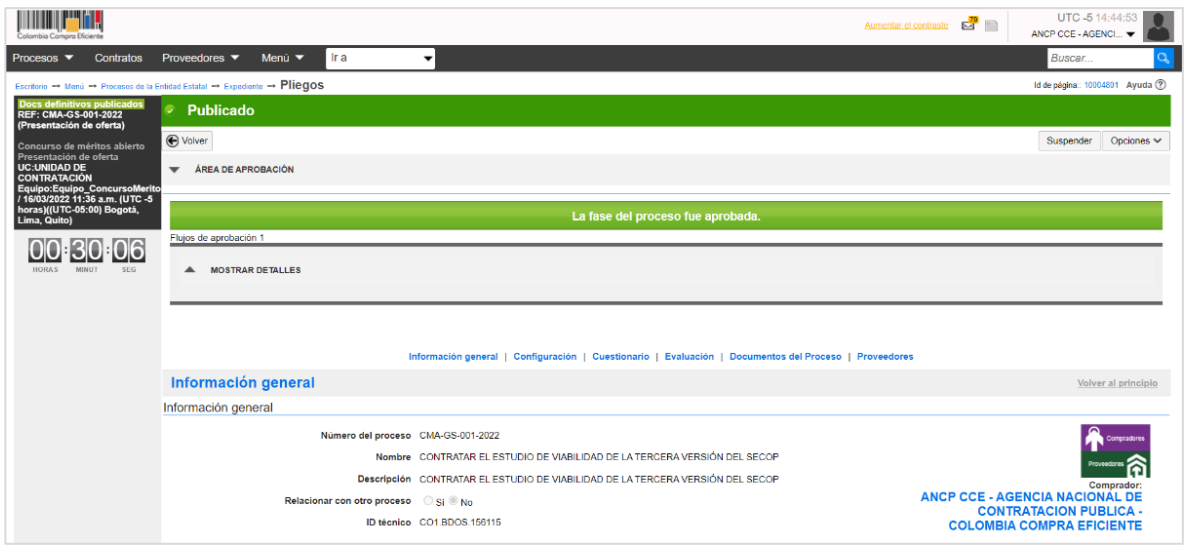

NOTA: Las observaciones al pliego electrónico de condiciones (Definitivo) se responden en la plataforma de la misma forma que, las observaciones al pliego electrónico de condiciones (Borrador) para consultarlas diríjase al área de trabajo del proceso a la sección de "Observaciones a los documentos del proceso" y para contestar siga las instrucciones dadas en la sección 6. Respuesta a observaciones de esta guía.

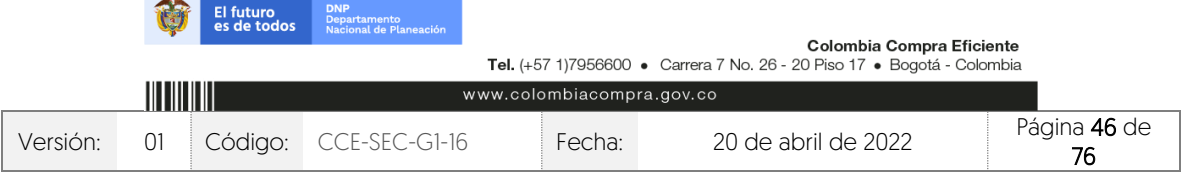

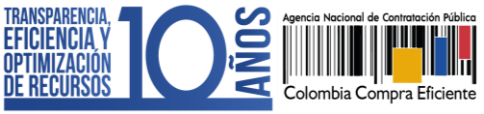

CCE-SEC-GI-16 V1. 20/04/2022

# **9. ADENDAS:**

Si la Entidad Estatal requiere modificar el pliego electrónico de condiciones (Definitivo) deberá dirigirse al área de trabajo del proceso a la sección de "Modificaciones/adendas". Haga clic en "Crear" para que el SECOP II, habilite la edición de las condiciones del proceso.

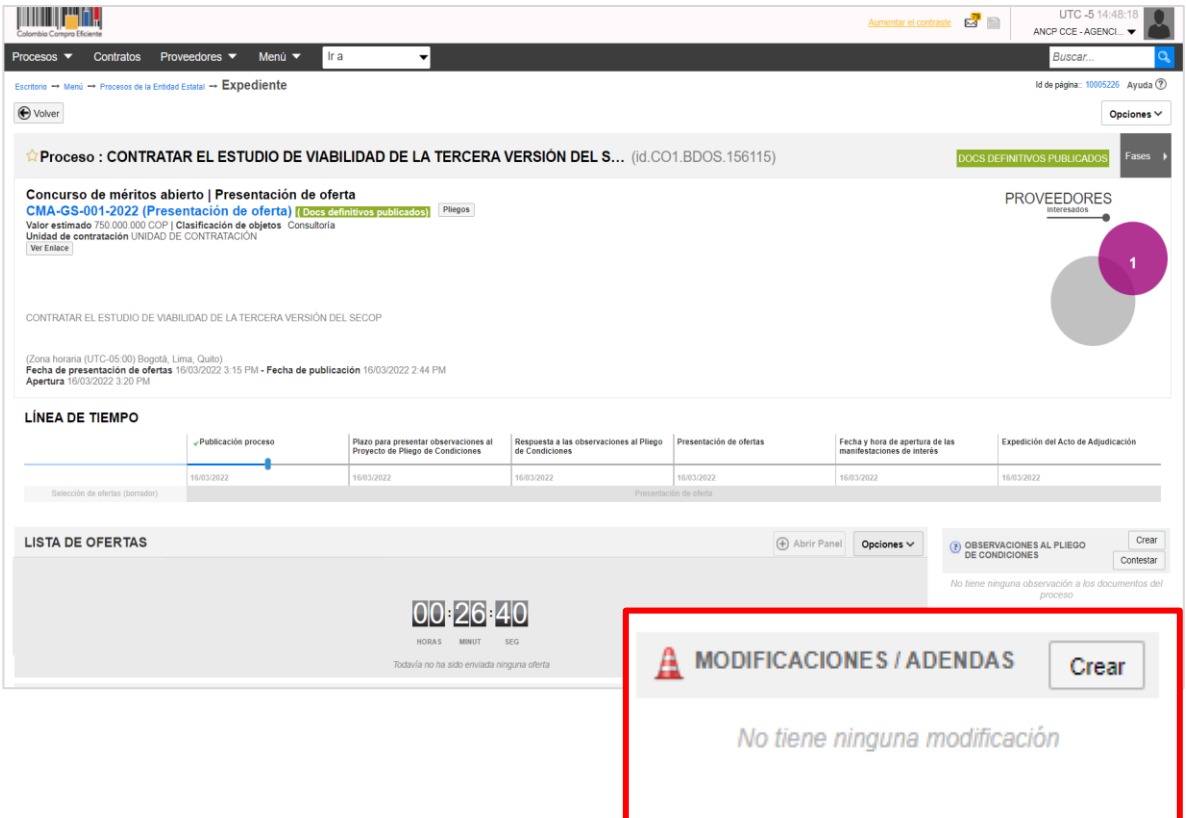

Escoja de la lista la opción que se ajuste a la modificación que desea realizar. Tenga en cuenta que, en una misma modificación/adenda puede ajustar varias secciones del pliego electrónico de condiciones. El SECOP II, habilitará las siguientes opciones:

- 1. Editar información general: Esta modificación le permite cambiar el cronograma del proceso y la limitación a MiPymes.
- 2. Editar configuración: Esta modificación le permite cambiar el valor estimado del Proceso de Contratación y la configuración de la solicitud de las garantías.
- 3. Editar cuestionario: Esta modificación le permite ajustar los requisitos solicitados a los

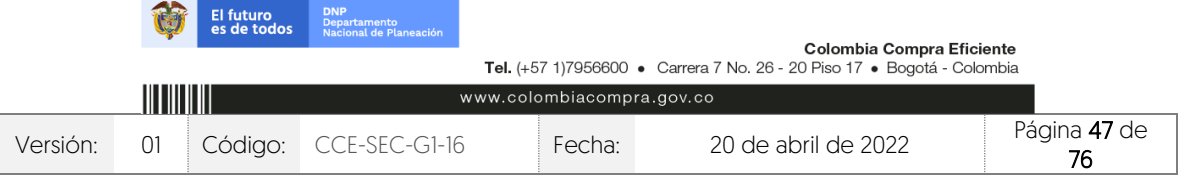

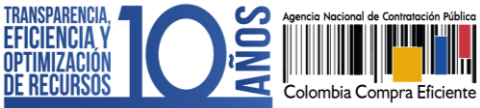

CCE-SEC-GI-16 V1. 20/04/2022

Proveedores para presentar su oferta.

- 4. Editar evaluación: Esta modificación le permite ajustar los criterios de calificación y factores de desempate del Proceso de Contratación.
- 5. Editar documentos del proceso: Esta modificación le permite actualizar los documentos complementarios anexados al pliego electrónico de condiciones.

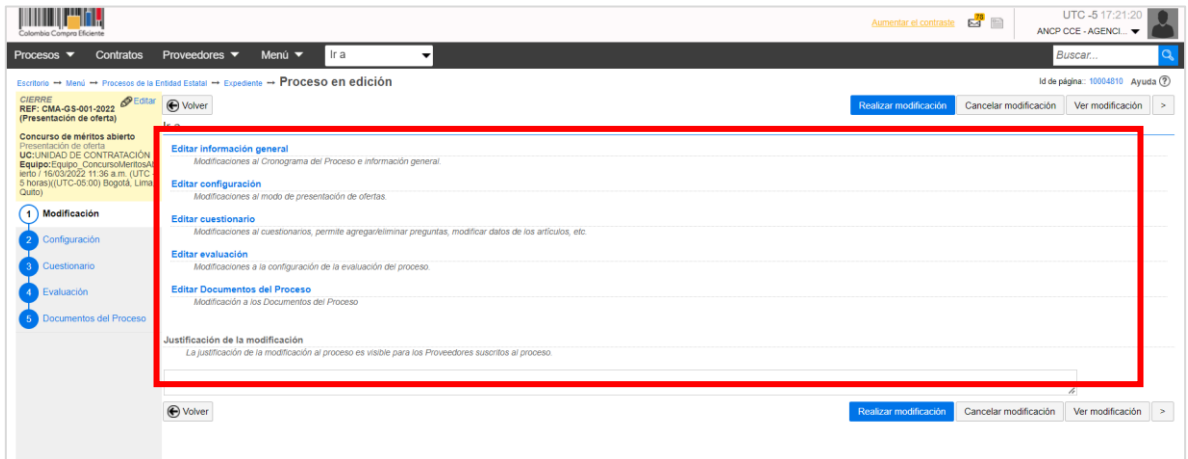

En cada una de las opciones el SECOP II, le habilitará los campos que puede ajustar verifique estos ajustes y haga clic en "Confirmar".

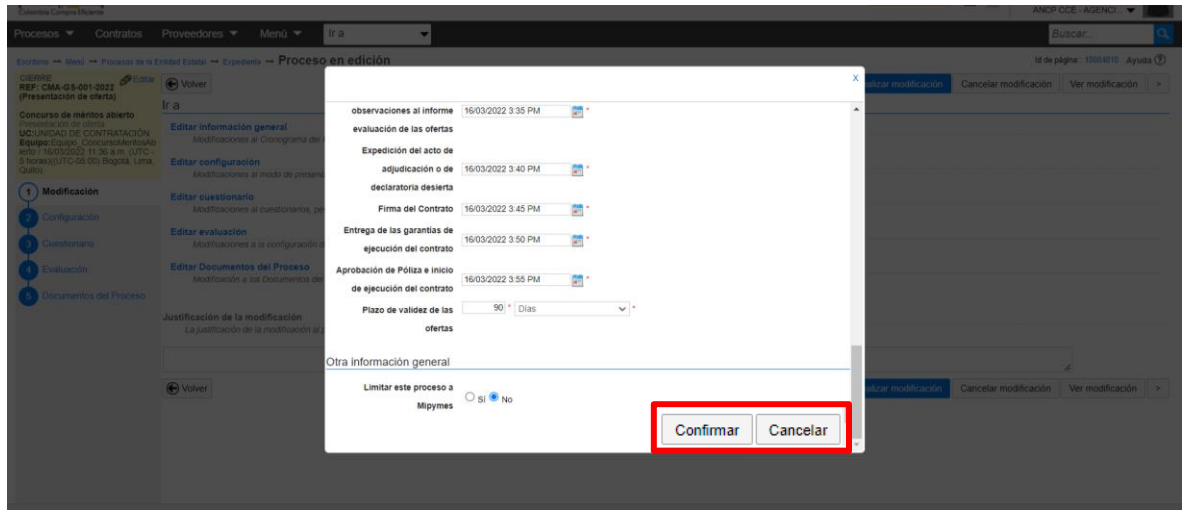

Redacte una justificación y haga clic en "Realizar modificación". Si el Usuario Administrador de

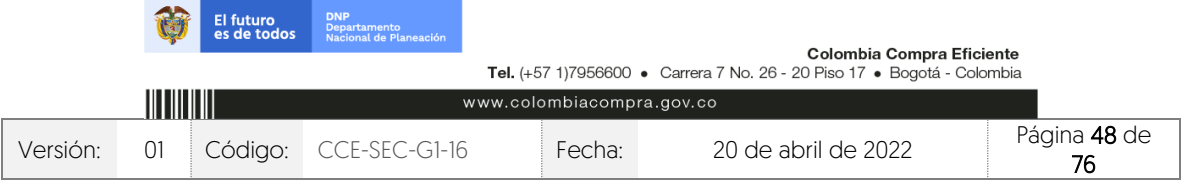

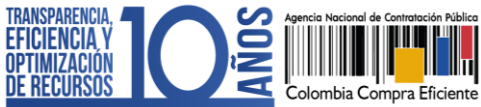

CCE-SEC-GI-16 V1. 20/04/2022

la Entidad Estatal configuró Flujos de Aprobación, deberá esperar que el o los usuarios aprobadores autoricen la publicación.

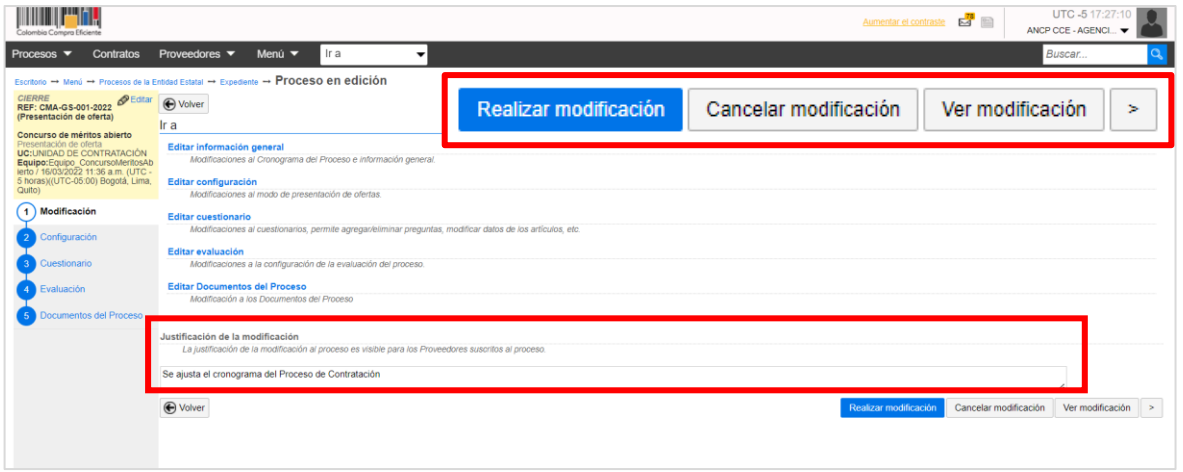

Luego haga clic en "Aplicar modificación" para publicar la modificación/adenda.

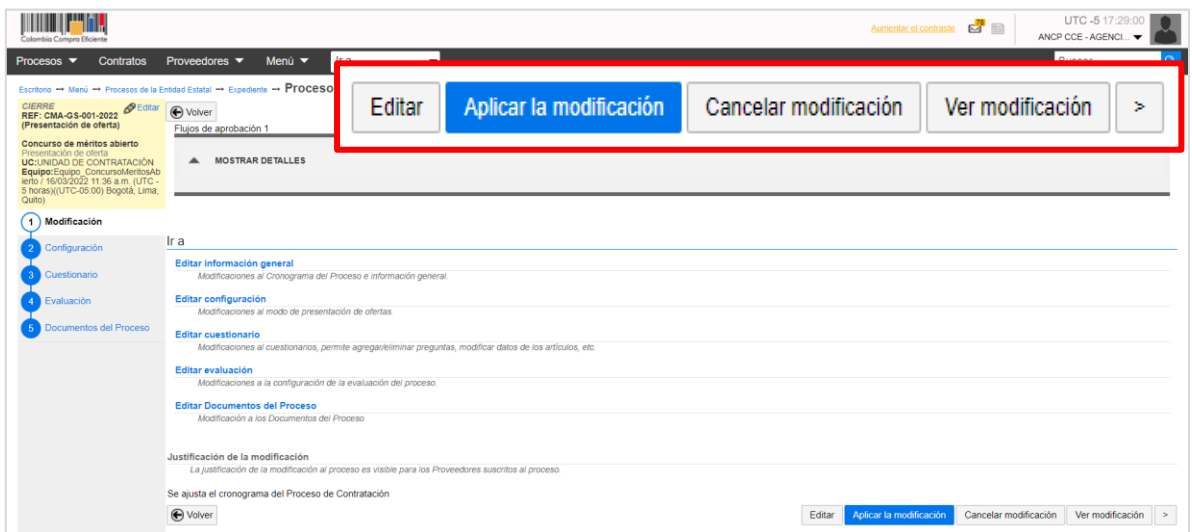

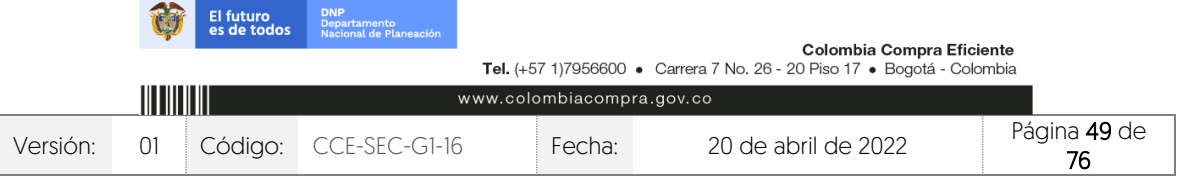

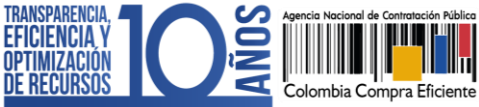

CCE-SEC-GI-16 V1. 20/04/2022

*SALE* 

El SECOP II aplicará los cambios en el pliego electrónico de condiciones.

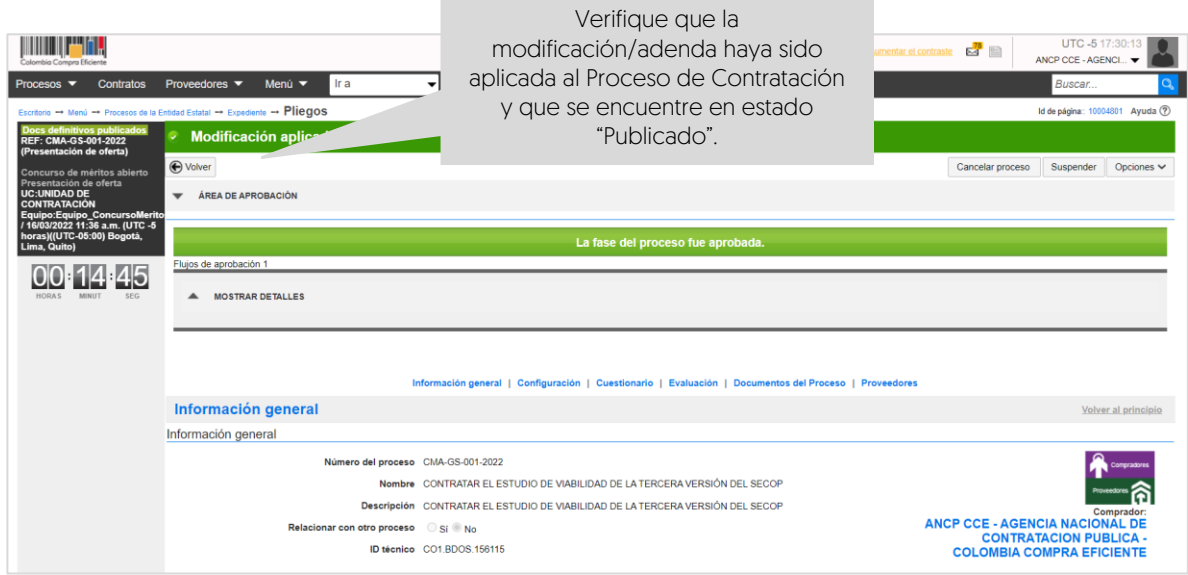

NOTA: Tenga en cuenta que, si hace una modificación/adenda en la garantía de seriedad de la oferta en la sección "Configuración" y a la sección de "Cuestionario", el Proveedor deberá:

- 1. Si no ha presentado su oferta: Aplicar la modificación/adenda para poder presentar su oferta.
- 2. Si ya presentó su oferta: Retirar la oferta, aplicar la modificación/adenda y volverla a presentar.

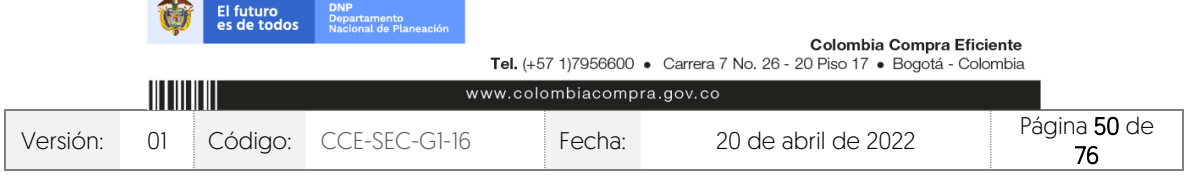

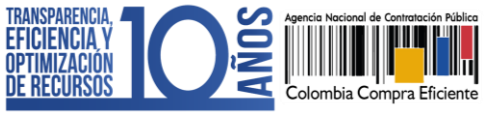

CCE-SEC-GI-16 V1. 20/04/2022

# **10. APERTURA Y VERIFICACIÓN DE OFERTAS:**

Una vez se cumpla la fecha y hora límite para presentación de ofertas, el SECOP II permitirá abrir las ofertas. Diríjase al área de trabajo del proceso a la sección de "Lista de ofertas" y haga clic en "Apertura de ofertas".

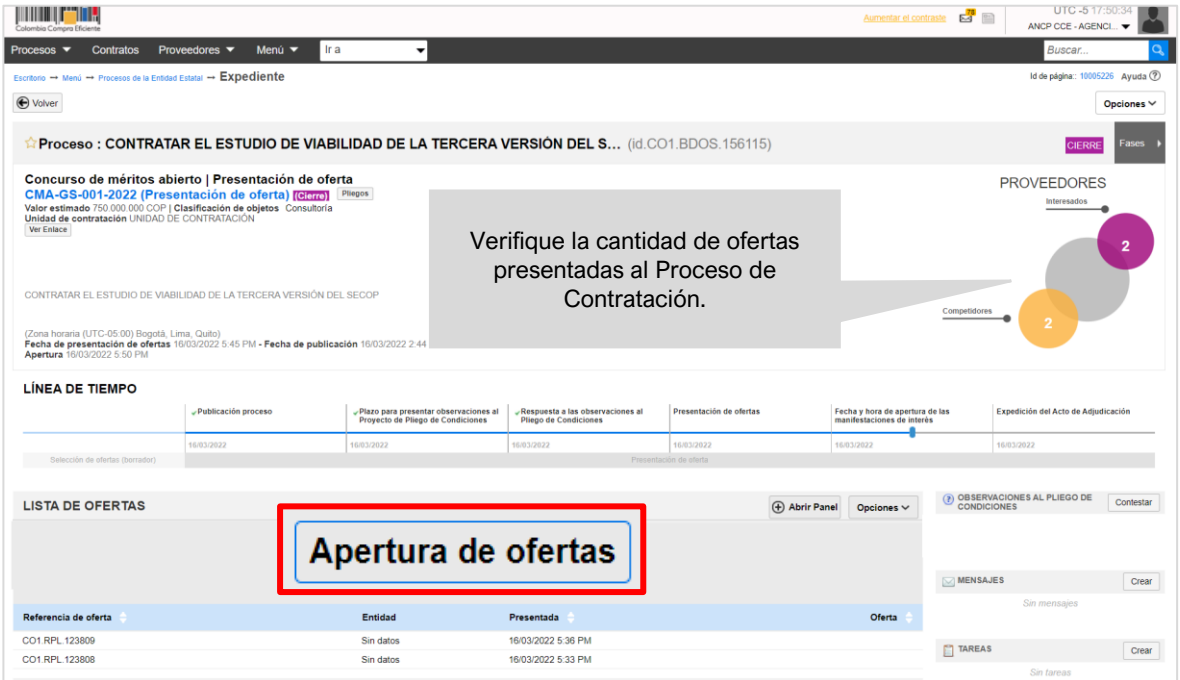

El SECOP II habilitará el panel de las ofertas, para acceder a la información que contiene cada oferta presentada al proceso haga clic en "Iniciar". Si el Usuario Administrador de la Entidad Estatal configuró Flujos de Aprobación, deberá esperar que el o los usuarios aprobadores autoricen la apertura.

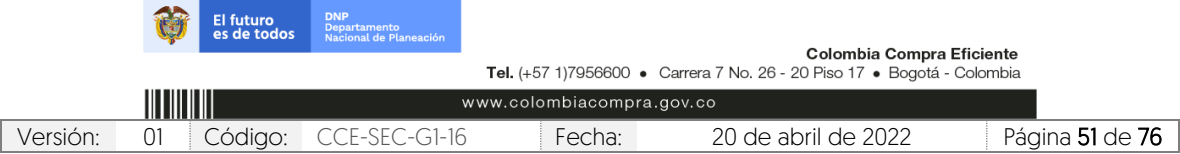

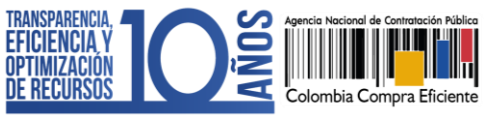

CCE-SEC-GI-16 V1. 20/04/2022 **CONTRACTOR** 

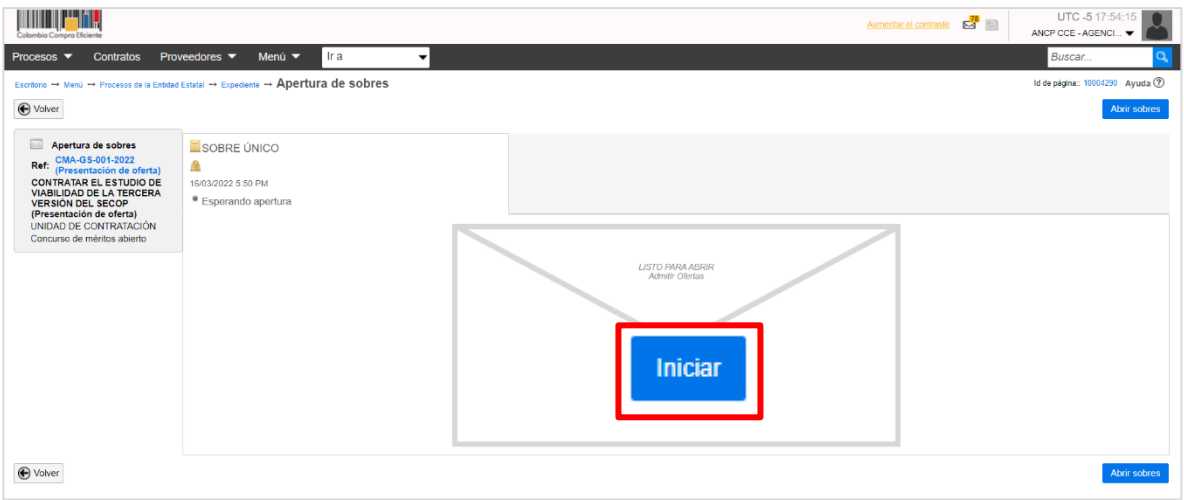

Haga clic en "Abrir sobres" para que el SECOP II desencripte la información de las ofertas.

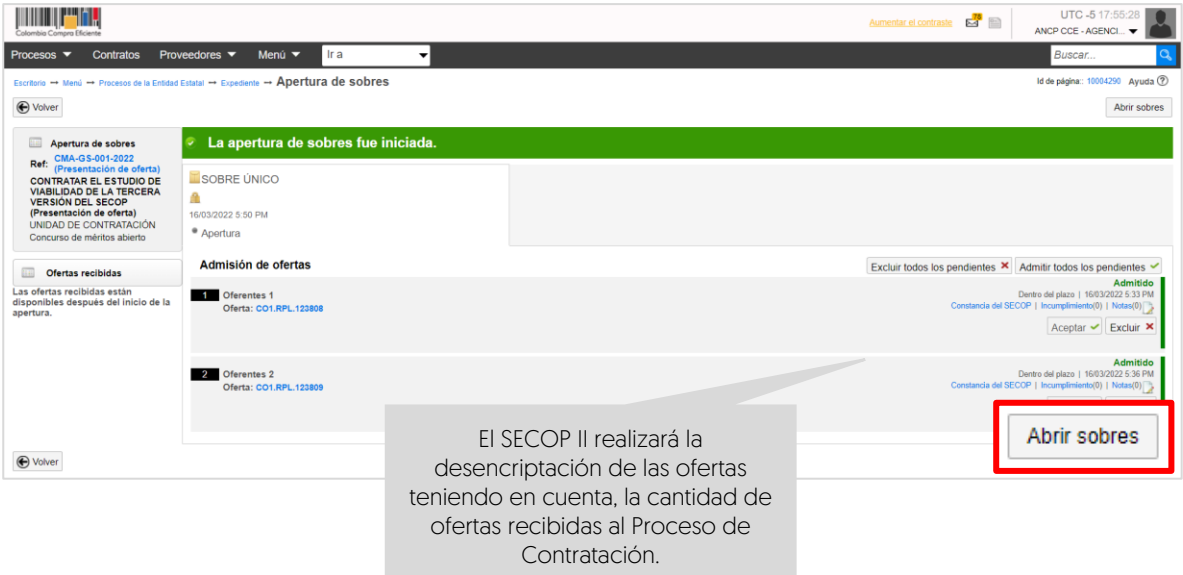

Luego de dar apertura a las ofertas puede publicar el acta de cierre, documento que genera automáticamente la plataforma<sup>2</sup>. Haga clic en "Publicar/Actualizar lista de oferentes".

2 Este documento corresponde al previsto en el artículo 2.2.1.1.2.2.5. del Decreto 1082 de 2015.

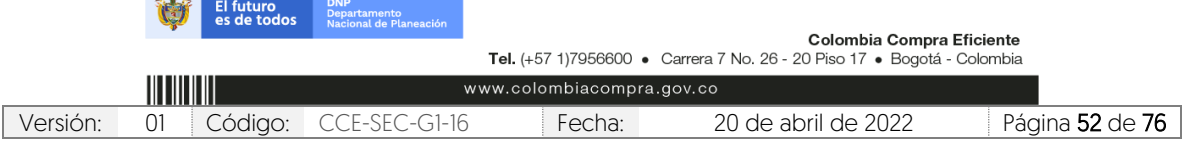

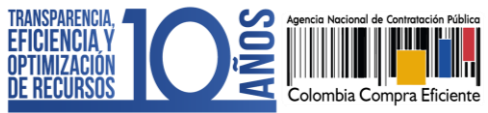

CCE-SEC-GI-16 V1. 20/04/2022 **CONTRACTO** 

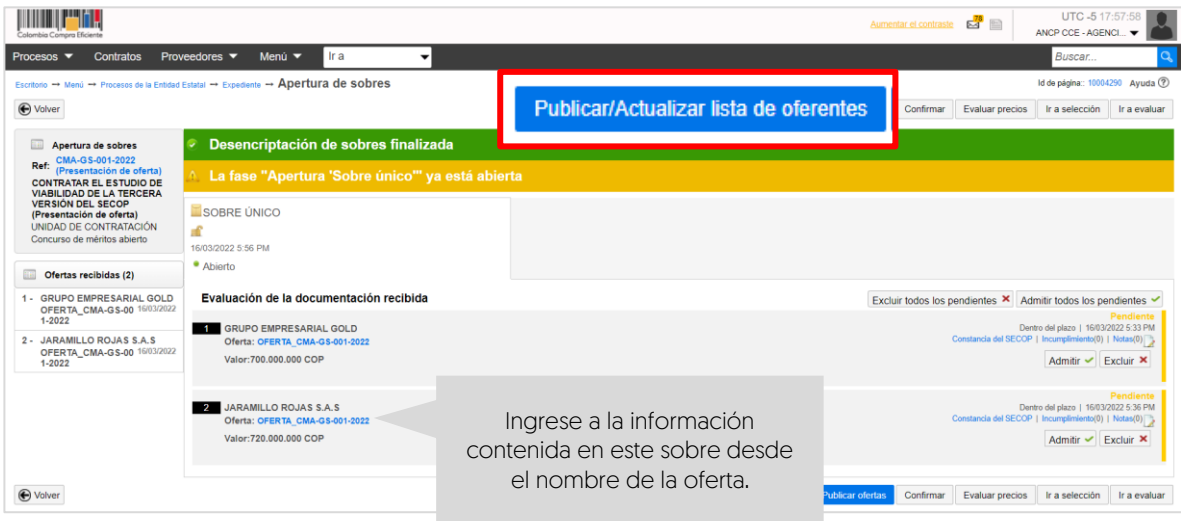

El SECOP II habilitará una ventana emergente con la lista de Proveedores que presentaron oferta al proceso y la fecha y hora de envío en la plataforma de cada oferta, confirme esta publicación.

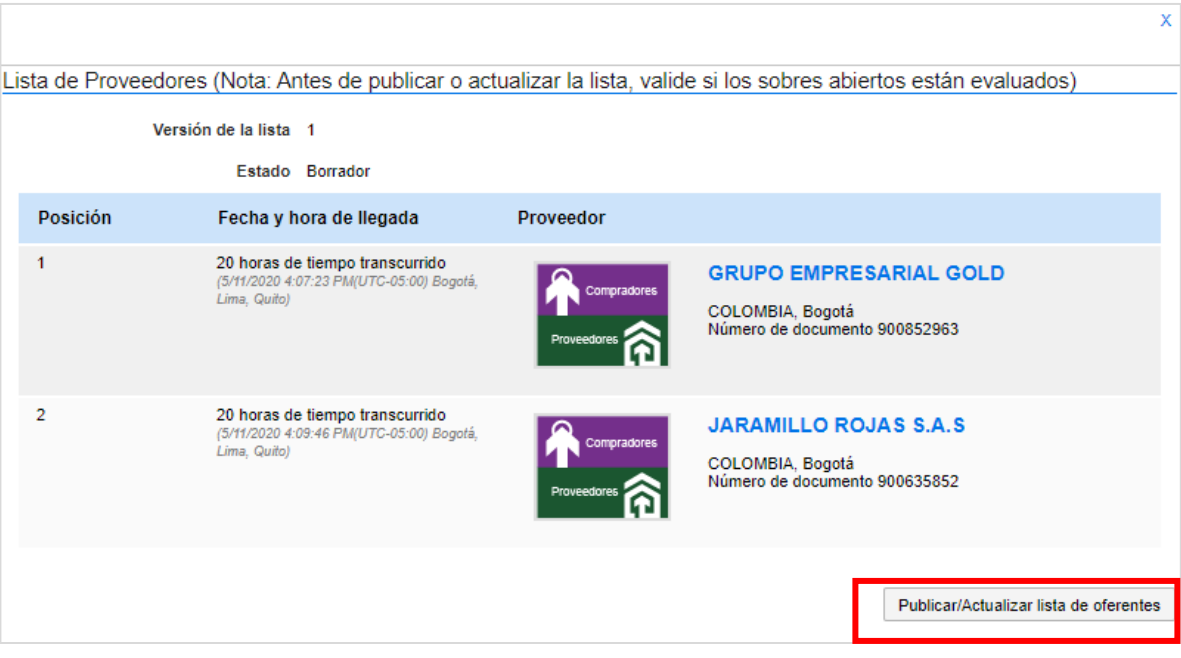

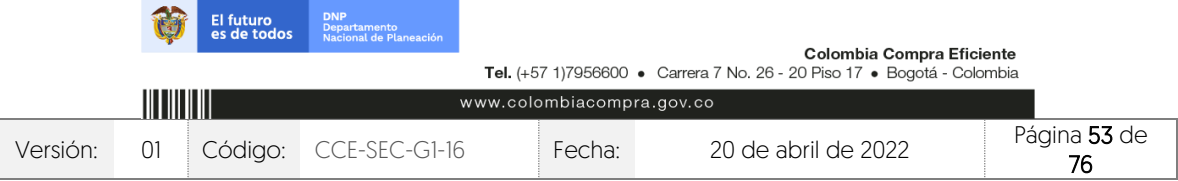

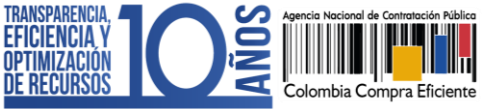

CCE-SEC-GI-16 V1. 20/04/2022

# 1. Verificación de ofertas:

**Alan I** 

Diríjase al área del trabajo del proceso a la sección "Lista de ofertas", el SECOP II mostrará todas las ofertas recibidas en el Proceso de Contratación. Para consultar las ofertas, haga clic en el nombre de la oferta que desea revisar.

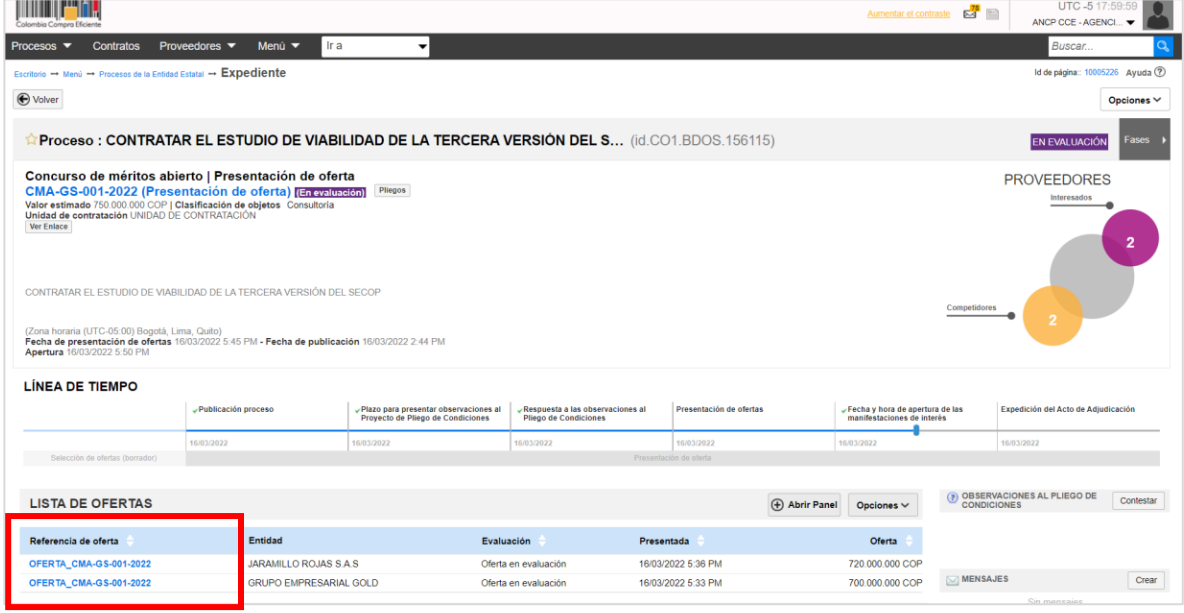

El SECOP II le mostrará la información de la oferta dividida en tres secciones:

1. Información general: En esta sección podrá consultar los datos básicos de la oferta, estado, fecha de presentación, nombre del Proveedor, identificación del Proceso de Contratación y el usuario responsable por el Proveedor de enviar la oferta.

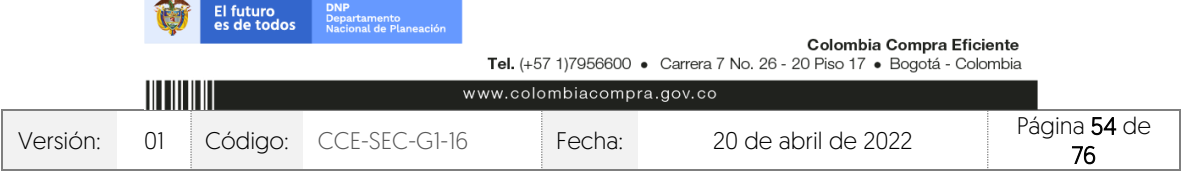

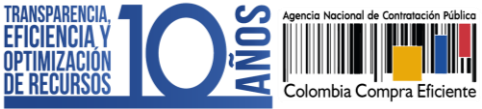

CCE-SEC-GI-16 V1. 20/04/2022

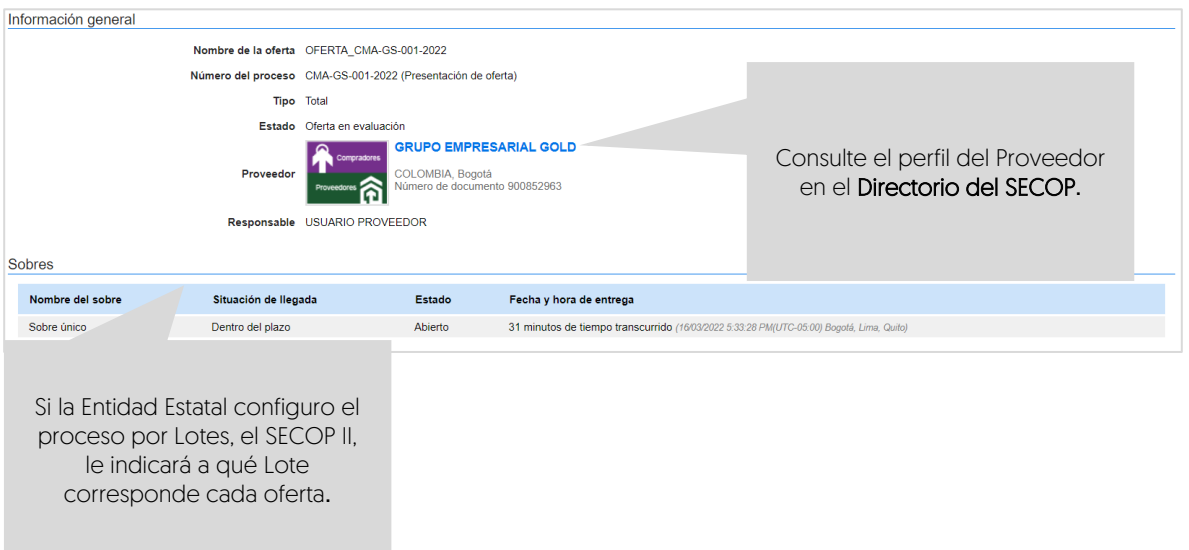

El SECOP II le permitirá consultar el certificado de existencia y representación legal y el Registro Único de Proponentes - RUP del Proveedor en tiempo real a través del perfil del Proveedor desde el Directorio SECOP. Para esto, deberá hacer clic en la referencia en color azul con el nombre del Proveedor.

2. Cuestionario: En esta sección podrá consultar las respuestas del Proveedor a las preguntas configuradas por la Entidad Estatal. Incluyendo la información relacionada por el Proveedor en el tipo de pregunta "Lista de precios". Tenga en cuenta que, el valor de la selección o adjudicación y el valor del contrato electrónico estará determinado por lo que el Proveedor ingreso en esta sección.

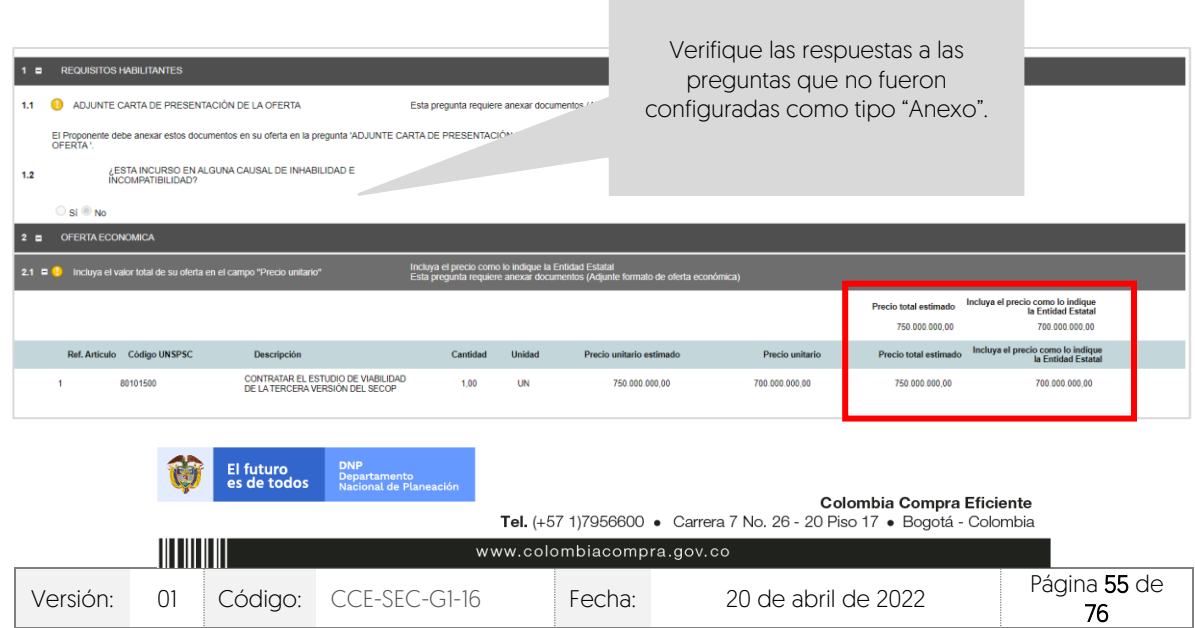

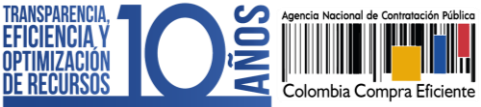

CCE-SEC-GI-16 V1. 20/04/2022

> 2. Anexos: En esta sección podrá consultar los documentos presentados por el Proveedor como respuestas a las preguntas tipo "Anexo" del cuestionario y a la solicitud de evidencias de la pregunta tipo "Lista de precios".

El Proveedor puede solicitar la confidencialidad sobre algún documento por lo cual, deberá verificar su contenido y seleccionar si acepta o no la solicitud del Proveedor. Esta opción permitirá que solo la Entidad Estatal y el Proveedor puedan visualizar estos documentos. Por lo cual, indicar la opción de confidencialidad sobre los documentos del Proveedor es una responsabilidad de las partes. Así mismo, como Entidad Estatal también podrá seleccionar la confidencialidad sobre algún documento.

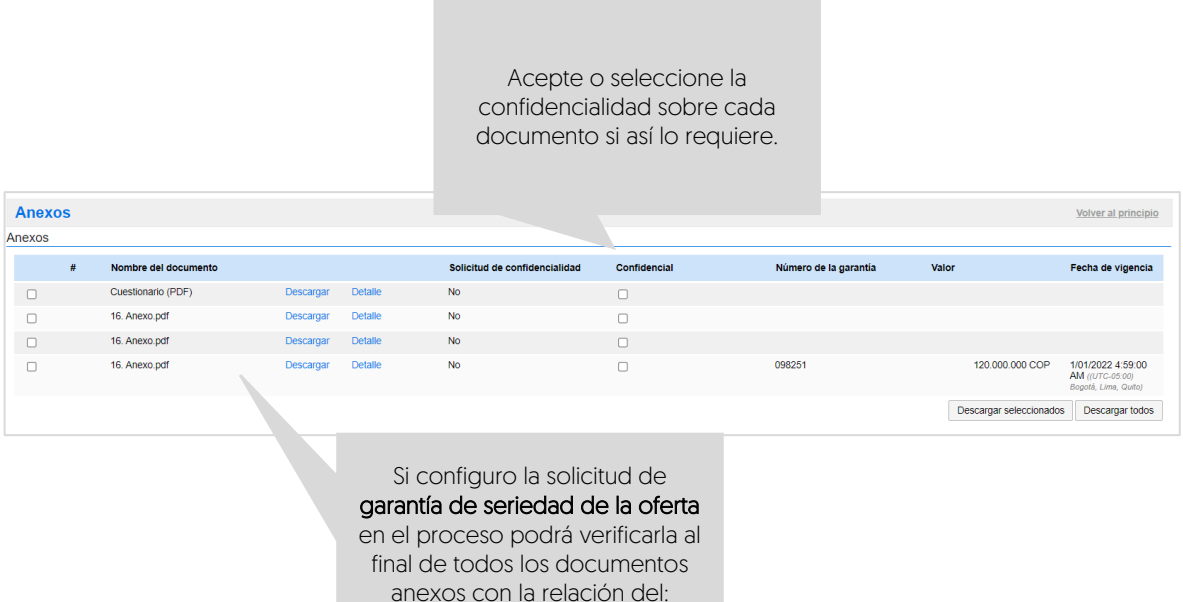

El SECOP II, le permitirá descargar la información que contiene cada oferta para esto, diríjase a "Opciones" y haga clic en "Exportar todos". La plataforma generará una carpeta en formato Zip, en donde encontrará los documentos cargados por el Proveedor y un documento en formato PDF con la información del formulario electrónico de oferta generado por el SECOP II. De igual forma, podrá acceder al contenido de las demás ofertas presentadas al proceso a través de la lista desplegable habilitada en el campo de "Ver oferta".

numero, valor y fecha de vigencia*.*

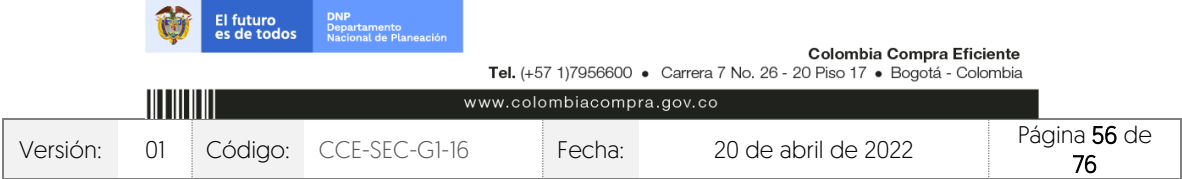

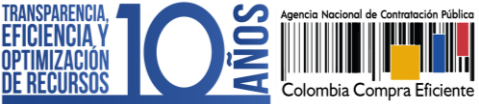

CCE-SEC-GI-16 V1. 20/04/2022

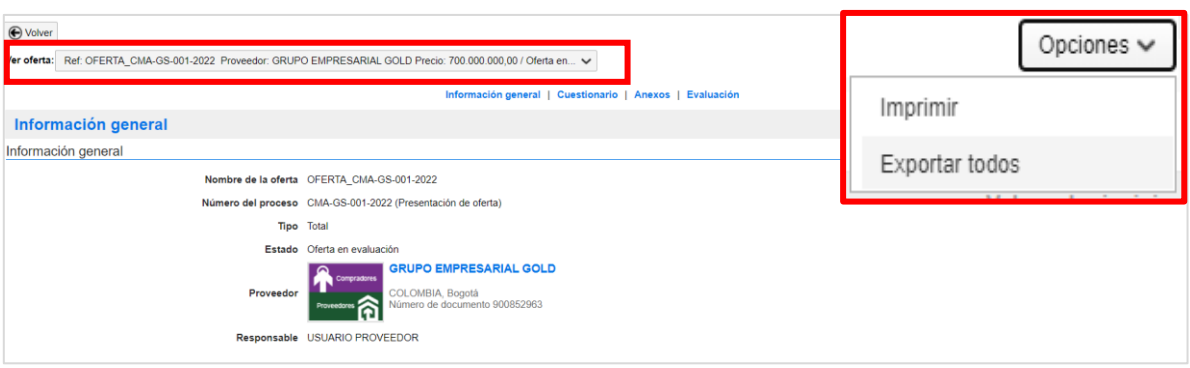

Deberá realizar esta acción por cada una de las ofertas recibidas en el proceso y tenga en cuenta que, el SECOP II no realiza la evaluación automática de las ofertas.

NOTA: Para los Procesos de Contratación en los cuales se haya solicitado una evidencia (Por ejemplo: Formato de oferta económica de la Entidad Estatal) en la pregunta tipo "Lista de precios", y se presenten diferencias en los valores discriminados con respecto al valor total diligenciado en la plataforma, en virtud de la autonomía administrativa de la que gozan las Entidades Estatales para estructurar sus Procesos de Contratación, deberá:

- 1. Verificar si el documento anexo enviado por el Proveedor cuenta con todos los requerimientos definidos en los documentos del proceso.
- 2. Verificar si el documento anexo es susceptible a que se le realice corrección aritmética

Es disposición final de la Entidad Estatal determinar si el Proveedor queda habilitado para continuar participando en el Proceso de Contratación.

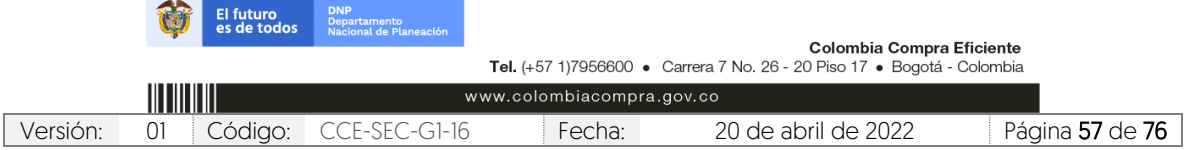

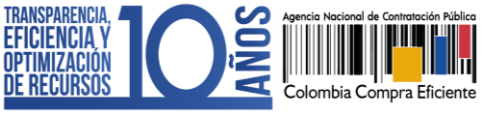

CCE-SEC-GI-16 V1. 20/04/2022

# **11. INFORME DE EVALUACIÓN:**

Una vez elabore el informe de evaluación en el formato establecido por su Entidad Estatal. Diríjase al área de trabajo del proceso a la sección de "Informes proceso de selección" y haga clic en "Crear" para publicar el informe.

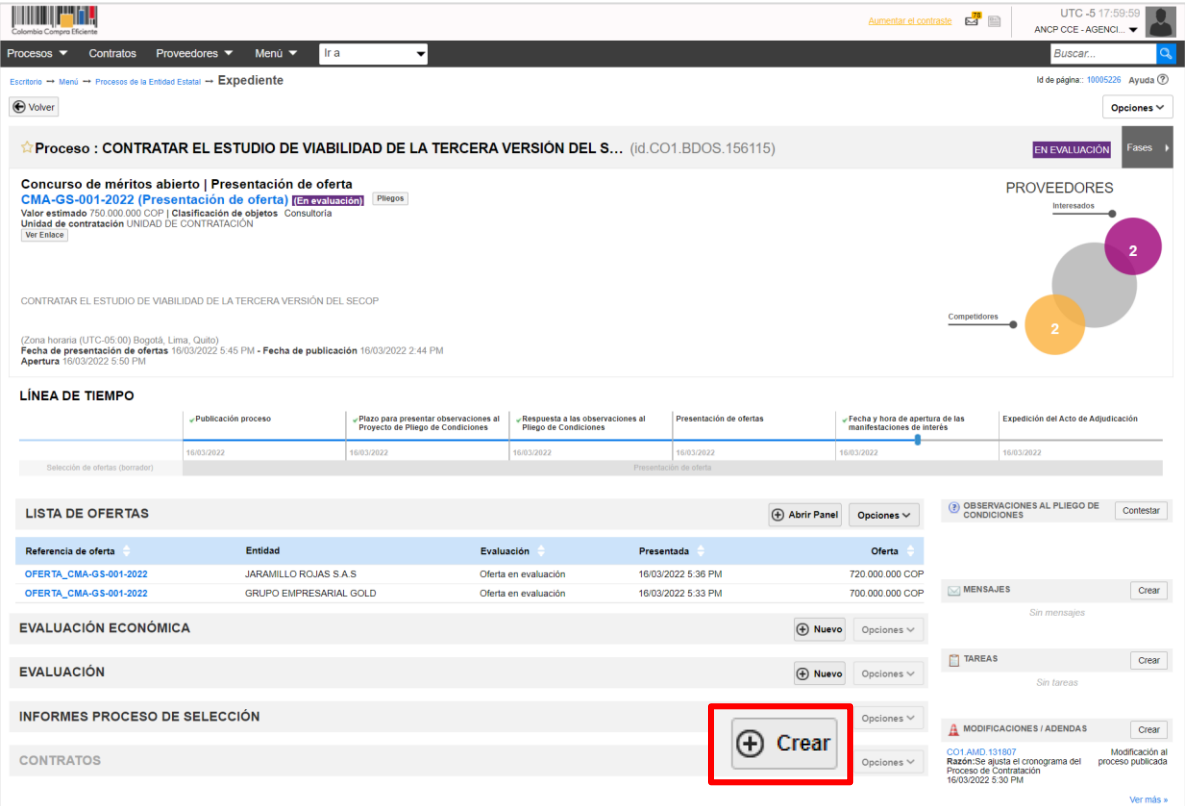

Si el Proceso de Contratación está configurado por Lotes deberá seleccionarlos todos antes de generar el informe de evaluación. Si por el contrario el proceso no tiene esta configuración el SECOP II, generará de forma automática un formulario con dos secciones: Ofertas en evaluación e informes.

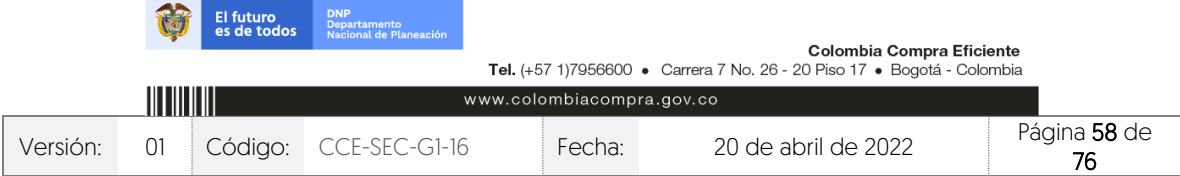

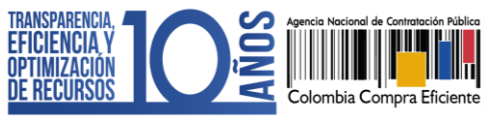

CCE-SEC-GI-16 V1. 20/04/2022 

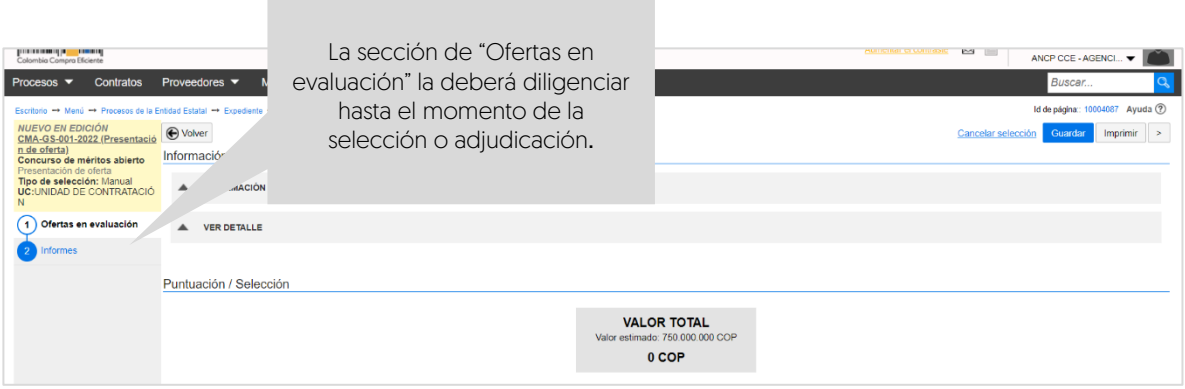

Diríjase a la sección de "Informes", haga clic en "Opciones" y luego en "Anexar". Seleccione el informe desde su computador.

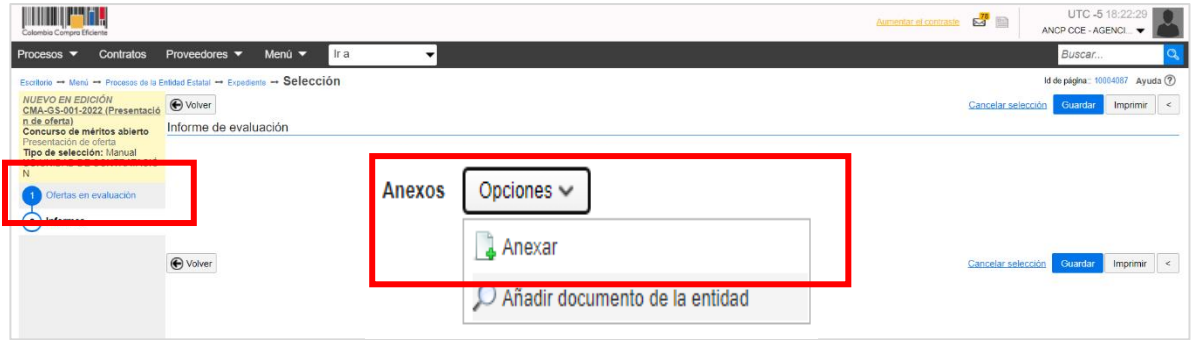

Diligencie la fecha y hora límite para recibir observaciones al informe y haga clic en "Publicar".

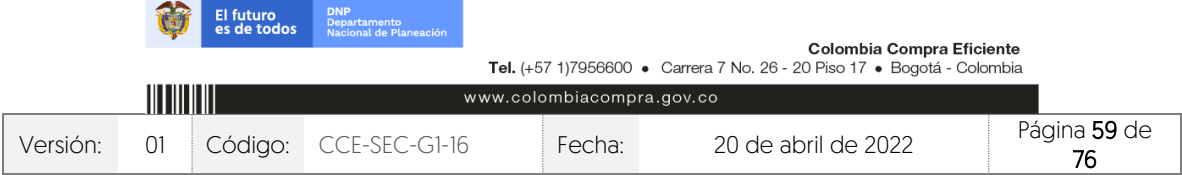

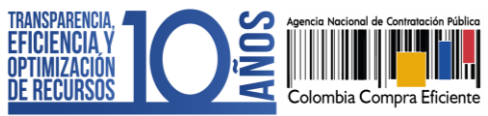

CCE-SEC-GI-16 V1. 20/04/2022 **THE REAL PROPERTY** 

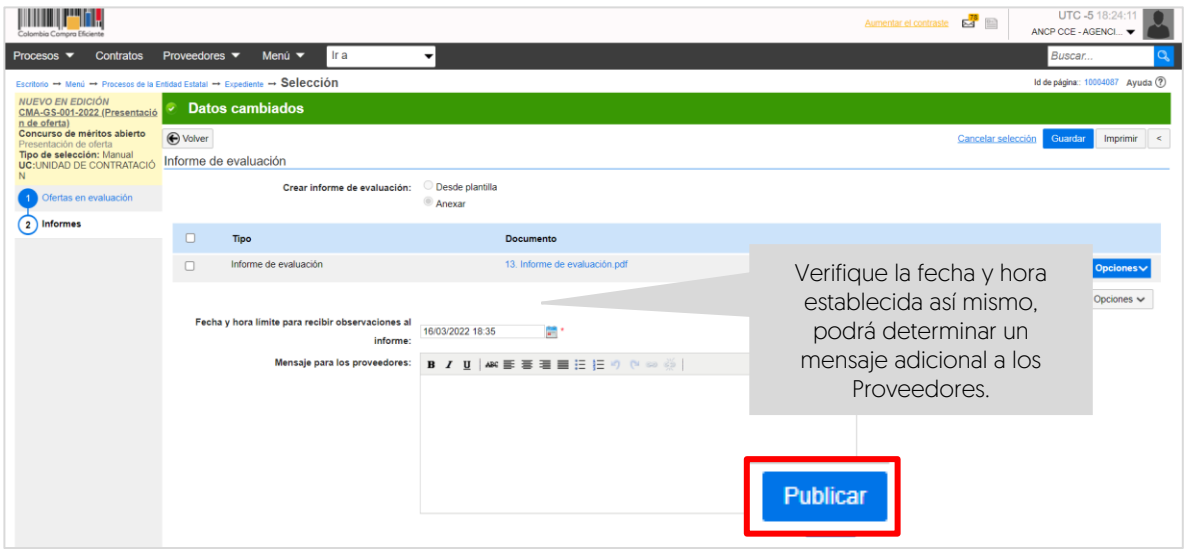

Tenga en cuenta que, podrá continuar con la edición de esta sección una vez se cumpla la fecha límite para recibir observaciones al proceso.

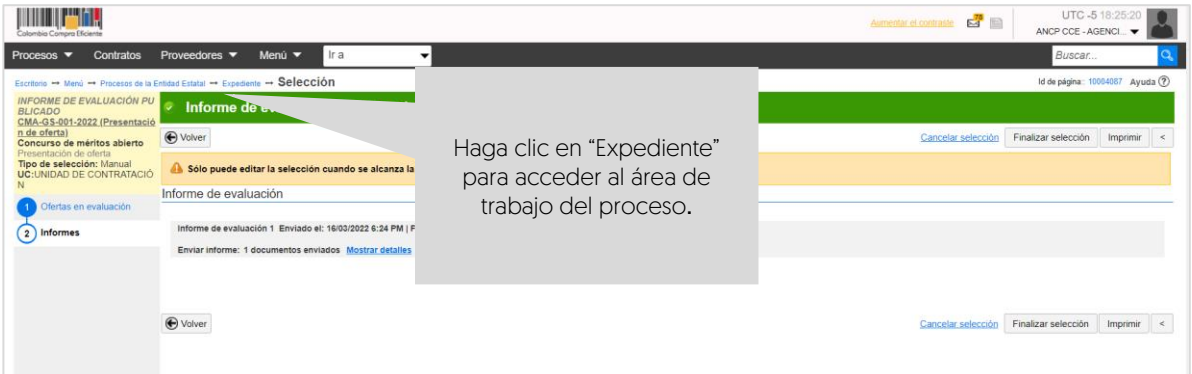

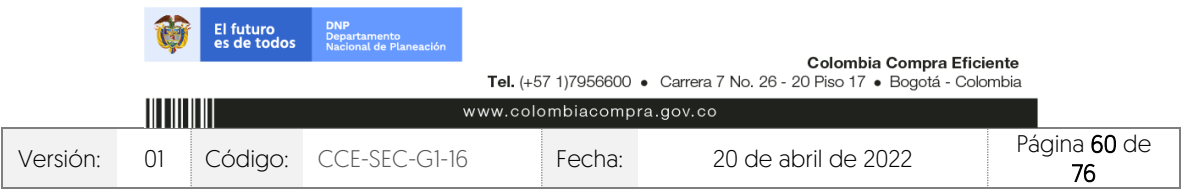

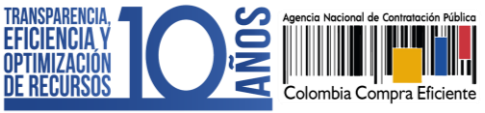

CCE-SEC-GI-16 V1. 20/04/2022

# 1. Publicación de ofertas:

Para que cualquier interesado en el proceso pueda conocer la información de las ofertas recibidas, diríjase al área de trabajo del proceso a la sección de "Lista de ofertas". Recuerde verificar si el Proveedor solicitó la confidencialidad de algún documento, la Entidad Estatal es quien decide si aprueba esta solicitud o no. Los documentos que marque como confidenciales no serán públicos. Para publicar las ofertas haga clic en "Abrir panel".

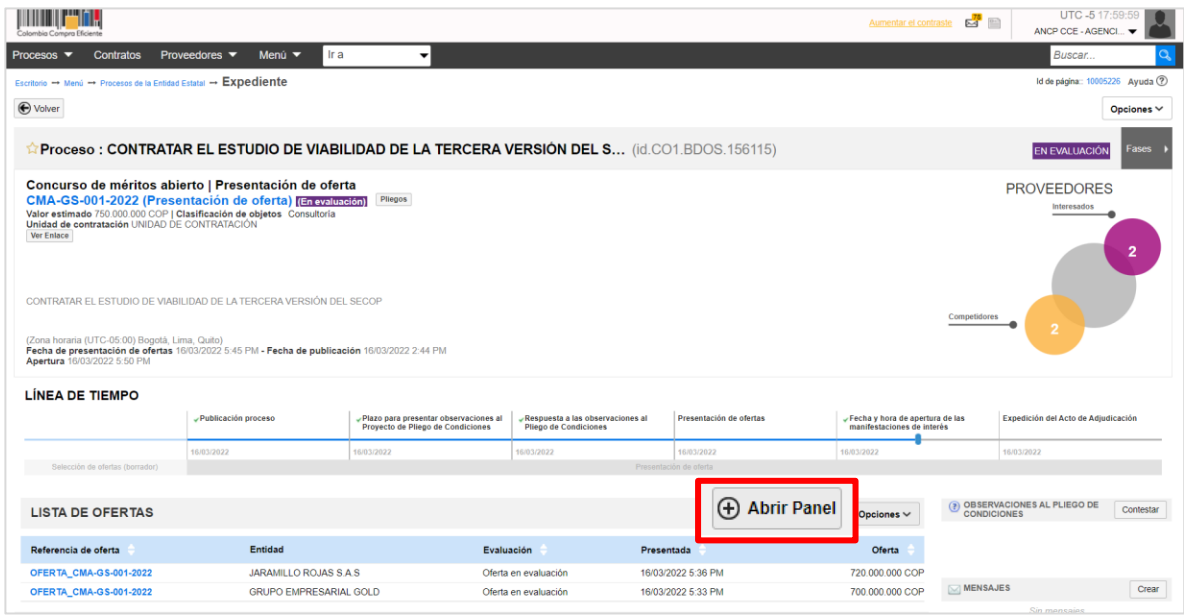

Luego haga clic en "Publicar ofertas".

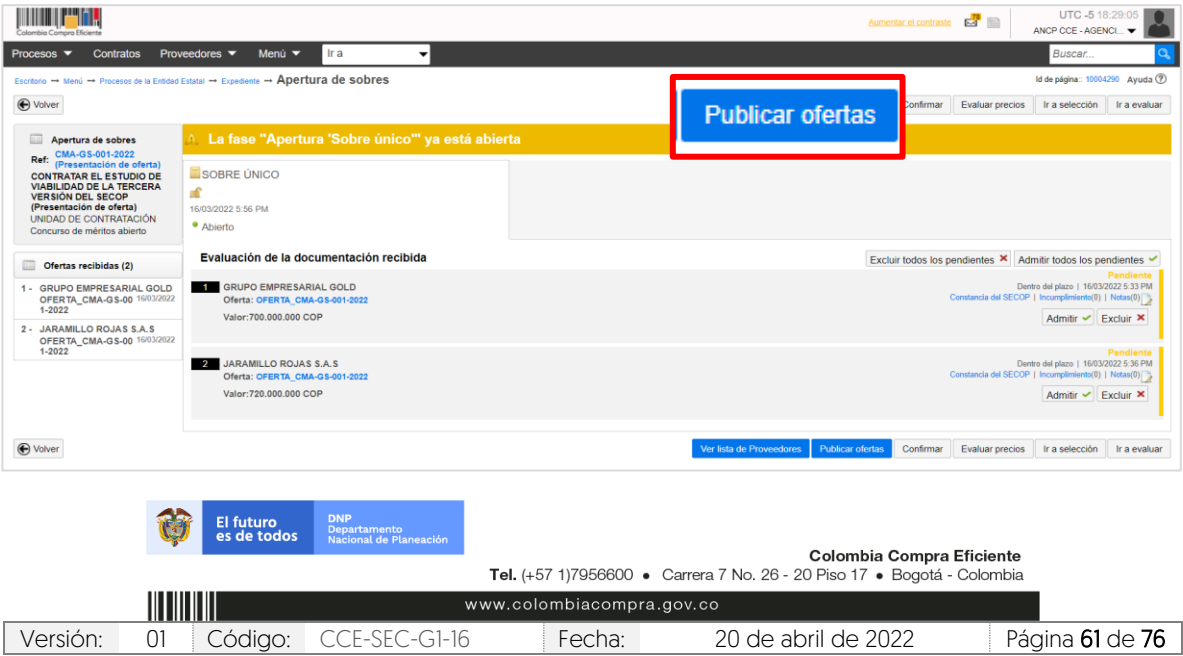

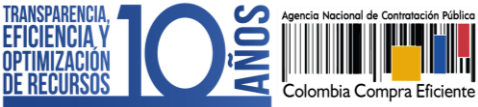

CCE-SEC-GI-16 V1. 20/04/2022

El SECOP II habilitará una ventana emergente con la información de los Proveedores que presentaron ofertas al proceso, para confirmar la publicación de las ofertas haga clic nuevamente en "Publicar lista de ofertas".

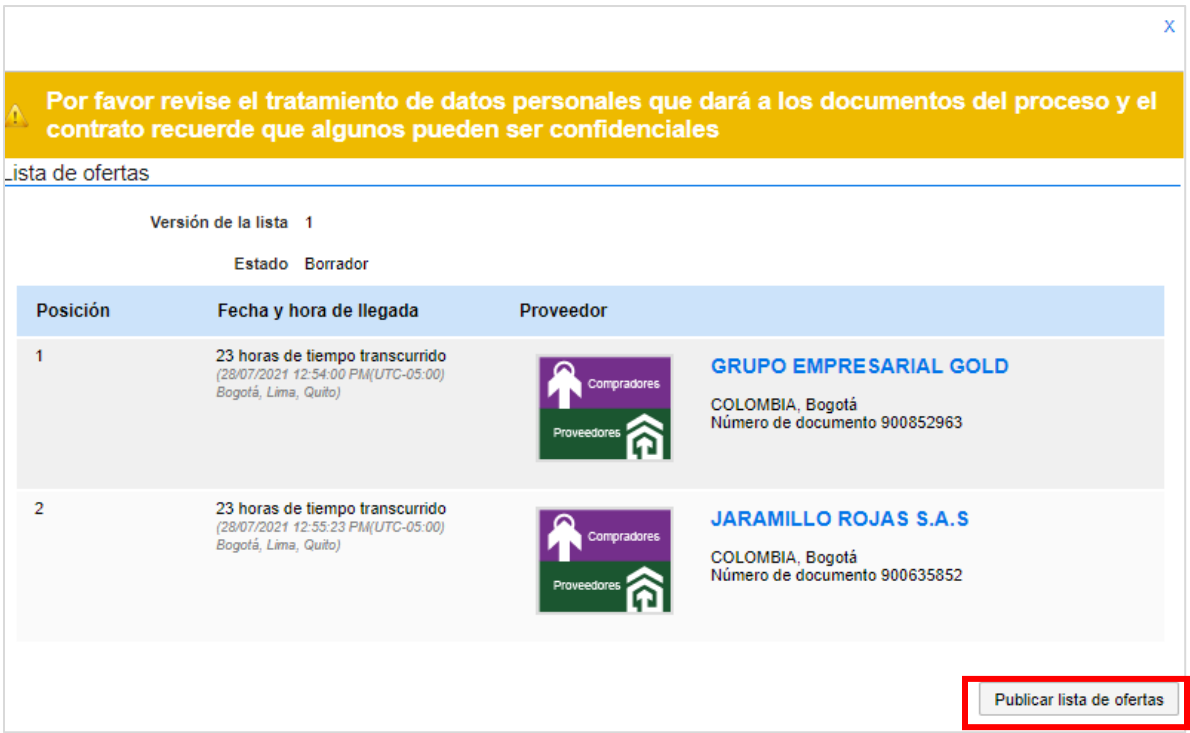

Tenga en cuenta que, esta funcionalidad se habilitará después de realizar la apertura de las ofertas y una vez, publicada el acta de cierre generada por el SECOP II. En el momento en que lo requiera podrá hacer pública esta información.

# 2. Subsanaciones:

Durante la verificación de las ofertas podrá recibir o solicitar a los Proveedores subsanar requisitos habilitantes. Para esto, diríjase al área de trabajo del proceso a la herramienta de "Mensajes". Puede crear un mensaje público realizando esta solicitud o el Proveedor podrá enviar un mensaje presentando la subsanación. Para realizar esta solicitud utilice la opción de "Crear" o si por el contrario. el Proveedor envío esta información, haga clic en el asunto del mensaje para verificar el contenido.

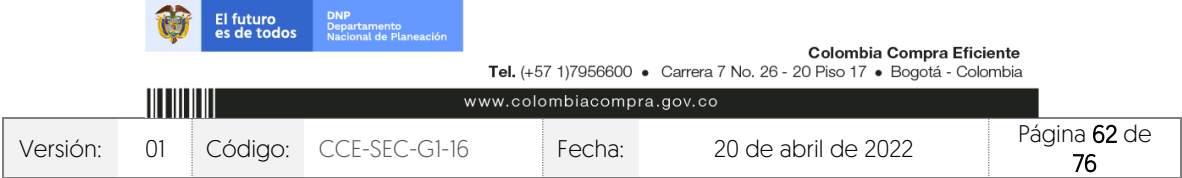

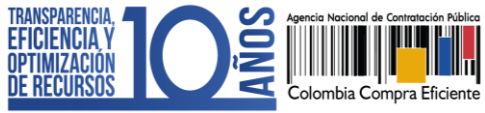

CCE-SEC-GI-16 V1. 20/04/2022 

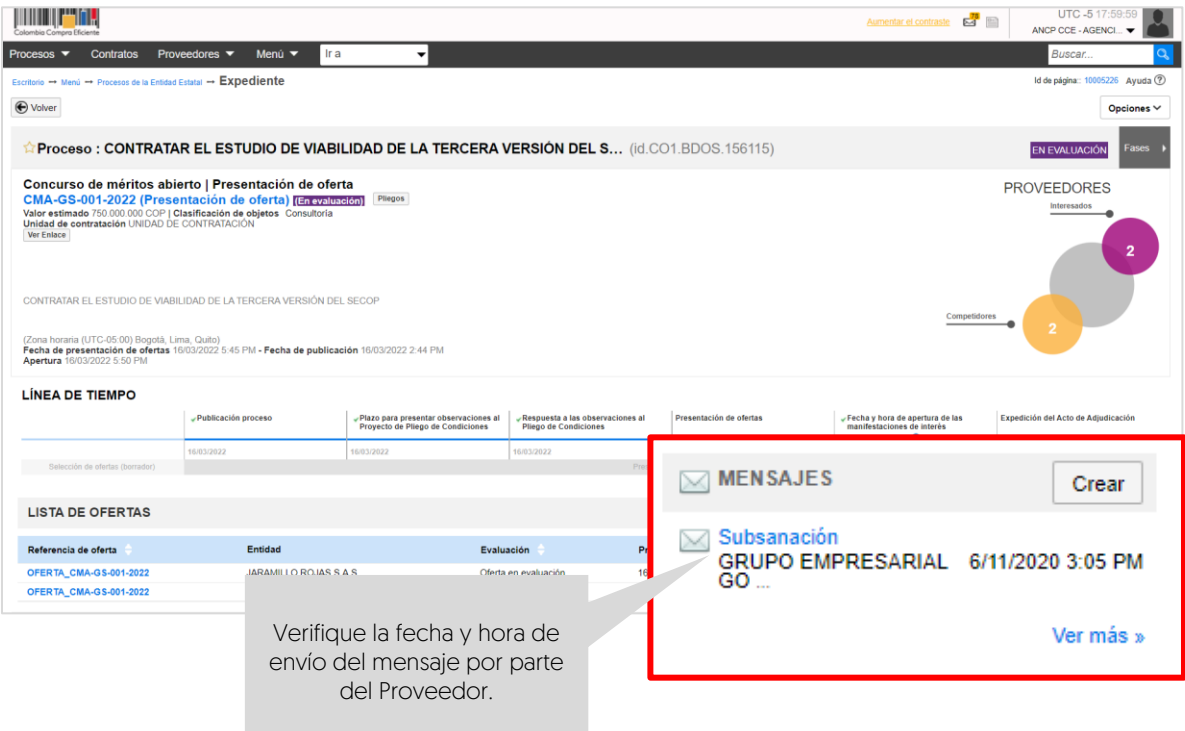

Descargue los documentos presentados por el Proveedor y haga clic en "Agregar documentos a la oferta" para que queden incluidos en la oferta presentada por el Proveedor.

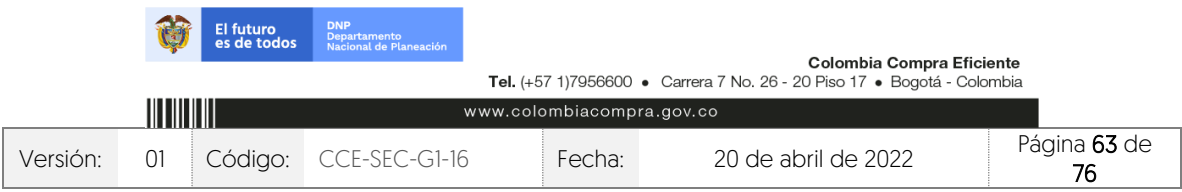

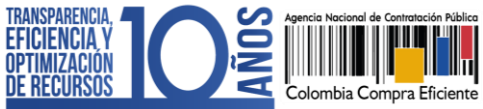

CCE-SEC-GI-16 V1. 20/04/2022 **THE REAL PROPERTY** 

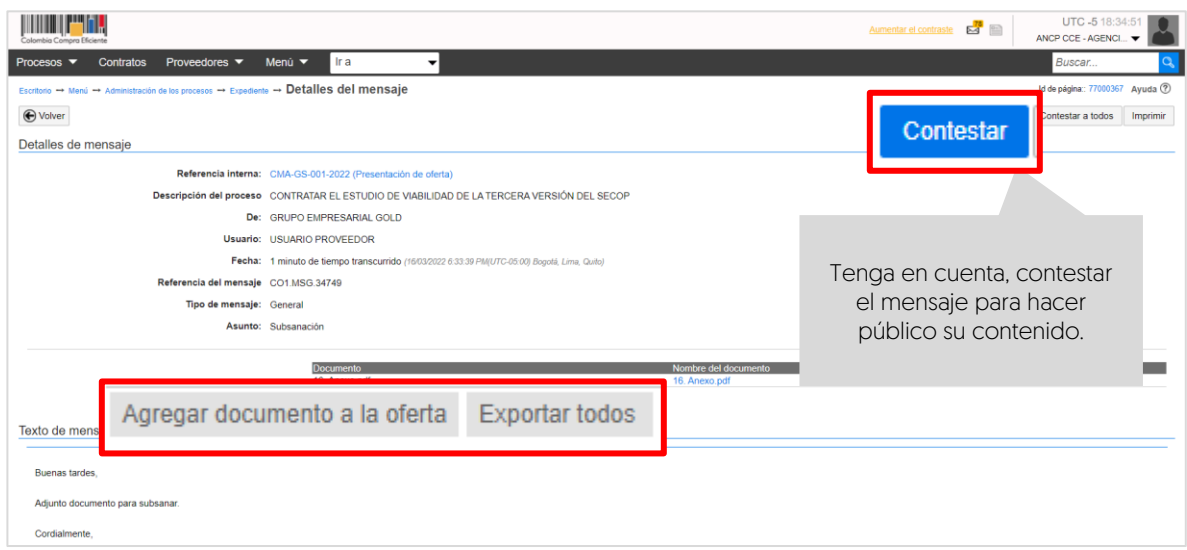

# **12. RESPUESTA A OBSERVACIONES AL INFORME DE EVALUACIÓN:**

Durante el plazo previsto por la Entidad Estatal los Proveedores podrán enviar observaciones al informe. Para consultar las observaciones recibidas, diríjase al área de trabajo del proceso a la sección de "Informes proceso de selección" y haga clic en la referencia del informe creada previamente.

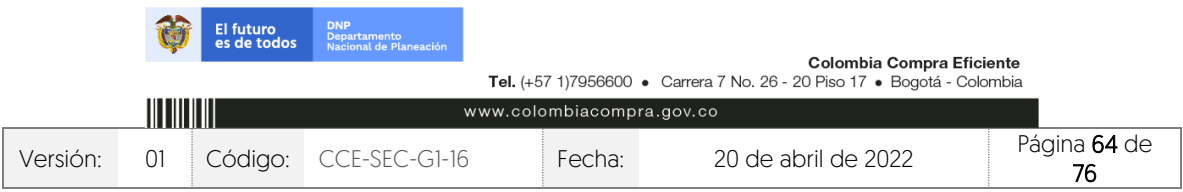

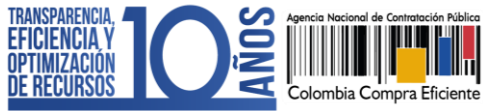

CCE-SEC-GI-16 V1. 20/04/2022 **THE REAL PRO** 

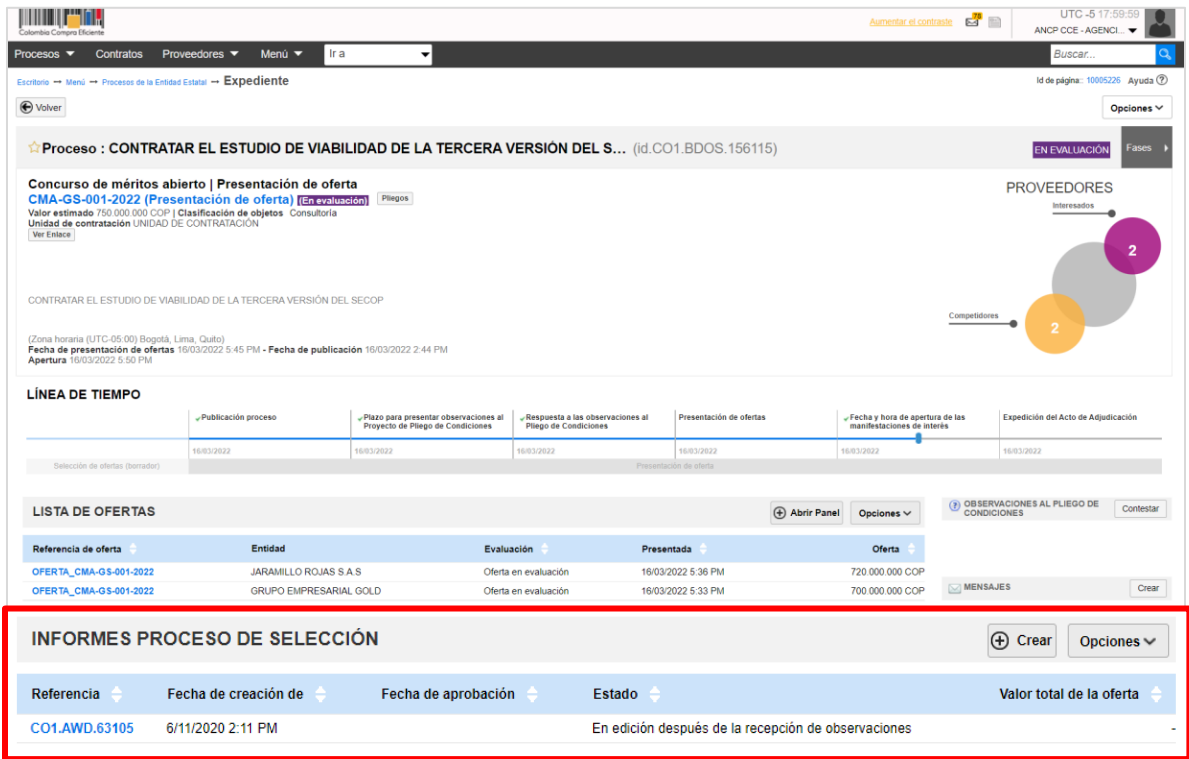

En la segunda sección de "Informes" el SECOP II, habilitará las observaciones recibidas. Para responder las observaciones haga clic en "Contestar".

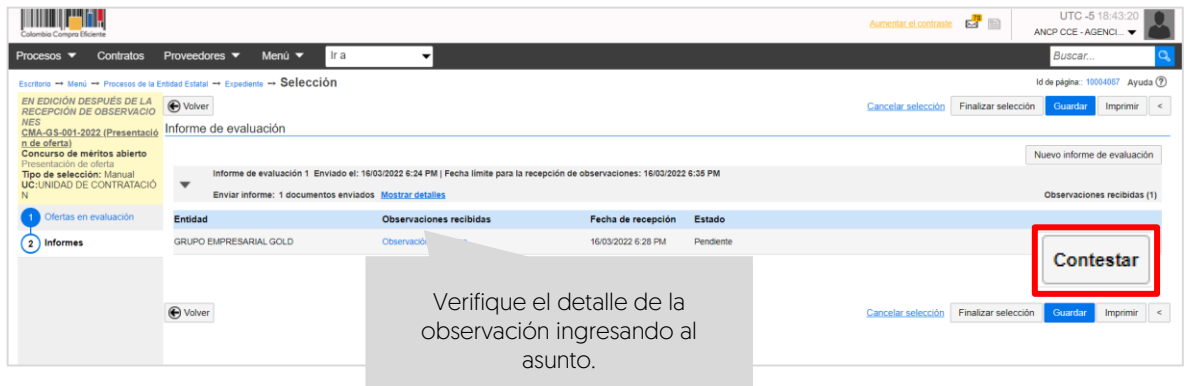

Para incluir la respuesta podrá responder directamente en el cuadro de texto o anexar un documento. Haga clic en "Confirmar". Deberá repetir este procedimiento para todas las observaciones recibidas.

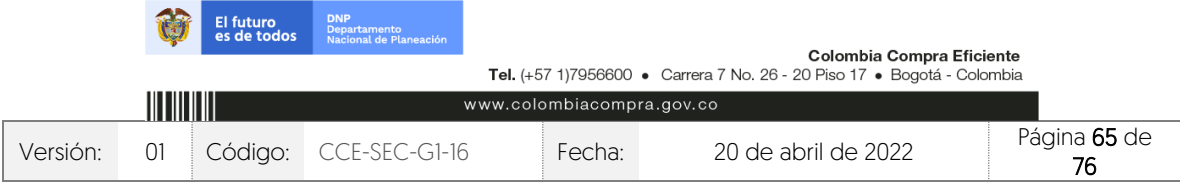

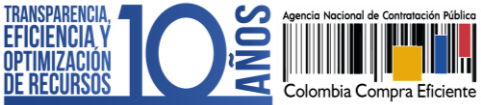

CCE-SEC-GI-16 V1. 20/04/2022

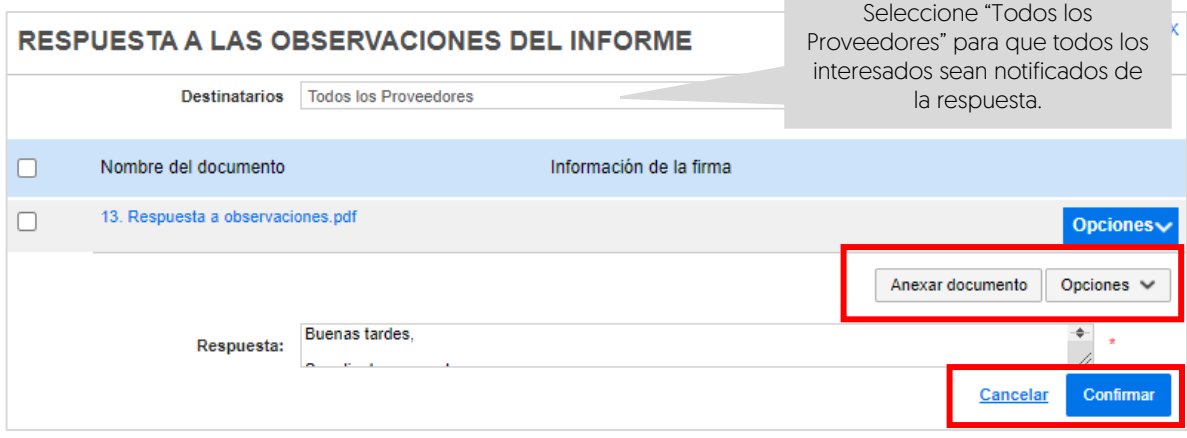

En caso de que requiera publicar un nuevo informe de evaluación una vez se cumpla la fecha límite de respuesta a observaciones. Diríjase al área de trabajo del proceso a la sección de "Informes proceso de selección" a la referencia del informe de evaluación creada previamente.

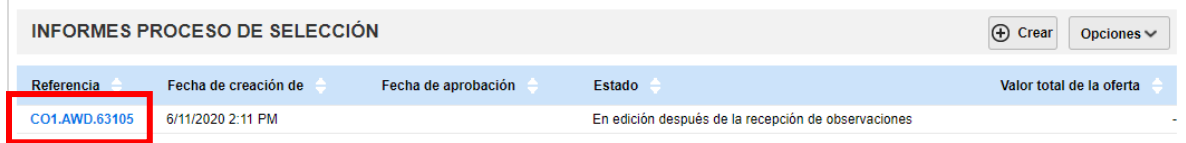

En la segunda sección de "Informes" haga clic en "Nuevo informe de evaluación". Tenga en cuenta, no crear una nueva referencia de informe desde el expediente. El SECOP II, habilitará la opción para cargar el documento.

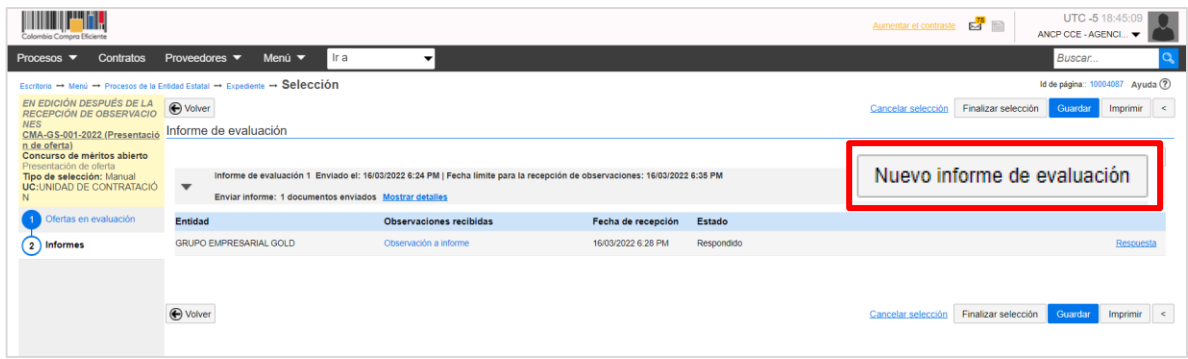

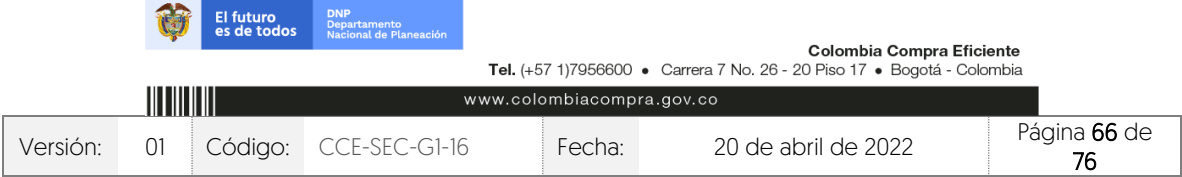

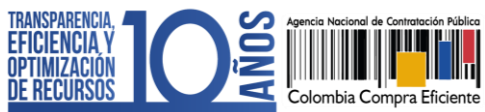

CCE-SEC-GI-16 V1. 20/04/2022 **THE REAL** 

Diligencie fecha y hora para recibir observaciones a este nuevo informe de evaluación. Sino lo requiere ingrese un tiempo corto para que pueda continuar con el proceso y haga clic en "Publicar".

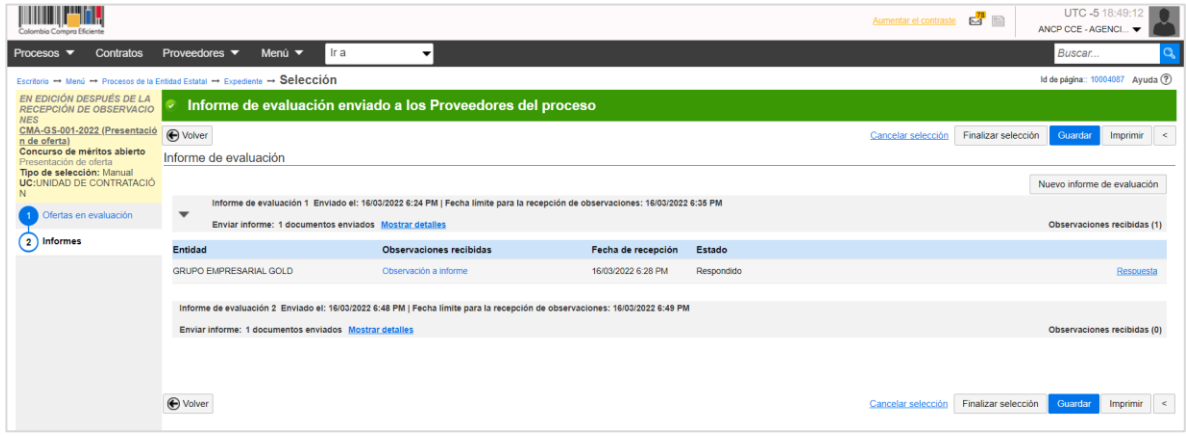

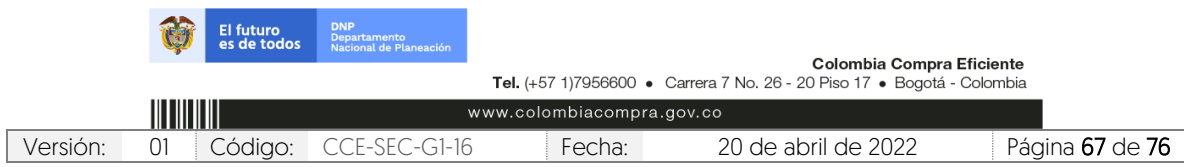

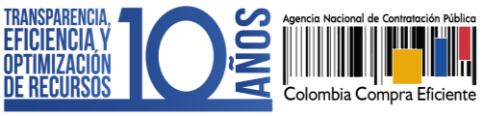

CCE-SEC-GI-16 V1. 20/04/2022

# **13. DECLARATORIA DE DESIERTO:**

La Entidad Estatal, si lo requiere, puede declarar desierto un Proceso de Contratación en el SECOP II. Para esto, primero deberá publicar el acto administrativo correspondiente a través de un mensaje público. Diríjase al área de trabajo del proceso a la herramienta de "Mensajes" y haga clic en "Crear".

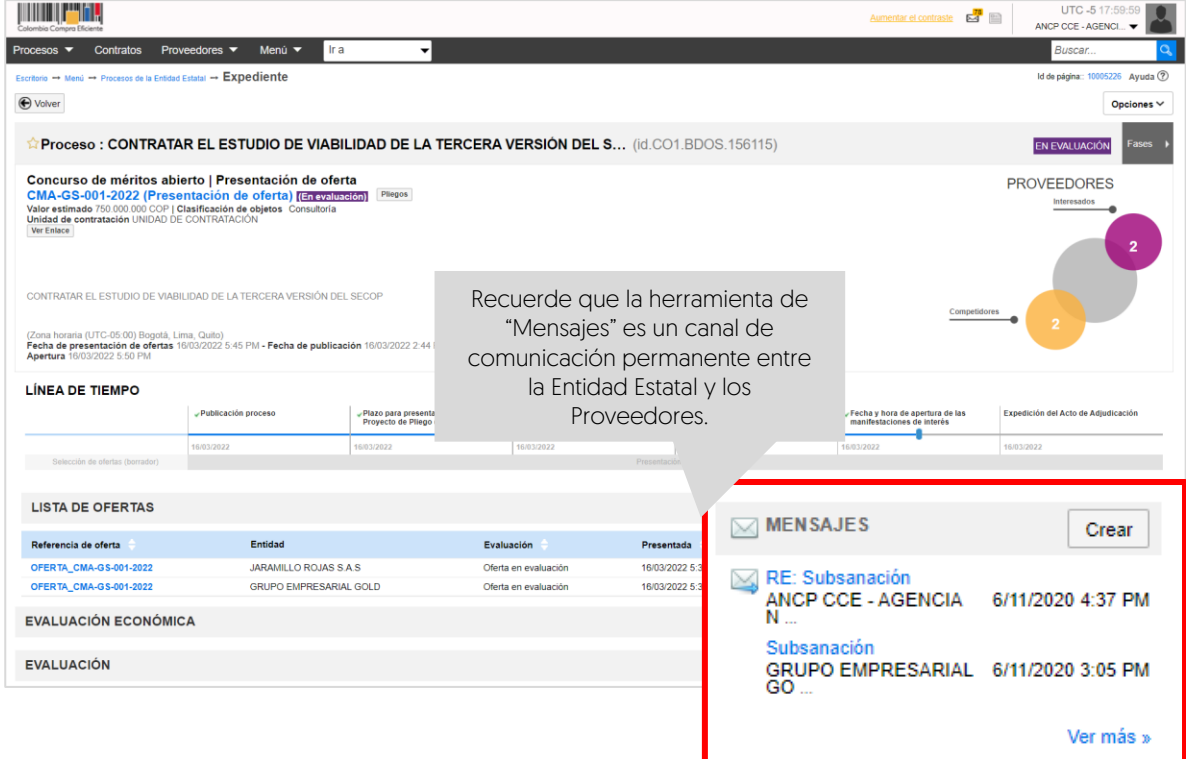

Seleccione como grupo de destinatarios "Publico", diligencie un asunto y cargue el acto administrativo finalmente, haga clic en "Enviar".

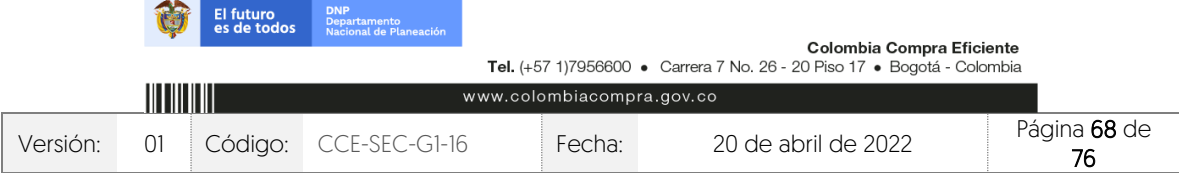

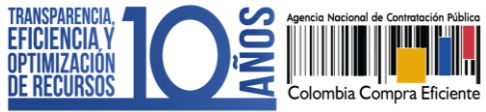

CCE-SEC-GI-16 V1. 20/04/2022 **THE REAL PROPERTY** 

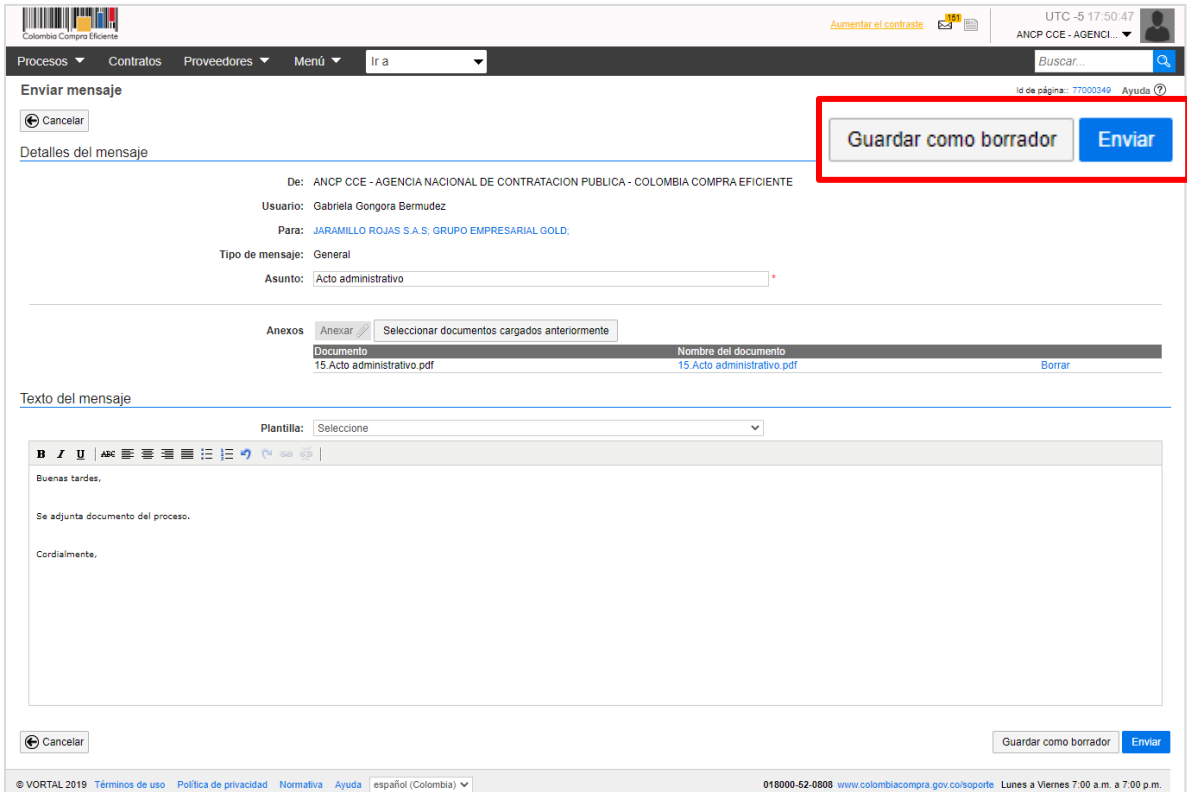

Luego haga clic en "Pliegos" desde el área de trabajo del proceso, el SECOP II le habilitará la opción de "Cancelar proceso" desde el pliego electrónico de condiciones. Para cancelar el proceso cerciórese que el acto administrativo que declara desierto el proceso se encuentre en firme.

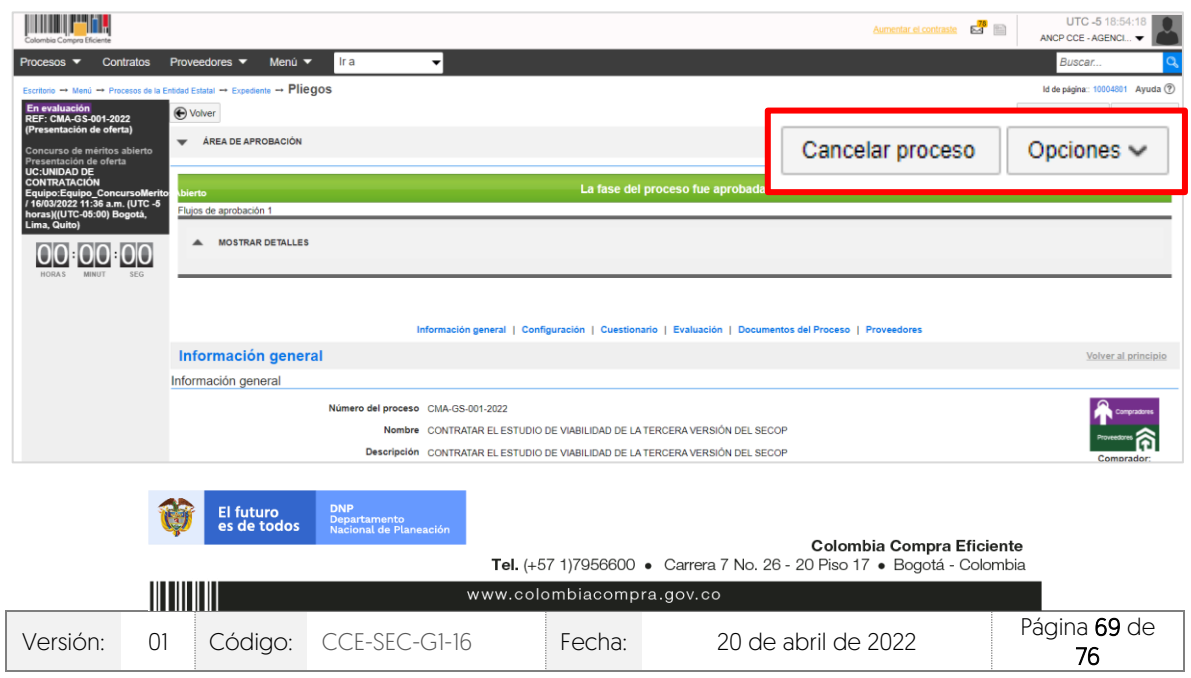

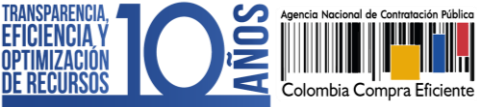

CCE-SEC-GI-16 V1. 20/04/2022

Diligencie una justificación para la cancelación del Proceso de Contratación y confirme la misma.

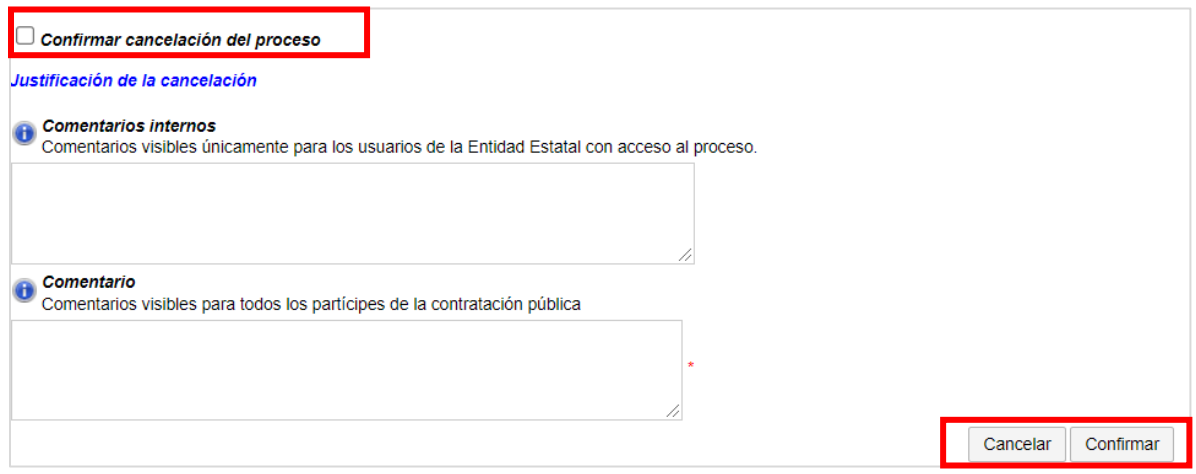

# **14. SELECCIÓN Y ADJUDICACIÓN:**

Para confirmar la selección del Proceso de Contratación, diríjase a la sección de "Informes del proceso de selección" del área de trabajo del proceso e ingrese a la referencia de informe creada y gestionada previamente.

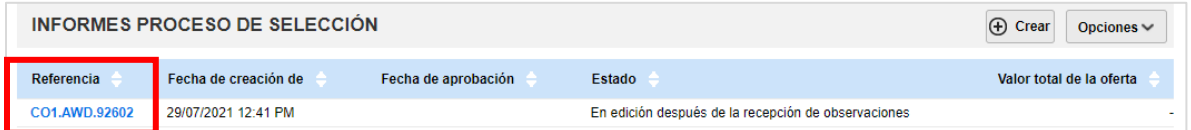

Diríjase a la primera sección de "Ofertas en evaluación" del "Informe del proceso de selección" creado. Diligencie los siguientes campos para la oferta ganadora:

- ✓ Posición del Proveedor: Indique la posición del oferente que será adjudicado con posición "1".
- ✓ Puntaje: Diligencie el puntaje obtenido por el Proveedor.
- ✓ Resultado: Cambie a "Seleccionado" el estado del Proveedor que será adjudicado.
- ✓ Selección: Seleccione la opción de "Total" frente al Proveedor que será adjudicado. Si requiere ajustar el valor a adjudicar, por ejemplo, realizar una corrección aritmética, etc., seleccione la opción de "Parcial" frente al Proveedor que será adjudicado. Tenga en cuenta que, cualquier cambio en el valor a adjudicar será responsabilidad de la Entidad Estatal como gestora del proceso.

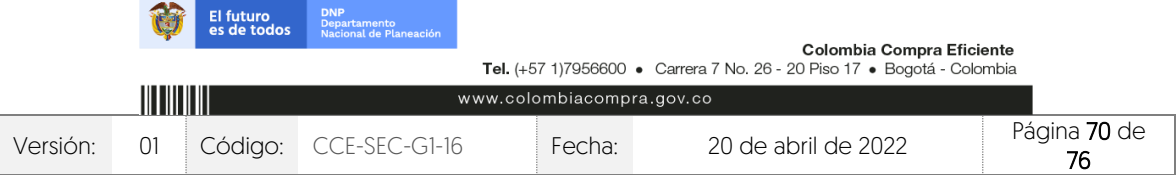

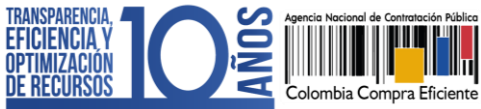

CCE-SEC-GI-16 V1. 20/04/2022 **THE REAL PROPERTY** 

Recuerde que, si el proceso está dividido en Lotes deberá diligenciar esta información para la oferta que va a adjudicar en cada Lote.

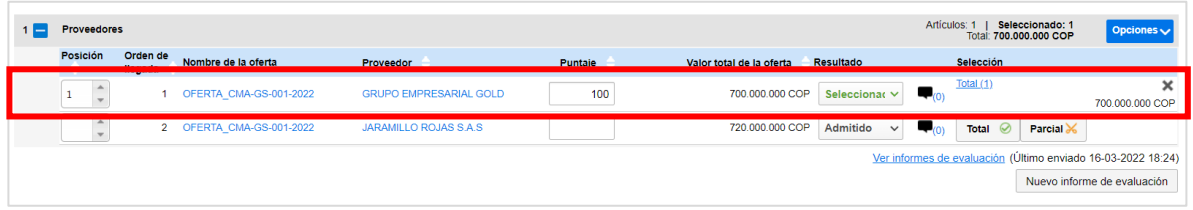

Finalmente, haga clic en "Finalizar selección".

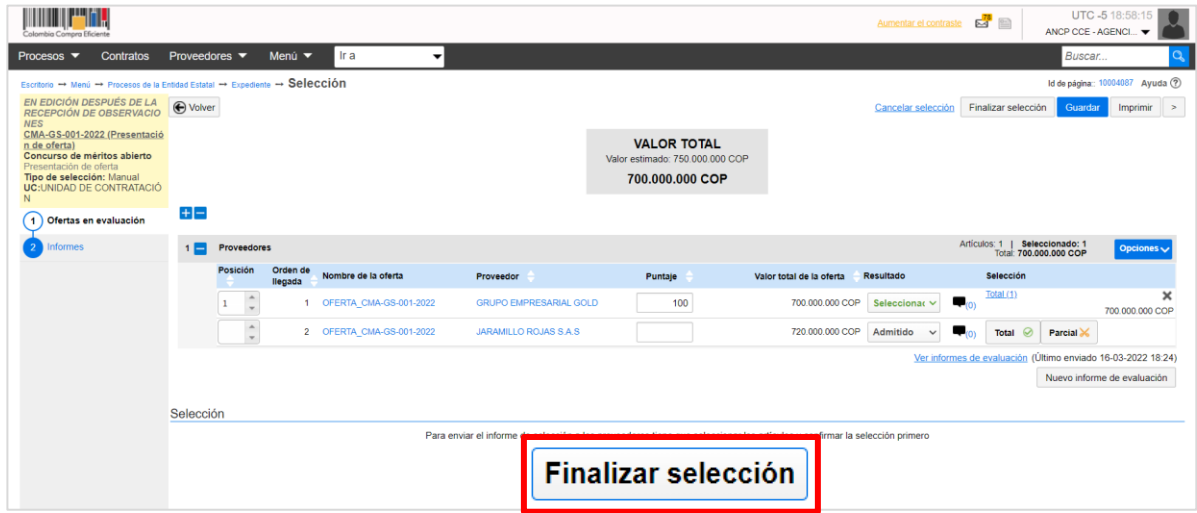

Verifique cuidadosamente el valor a adjudicar, por este valor será generado el contrato electrónico en el SECOP II. Si el Usuario Administrador de la Entidad Estatal configuro Flujos de Aprobación, deberá esperar que el o los usuarios aprobadores autoricen la adjudicación.

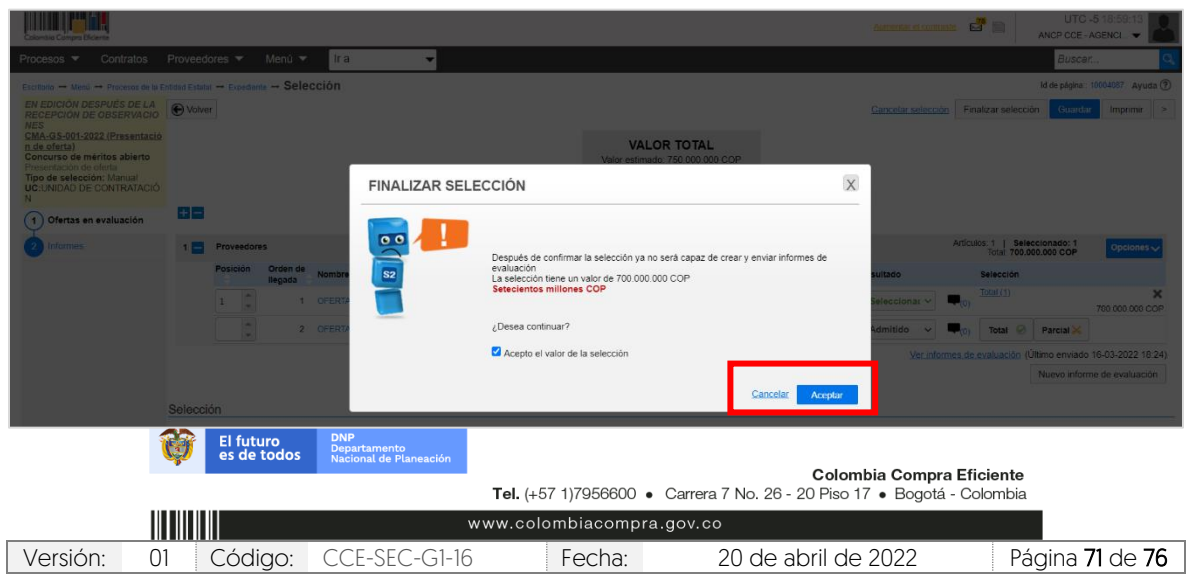

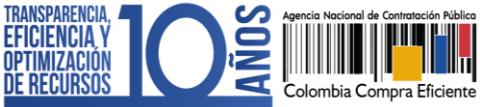

CCE-SEC-GI-16 V1. 20/04/2022

Una vez finalice la selección o esta es aprobada, diríjase a la sección de "Informes" y anexe el informe de selección. El SECOP II habilitará un campo opcional para que la entidad determine un mensaje a los Proveedores, luego haga clic en "Publicar".

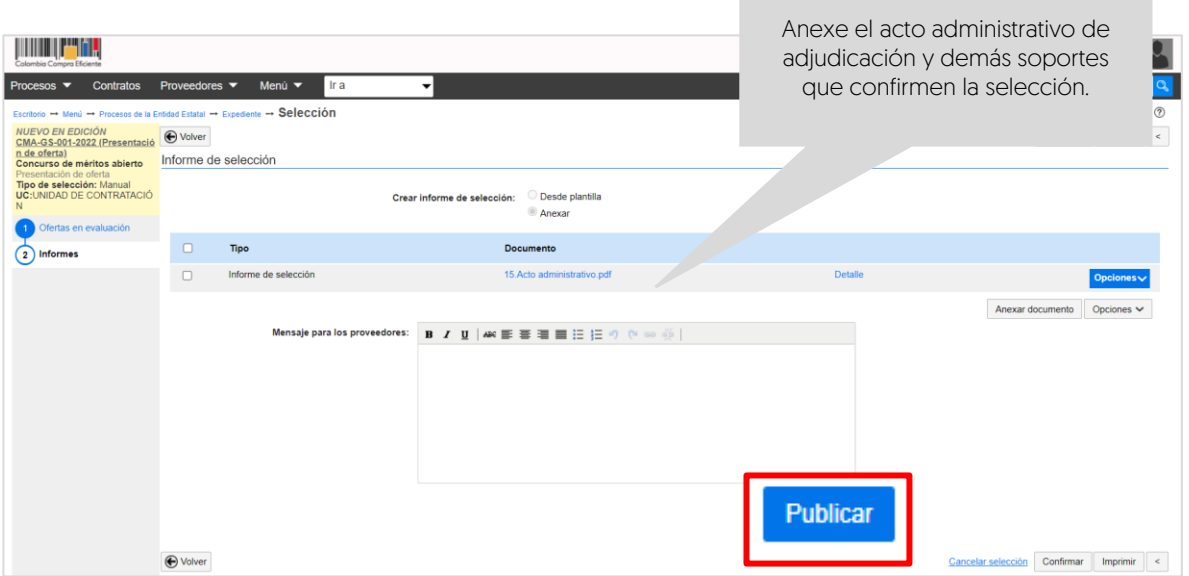

El SECOP II, cambiará el estado de la adjudicación a "Adjudicación finalizada" y del proceso a "Adjudicado" y generará automáticamente el contrato electrónico en estado "En edición". Tenga en cuenta que, la plataforma generará un contrato por Proveedor adjudicado.

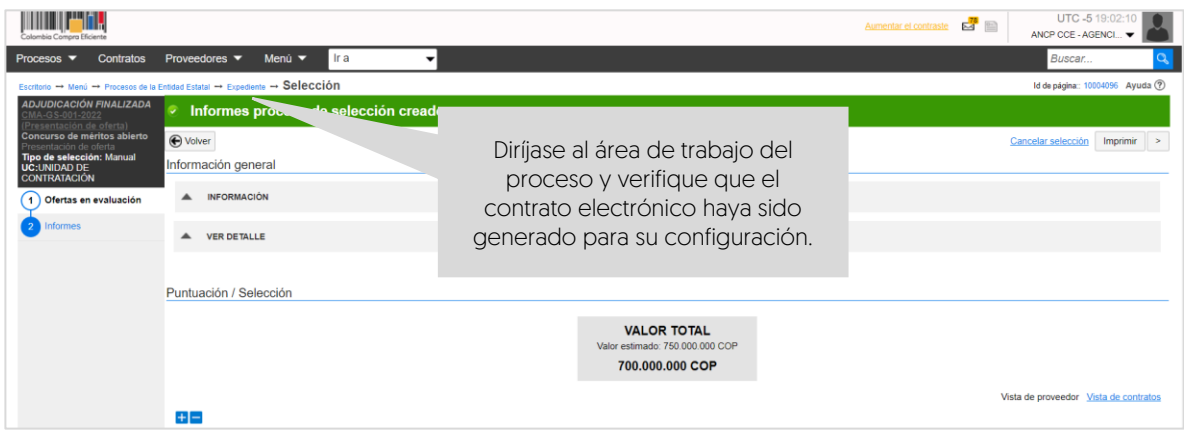

La gestión contractual en el SECOP II es transversal no cambiará por el tipo de contrato que se encuentre gestionando en la plataforma. Por lo cual, lo invitamos a consultar el procedimiento para realizar la gestión contractual en el SECOP II desde la edición y firma del

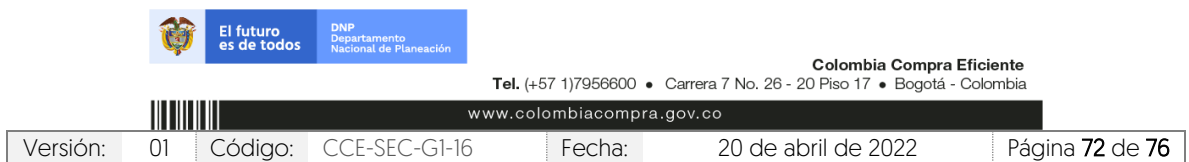
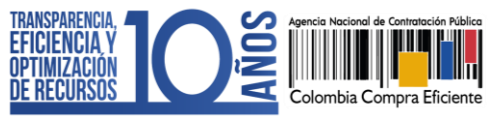

CCE-SEC-GI-16 V1. 20/04/2022 **THE REAL** 

contrato hasta la terminación o liquidación, si aplica. A través del siguiente enlace: <https://www.colombiacompra.gov.co/node/22987>

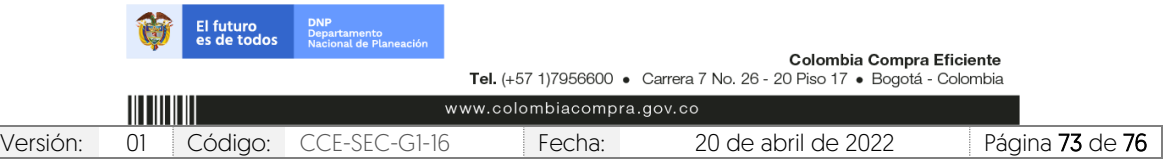

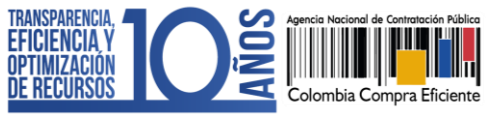

CCE-SEC-GI-16 V1. 20/04/2022

## **MESA DE SERVICIO:**

Comuníquese con la Mesa de Servicio para resolver cualquier inquietud:

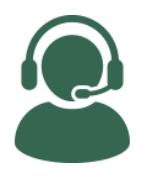

Línea Bogotá (571) 7956600 (571) 7456788

Línea Nacional 01 8000 520808

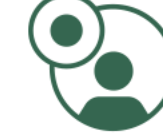

[https://www.colombiacompra.gov.c](https://www.colombiacompra.gov.co/soporte) o/soporte Solución en línea

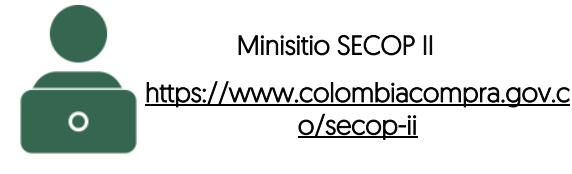

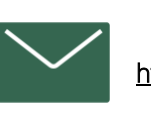

Canal de PQRSD [https://www.colombiacompra.gov.c](https://www.colombiacompra.gov.co/pqrsd) o/pqrsd

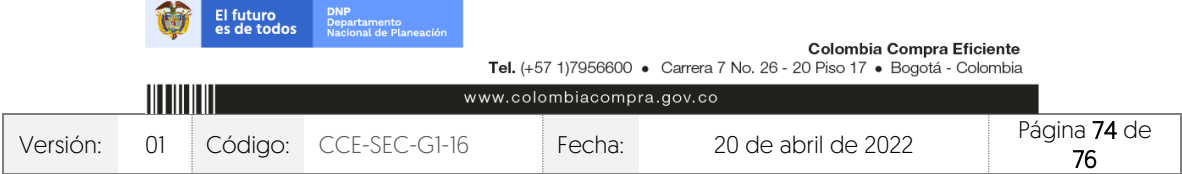

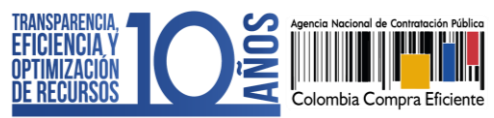

CCE-SEC-GI-16 V1. 20/04/2022 

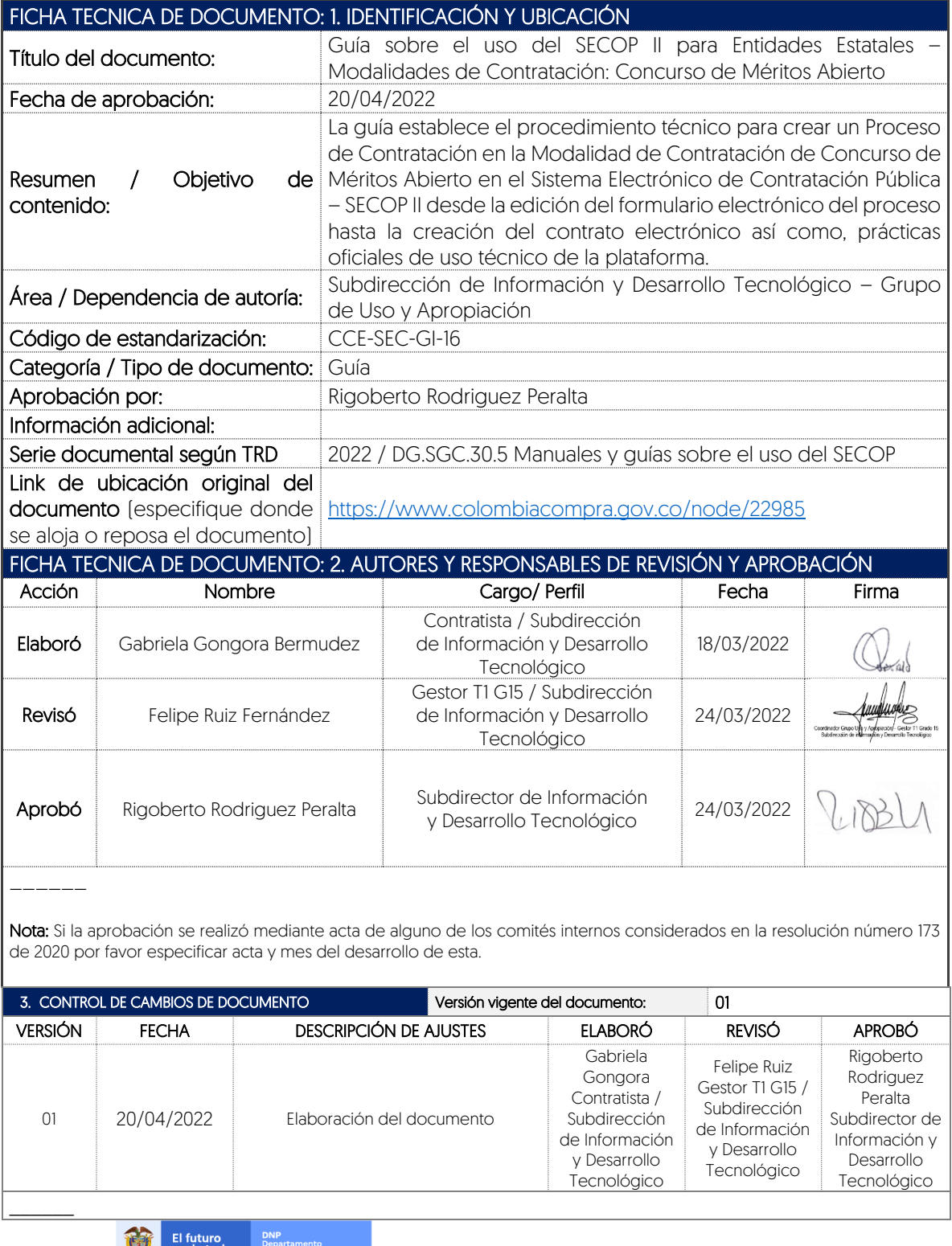

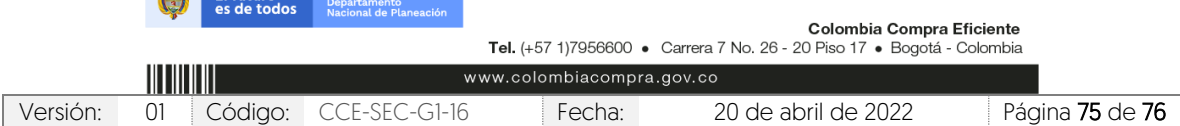

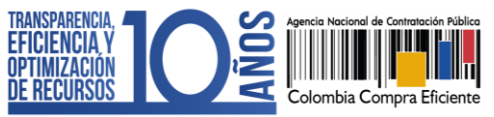

CCE-SEC-GI-16 V1. 20/04/2022 **THE REAL PROPERTY** 

**Nota:** El control de cambios en el documento, se refiere a cualquier ajuste que se efectúe sobre el documento que describe ficha técnica del presente documento.

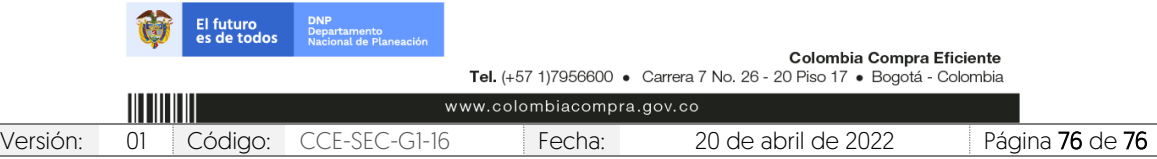